## **Tracer AV2**

*Aviation Weighing Solutions*

# **Technical Manual**

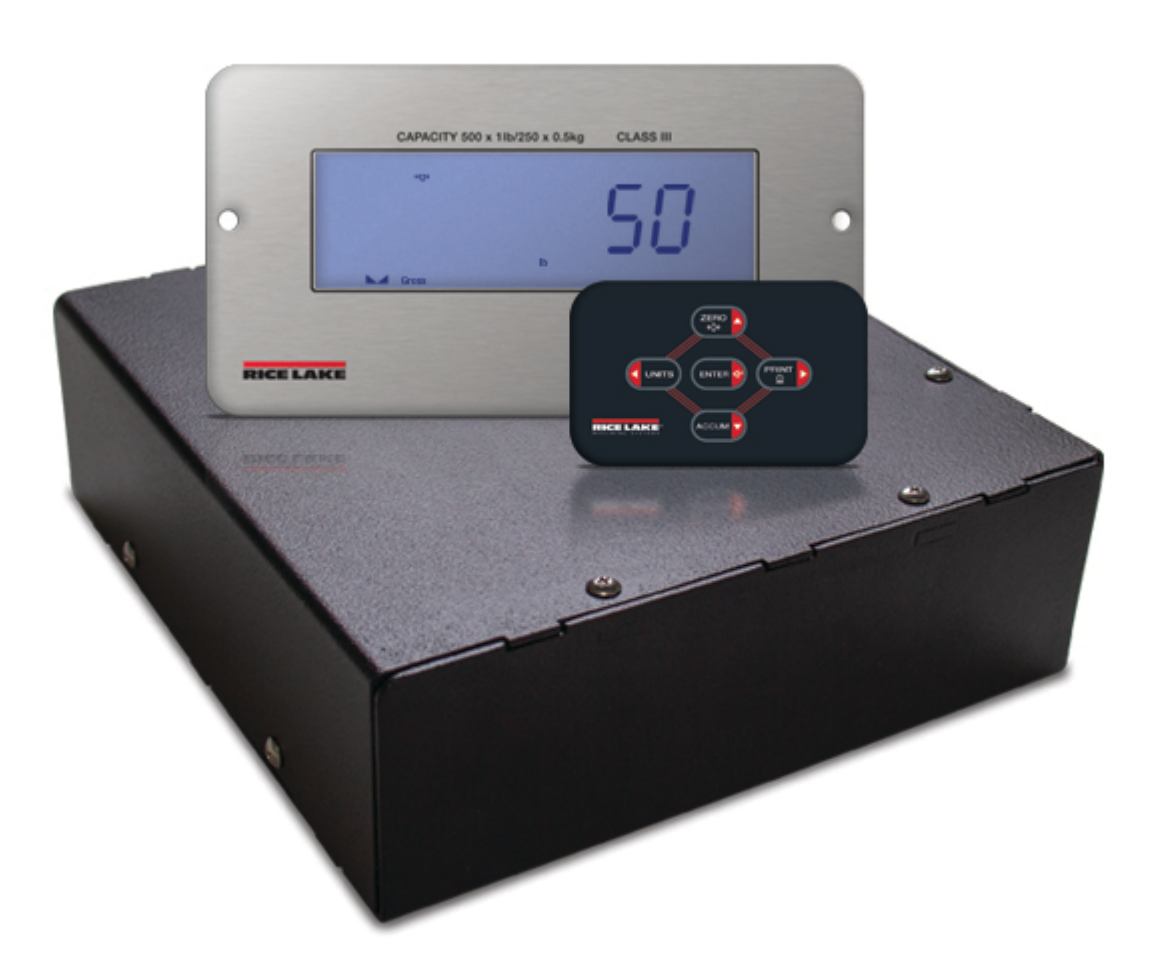

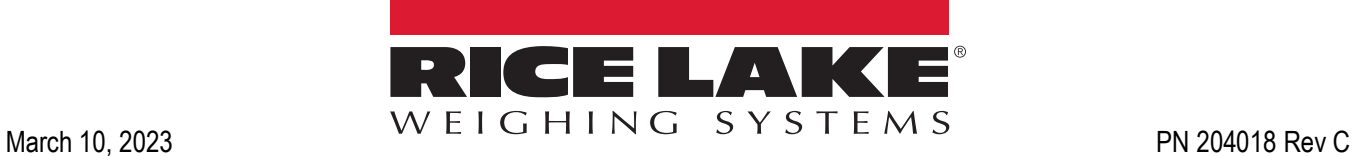

© Rice Lake Weighing Systems. All rights reserved.

Rice Lake Weighing Systems<sup>®</sup> is a registered trademark of Rice Lake Weighing Systems. All other brand or product names within this publication are trademarks or registered trademarks of their respective companies.

All information contained within this publication is, to the best of our knowledge, complete and accurate at the time of publication. Rice Lake Weighing Systems reserves the right to make changes to the technology, features, specifications and design of the equipment without notice.

The most current version of this publication, software, firmware and all other product updates can be found on our website:

**[www.ricelake.com](https://www.ricelake.com/en-us/)**

## **Revision History**

This section tracks and describes manual revisions for awareness of major updates.

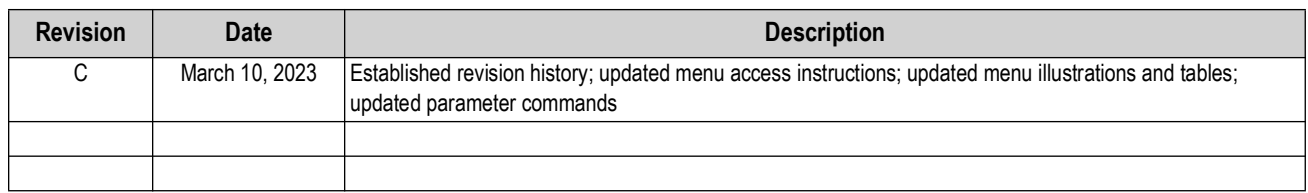

*Table i. Revision Letter History*

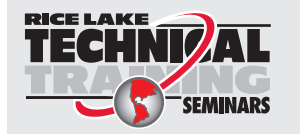

*Technical training seminars are available through Rice Lake Weighing Systems. Course descriptions and dates can be viewed at [www.ricelake.com/training](https://www.ricelake.com/training) or obtained by calling 715-234-9171 and asking for the training department.*

## **Contents**

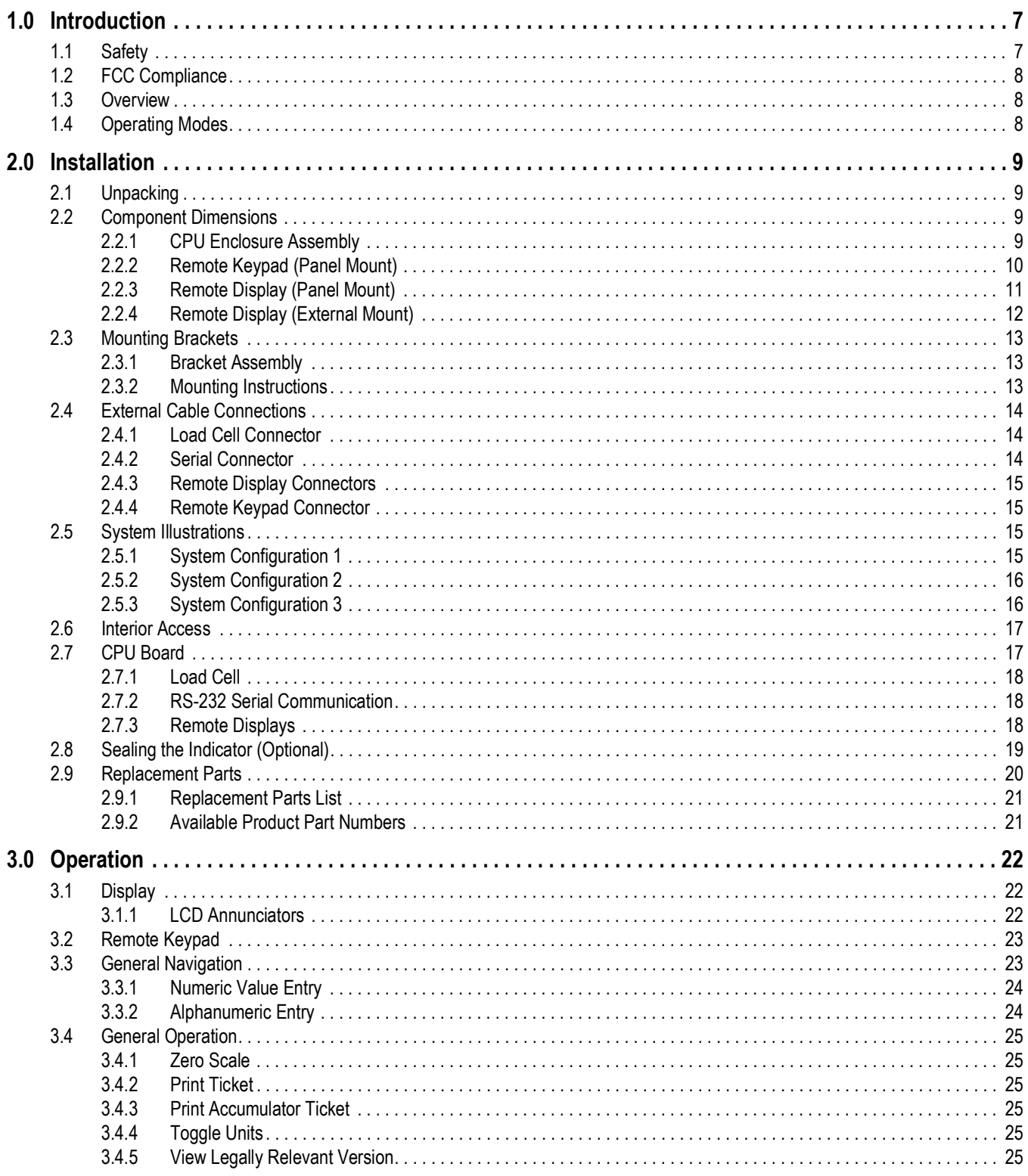

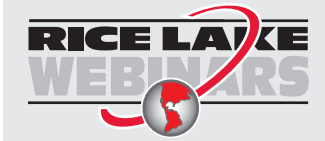

Rice Lake continually offers web-based video training on a growing selection<br>of product-related topics at no cost. Visit www.ricelake.com/webinars

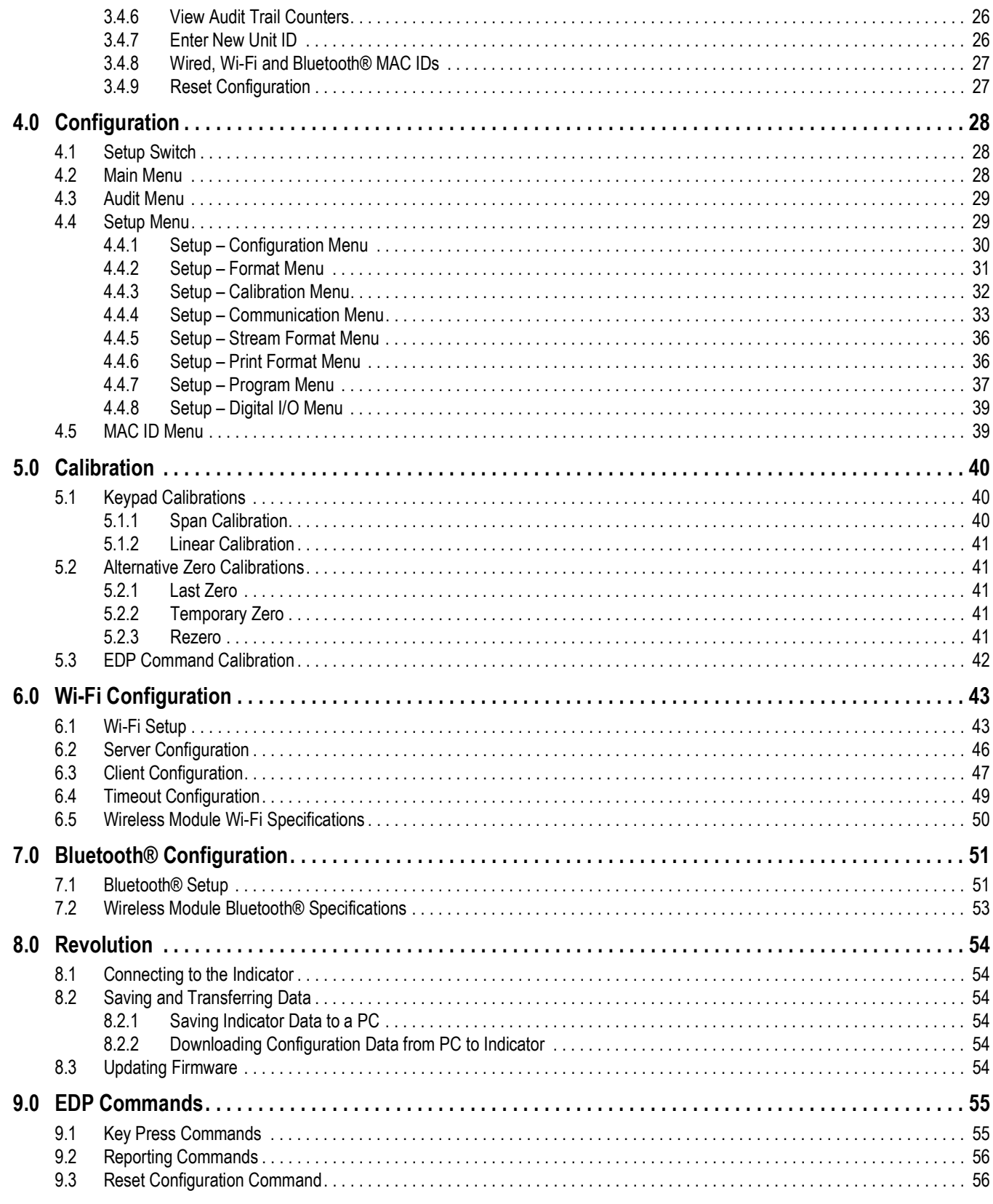

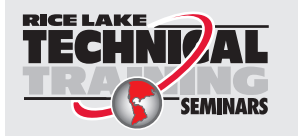

Technical training seminars are available through Rice Lake Weighing Systems.<br>Course descriptions and dates can be viewed at www.ricelake.com/training or obtained by calling 715-234-9171 and asking for the training department.

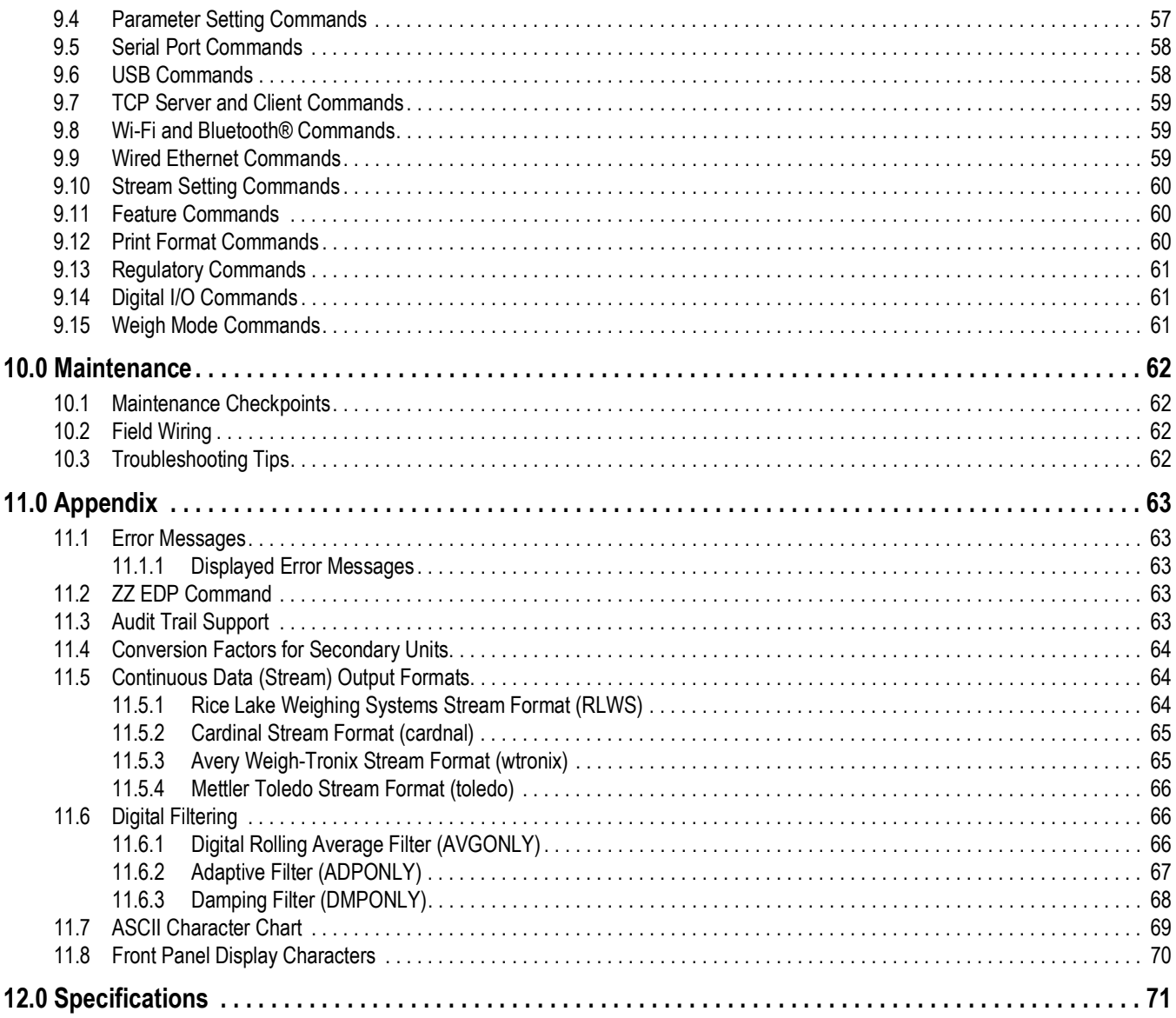

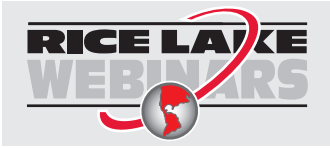

Rice Lake continually offers web-based video training on a growing selection<br>of product-related topics at no cost. Visit www.ricelake.com/webinars

## <span id="page-6-0"></span>**1.0 Introduction**

This manual is intended for use by service technicians responsible for installing and servicing Tracer AV2 instrumentation.

Configuration and calibration of the Tracer AV2 can be accomplished using the 5-button keypad or the EDP command set. See [Section 4.0 on page 28](#page-27-3) and [Section 5.0 on page 40](#page-39-3) for information about configuration and calibration.

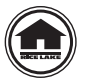

Manuals and additional resources are available from Rice Lake Weighing Systems at **[www.ricelake.com/manuals](https://www.ricelake.com/manuals)** Warranty information can be found on the website at **[www.ricelake.com/warranties](http://www.ricelake.com/warranties)**

## <span id="page-6-1"></span>**1.1 Safety**

**Safety Definitions:**

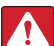

*DANGER: Indicates an imminently hazardous situation that, if not avoided, will result in death or serious injury. Includes hazards that are exposed when guards are removed.*

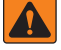

*WARNING: Indicates a potentially hazardous situation that, if not avoided, could result in serious injury or death. Includes hazards that are exposed when guards are removed.*

 *CAUTION: Indicates a potentially hazardous situation that, if not avoided, could result in minor or moderate injury.*

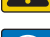

*IMPORTANT: Indicates information about procedures that, if not observed, could result in damage to equipment or corruption to and loss of data.*

## **General Safety**

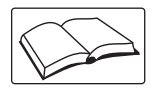

*Do not operate or work on this equipment unless this manual has been read and all instructions are understood. Failure to follow the instructions or heed the warnings could result in injury or death. Contact any Rice Lake Weighing Systems dealer for replacement manuals.* 

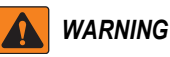

*Failure to heed could result in serious injury or death.*

*Some procedures described in this manual require work inside the enclosure. These procedures are to be performed by qualified service personnel only.*

*Ensure the power cord is disconnected from the outlet before opening the unit.* 

*Do not allow minors (children) or inexperienced persons to operate this unit.*

*Do not operate without the enclosure completely assembled.*

*Do not use for purposes other than weight taking.*

*Do not place fingers into slots or possible pinch points.*

*Do not use this product if any of the components are cracked.*

*Do not exceed the rated specifications of the unit.*

*Do not make alterations or modifications to the unit.*

*Do not remove or obscure warning labels.*

*Do not use solvents or aggressive substances to clean the unit.*

*Do not submerge.*

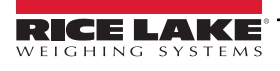

## <span id="page-7-0"></span>**1.2 FCC Compliance**

#### **United States**

This equipment has been tested and found to comply with the limits for a Class A digital device, pursuant to Part 15 of the FCC Rules. These limits are designed to provide reasonable protection against harmful interference when the equipment is operated in a commercial environment. This equipment generates, uses and can radiate radio frequency energy and, if not installed and used in accordance with the instruction manual, may cause harmful interference to radio communications. Operation of this equipment in a residential area is likely to cause harmful interference in which case the user will be required to correct the interference at his own expense.

#### **Canada**

This digital apparatus does not exceed the Class A limits for radio noise emissions from digital apparatus set out in the Radio Interference Regulations of the Canadian Department of Communications.

Le présent appareil numérique n'émet pas de bruits radioélectriques dépassant les limites applicables aux appareils numériques de la Class A prescites dans le Règlement sur le brouillage radioélectrique edicté par le ministère des Communications du Canada.

## <span id="page-7-1"></span>**1.3 Overview**

The Tracer AV2 is a single-channel digital weight indicator comprised of three components:

- Tracer AV2 CPU Enclosure houses the CPU board; there are five external DB-9 connectors for two remote displays, a remote keypad, a load cell and a serial communications connection; there is an external Micro USB port and Ethernet port for additional communications options
- RD-2A Remote Display 0.8 in (20 mm), seven-digit, seven-segment LCD display
- Remote Keypad five keys with different functions depending on the operating mode

## <span id="page-7-2"></span>**1.4 Operating Modes**

The Tracer AV2 has three modes of operation:

#### **Weigh Mode**

Weigh mode is the default mode. The Tracer AV2 displays gross weights, using the annunciators to indicate scale status and the unit type of the displayed weight value. Once configuration is complete and a legal seal is affixed, this is the primary mode in which the Tracer AV2 can operate.

#### **Setup Mode**

Most of the procedures described in this manual, including configuration and calibration, require the Tracer AV2 to be in setup mode. See [Section 4.0 on page 28](#page-27-3) for the procedure to enter setup mode and all the parameters available.

#### **User Mode**

User mode is accessible by pressing and holding the **ENTER** key on the remote keypad for 15 seconds. The indicator displays the Audit, MAC ID and Version menus when in user mode.

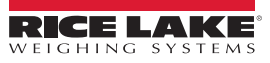

## <span id="page-8-0"></span>**2.0 Installation**

This section describes installation procedures for the Tracer AV2 components. Instructions and figures are provided on how to connect the load cell/scale, remote display(s), remote keypad(s) and communication cables to the Tracer AV2 CPU enclosure. Dimension drawings as well as instructions for mounting and sealing are also included. Lastly, this section includes an assembly drawing and parts list for the service technician.

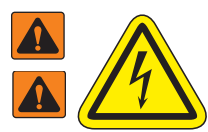

*Risk of electrical shock. Risque de choc.*

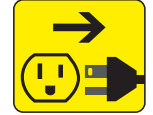

*Disconnect power before servicing. Débranchez l'alimentation avant l'entretien.*

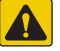

*local regulations. AVERTISSEMENT: Risque d'explosion si la batterie est remplacée par un type incorrect. Mattre au rebus les batteries*  **Algebra de la resulta de la resulta de la resulta de la resulta de la resulta de la resulta de la resulta de la resulta de la resulta de la resulta de la resulta de la resulta de la resulta de la resulta de la resulta de** 

*CAUTION: Risk of explosion if battery is replaced by an incorrect type. Dispose of used batteries according to state and* 

*Use anti-static protection for grounding and to protect components from electrostatic discharge (ESD) when working inside the Tracer AV2 components.* 

*Procedures requiring work inside the Tracer AV2 components must be performed by qualified service personnel only.*

*The electric receptacle to the Tracer AV2 must be easily accessible.*

*IMPORTANT: Only connect Ethernet and USB ports to equipment that has been certified to IEC 62368-1 or IEC 60950-1*.  $\Omega$ *Only use the Rice Lake Weighing Systems 7.5 VDC 30 W power supply (PN 203937). Any replacement of the power supply and/or the detachable power cord must be a UL approved power supply and/or cord of the same rating or greater.*

## <span id="page-8-1"></span>**2.1 Unpacking**

Immediately after unpacking, visually inspect all components of the Tracer AV2 to ensure everything is included and undamaged. If any parts were damaged in shipment, notify Rice Lake Weighing Systems and the shipper immediately.

## <span id="page-8-2"></span>**2.2 Component Dimensions**

#### <span id="page-8-3"></span>**2.2.1 CPU Enclosure Assembly**

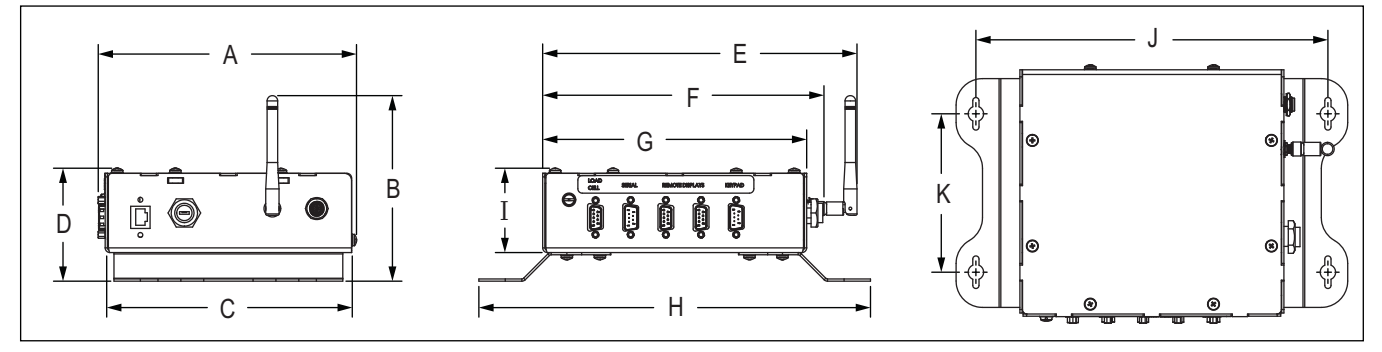

*Figure 2-1. CPU Enclosure Assembly Diagram*

|  |  |  | 7.3 in (18.55 cm)   5.3 in (13.47 cm)   7.0 in (17.78 cm)   3.2 in (8.13 cm)   8.9 in (22.61 cm)   8.0 in (20.32 cm) |  |  |
|--|--|--|----------------------------------------------------------------------------------------------------|--|--|
|  |  |  |                                                                                                    |  |  |
|  |  |  | 7.5 in (19.05 cm)   11.1 in (28.20 cm)   2.4 in (6.10 cm)   10.0 in (25.40 cm)   4.5 in (11.43 cm)                   |  |  |

*Table 2-1. CPU Enclosure Assembly Dimensions*

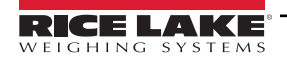

#### <span id="page-9-0"></span>**2.2.2 Remote Keypad (Panel Mount)**

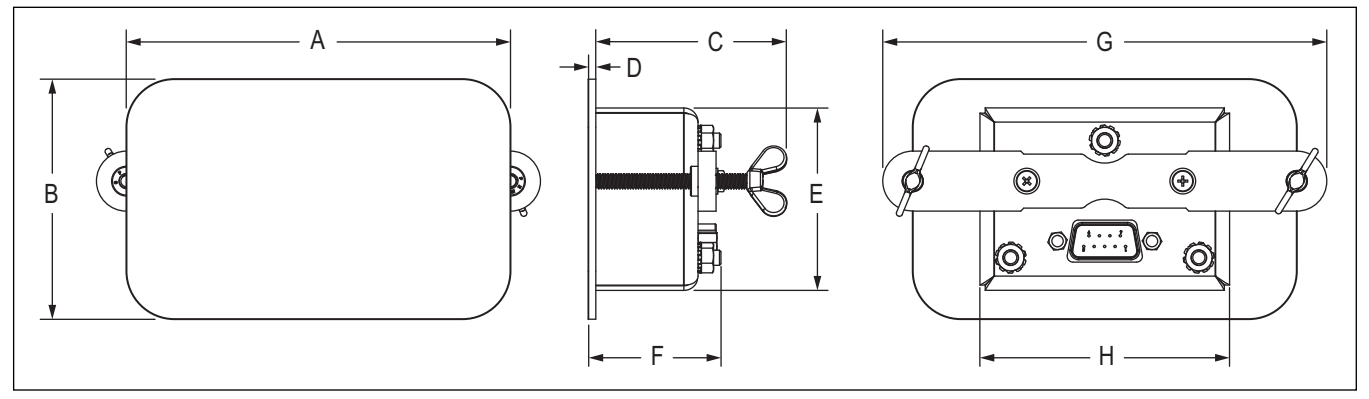

*Figure 2-2. Keypad Panel Mount Diagram*

|  | $(4.00 \text{ in } (10.16 \text{ cm}))$ 2.50 in $(6.35 \text{ cm})$ 1.98 in $(5.03 \text{ cm})$ $(0.063 \text{ in } (0.16 \text{ cm})$ 1.90 in $(4.83 \text{ cm})$ 1.38 in $(3.51 \text{ cm})$ $(4.63 \text{ in } (11.76 \text{ cm}))$ 2.60 in $(6.61 \text{ cm})$ |  |  |
|--|----------------------------------------------------------------------------------------------------|--|--|

*Table 2-2. Keypad Panel Mount Dimensions*

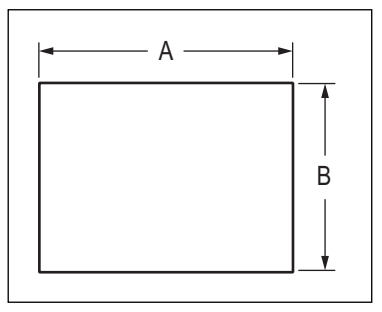

*Figure 2-3. Keypad Panel Mount Cutout Diagram*

| В                                     |
|---------------------------------------|
| 2.70 in (6.86 cm)   2.00 in (5.08 cm) |

*Table 2-3. Keypad Panel Mount Cutout Dimensions*

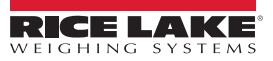

#### <span id="page-10-0"></span>**2.2.3 Remote Display (Panel Mount)**

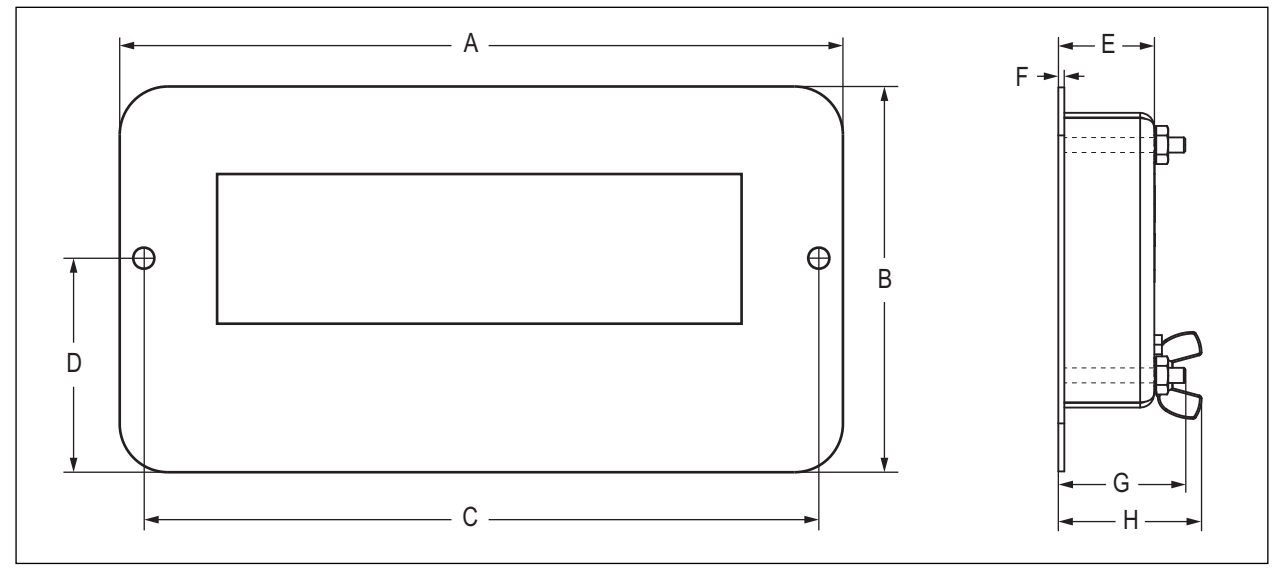

*Figure 2-4. Remote Display Panel Mount Diagram*

|  | $(7.50 \text{ in } (19.05 \text{ cm})   4.00 \text{ in } (10.16 \text{ cm})   7.00 \text{ in } (17.78 \text{ cm})]$ | $\frac{1}{2}$ 2.22 in (8 cm) | 1.00 in (2.54 cm) $ 0.063$ in (0.16 cm)   1.33 in (3.38 cm) | $1.49$ in (3.79 cm). |
|--|----------------------------------------------------------------------------------------------------|------------------------------|-------------------------------------------------------------|----------------------|

*Table 2-4. Remote Display Panel Mount Dimensions*

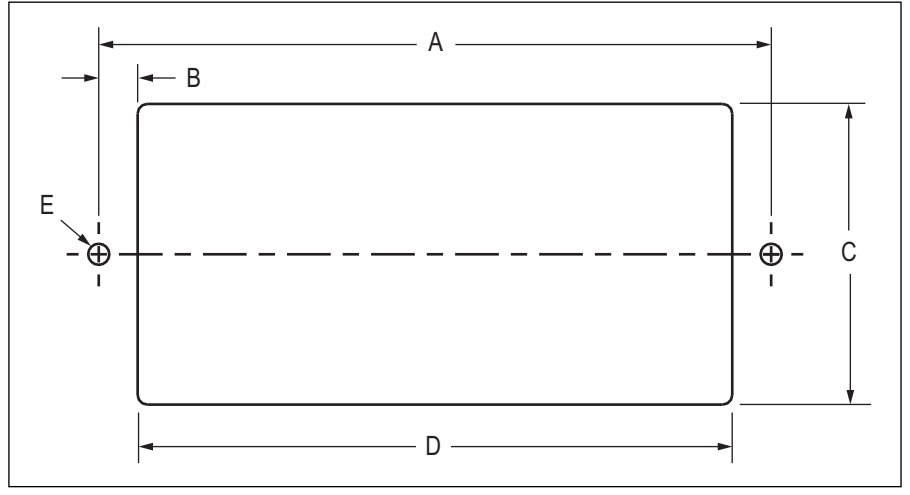

*Figure 2-5. Remote Display Panel Mount Cutout Diagram*

|  |  | 7.00 in (17.78 cm)   0.41 in (1.05 cm)   3.13 in (7.95 cm)   6.20 in (15.75 cm)   2X Ø 0.22 in (0.56 cm) |
|--|--|----------------------------------------------------------------------------------------------------|

*Table 2-5. Remote Display Panel Mount Cutout Dimensions*

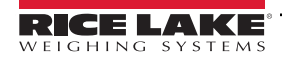

#### <span id="page-11-0"></span>**2.2.4 Remote Display (External Mount)**

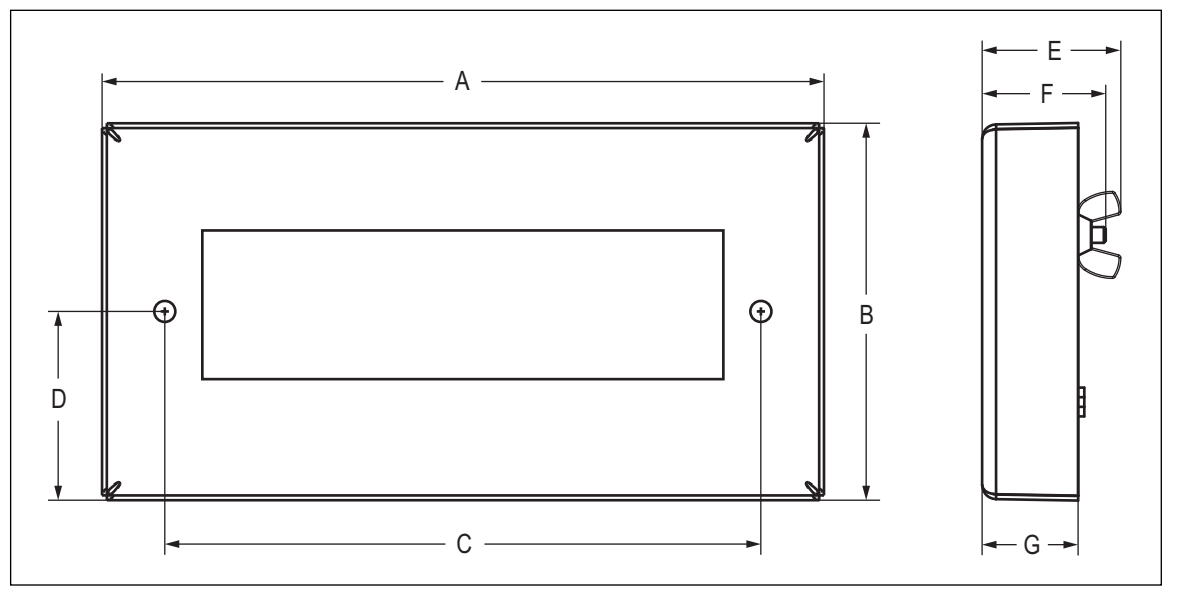

*Figure 2-6. Remote Display External Mount Diagram*

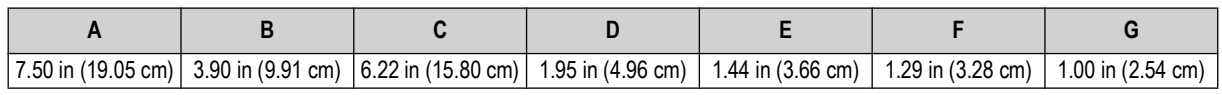

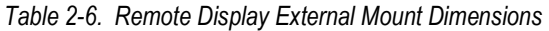

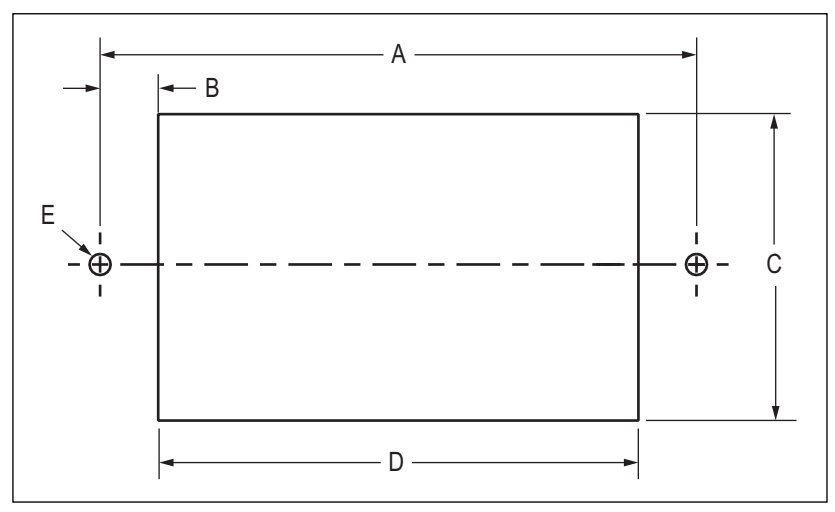

*Figure 2-7. Remote Display External Mount Cutout Diagram*

|  |  | $(6.22 \text{ in } (15.80 \text{ cm}) \cdot (0.61 \text{ in } (1.55 \text{ cm}) \cdot (3.15 \text{ in } (8.00 \text{ cm}) \cdot (5.00 \text{ in } (12.70 \text{ cm}) \cdot (2 \times 0.22 \text{ in } (0.56 \text{ cm}))$ |
|--|--|----------------------------------------------------------------------------------------------------|

*Table 2-7. Remote Display External Mount Cutout Dimensions*

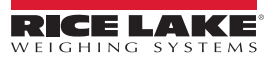

## <span id="page-12-0"></span>**2.3 Mounting Brackets**

The Tracer AV2 CPU enclosure can be mounted on a flat surface using the included mounting brackets.

#### <span id="page-12-1"></span>**2.3.1 Bracket Assembly**

The mounting brackets come attached to the CPU enclosure, but can be removed and reassembled if needed.

- 1. Align the mounting brackets with the necessary holes on the underside of the CPU enclosure ([Figure 2-8\)](#page-12-3).
- 2. Secure the mounting brackets to the CPU enclosure with the six included screws. Torque screws to 10 in-lb (1.13 N-m).

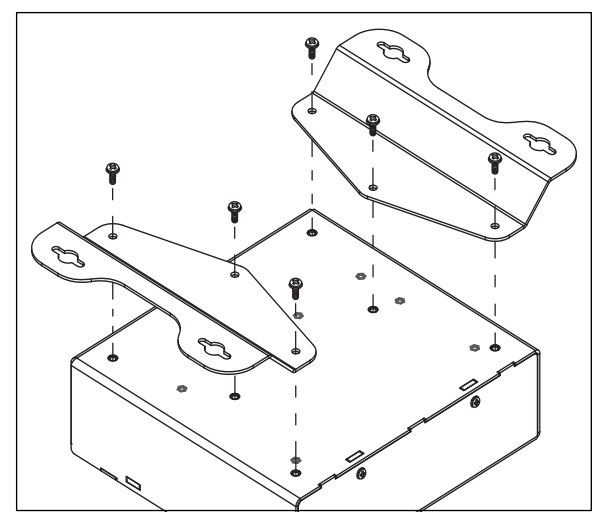

*Figure 2-8. Secure Mounting Brackets*

#### <span id="page-12-3"></span><span id="page-12-2"></span>**2.3.2 Mounting Instructions**

Mounting fasteners are not included. Make sure to select appropriate fasteners based on the width and material of the flat mounting surface.

1. Using the mount as a template, mark the fastener locations on the mounting surface.

*<u></u> NOTE: See [Section 2.2.1 on page 9](#page-8-3) for mounting hole dimensions.* 

- 2. Drill appropriately sized holes for the fasteners at the marked locations.
- 3. Secure the CPU enclosure assembly to the mounting surface with fasteners.

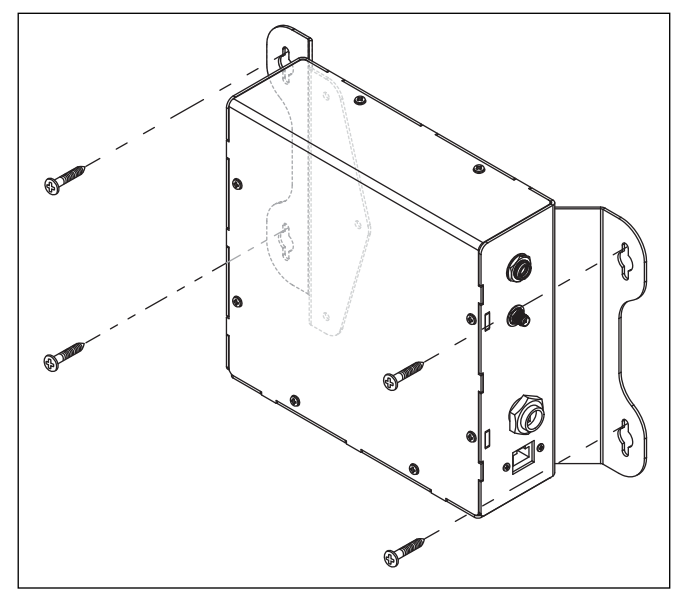

*Figure 2-9. Secure CPU Enclosure Assembly to Mounting Surface*

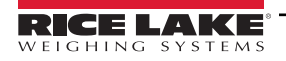

## <span id="page-13-0"></span>**2.4 External Cable Connections**

The Tracer AV2 CPU enclosure provides external connectors for all necessary cable connections. See the following sections to connect cables as required for the application. See [Figure 2-10](#page-13-3) and [Table 2-8](#page-13-4) for the cable connection locations and uses.

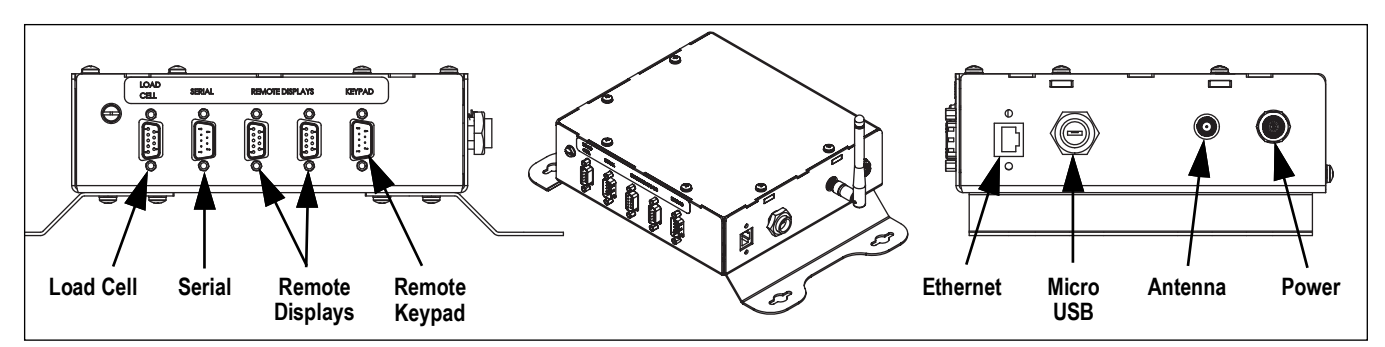

*Figure 2-10. Cable Connection Locations*

<span id="page-13-3"></span>

| Use            | <b>Connector</b> | Qty | Use           | <b>Connector</b>   | Qty |
|----------------|------------------|-----|---------------|--------------------|-----|
| Load Cell      | Female DB-9      |     | Ethernet Comm | RJ45               |     |
| Serial         | Male DB-9        |     | USB Comm      | Micro USB          |     |
| Remote Display | Female DB-9      |     | Antenna       | <b>RSMA</b>        |     |
| Keypad         | Male DB-9        |     | Power         | <b>Barrel Jack</b> |     |

*Table 2-8. Cable Connection Uses*

#### <span id="page-13-4"></span><span id="page-13-1"></span>**2.4.1 Load Cell Connector**

A female DB-9 connector for the load cell cable connection is located on the exterior of the CPU enclosure. See [Figure 2-11](#page-13-5) and [Table 2-9](#page-13-6) for the connector pin assignments.

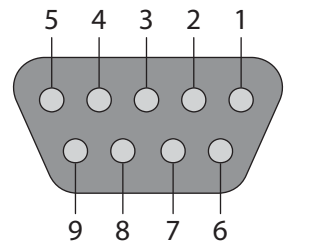

*Figure 2-11. Load Cell Connector*

| 4<br>3<br>2       | Pin           | <b>Wire Color</b> | <b>Function</b> |
|-------------------|---------------|-------------------|-----------------|
|                   |               | White             | SIG-            |
|                   |               | Red               | EXC+            |
|                   |               | <b>Black</b>      | EXC-            |
|                   |               | Green             | $SIG+$          |
| $\circ$<br>L<br>7 | 1, 2, 5, 8, 9 |                   |                 |

<span id="page-13-6"></span>*Table 2-9. Load Cell Connector Pin Assignments*

#### <span id="page-13-5"></span><span id="page-13-2"></span>**2.4.2 Serial Connector**

A male DB-9 connector for the serial cable connection is located on the exterior of the CPU enclosure. See [Figure 2-12](#page-13-7) and [Table 2-10](#page-13-8) for the connector pin assignments.

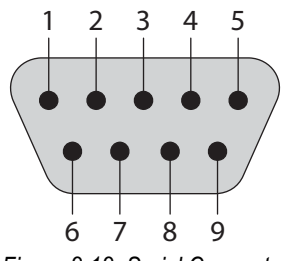

<span id="page-13-7"></span>*Figure 2-12. Serial Connector*

| 2 | Pin              | <b>Wire Color</b> | <b>Function</b> |
|---|------------------|-------------------|-----------------|
|   |                  | Red               | TX1             |
|   |                  | Green             | RX1             |
|   |                  | <b>Black</b>      | <b>GND</b>      |
|   | 1, 4, 6, 7, 8, 9 |                   |                 |

<span id="page-13-8"></span>*Table 2-10. Serial Connector Pin Assignments*

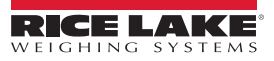

#### <span id="page-14-0"></span>**2.4.3 Remote Display Connectors**

Two female DB-9 connectors for the remote display cable connections are located on the exterior of the CPU enclosure. See [Figure 2-13](#page-14-4) and [Table 2-11](#page-14-5) for the pin assignments for both connectors.

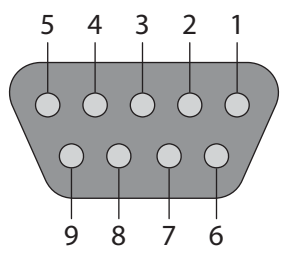

*Figure 2-13. Display Connector*

| Pin              | <b>Wire Color</b> | <b>Function</b> |
|------------------|-------------------|-----------------|
|                  | Red               | 6V-10V          |
|                  | <b>Black</b>      | <b>GND</b>      |
|                  | Blue              | TX (RS-232)     |
| 3, 4, 5, 6, 7, 8 |                   |                 |

<span id="page-14-5"></span>*Table 2-11. Display Connector Pin Assignments*

#### <span id="page-14-4"></span><span id="page-14-1"></span>**2.4.4 Remote Keypad Connector**

A male DB-9 connector for the remote keypad cable connection is located on the exterior of the CPU enclosure. When a key is pressed, it shorts two pins as shown in [Table 2-12](#page-14-6) with the X's. For example, by pressing the ENTER key, pin 6 is shorted to pin 8. See [Figure 2-14](#page-14-7) and [Table 2-12](#page-14-6) for the connector pin assignments.

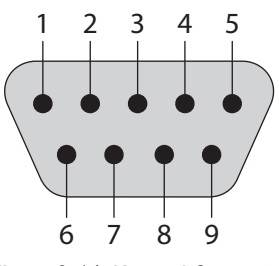

<span id="page-14-7"></span>*Figure 2-14. Keypad Connector*

| Pin        | <b>ENTER</b> | <b>PRINT</b> | <b>ZERO</b> | <b>UNITS</b> | <b>ACCUM</b> |
|------------|--------------|--------------|-------------|--------------|--------------|
|            |              |              |             |              |              |
|            |              |              |             |              |              |
|            |              |              |             |              |              |
| ጸ          |              |              |             |              |              |
|            |              |              |             |              |              |
| 2, 3, 4, 5 |              |              |             |              |              |

<span id="page-14-6"></span>*Table 2-12. Keypad Connector Pin Assignments Matrix*

### <span id="page-14-2"></span>**2.5 System Illustrations**

<span id="page-14-3"></span>**2.5.1 System Configuration 1**

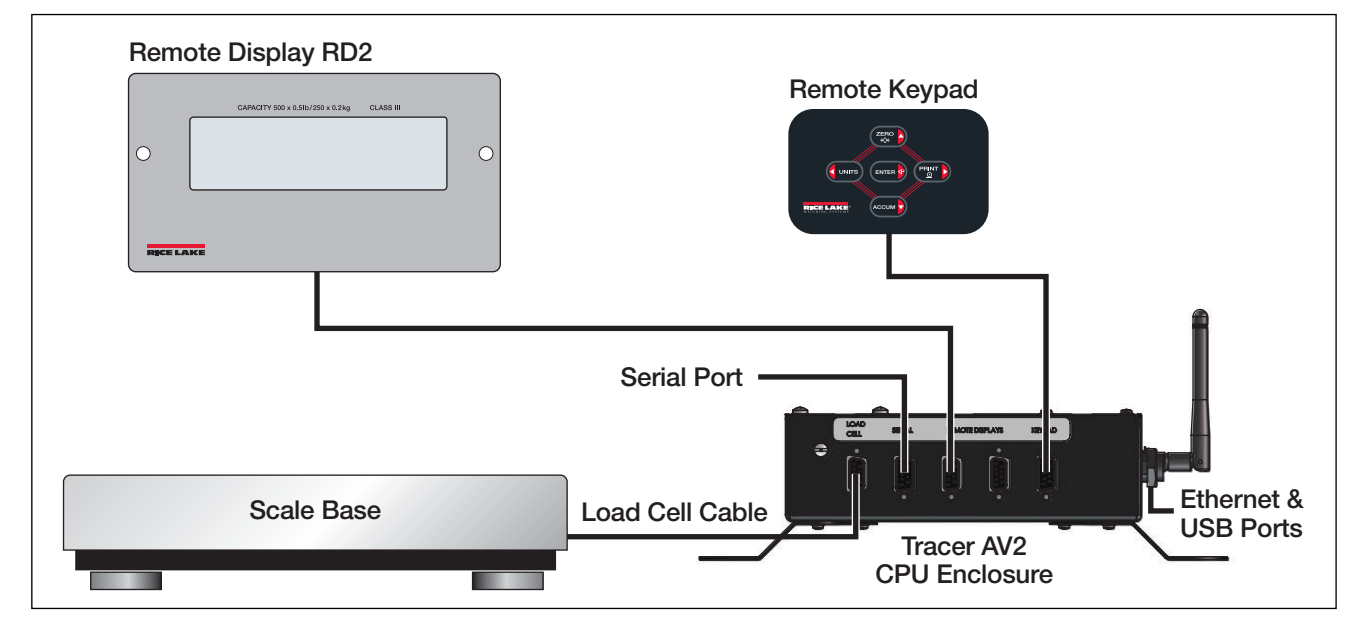

*Figure 2-15. System Configuration 1 – Single Display with Single Keypad*

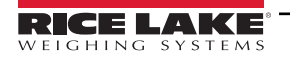

#### <span id="page-15-0"></span>**2.5.2 System Configuration 2**

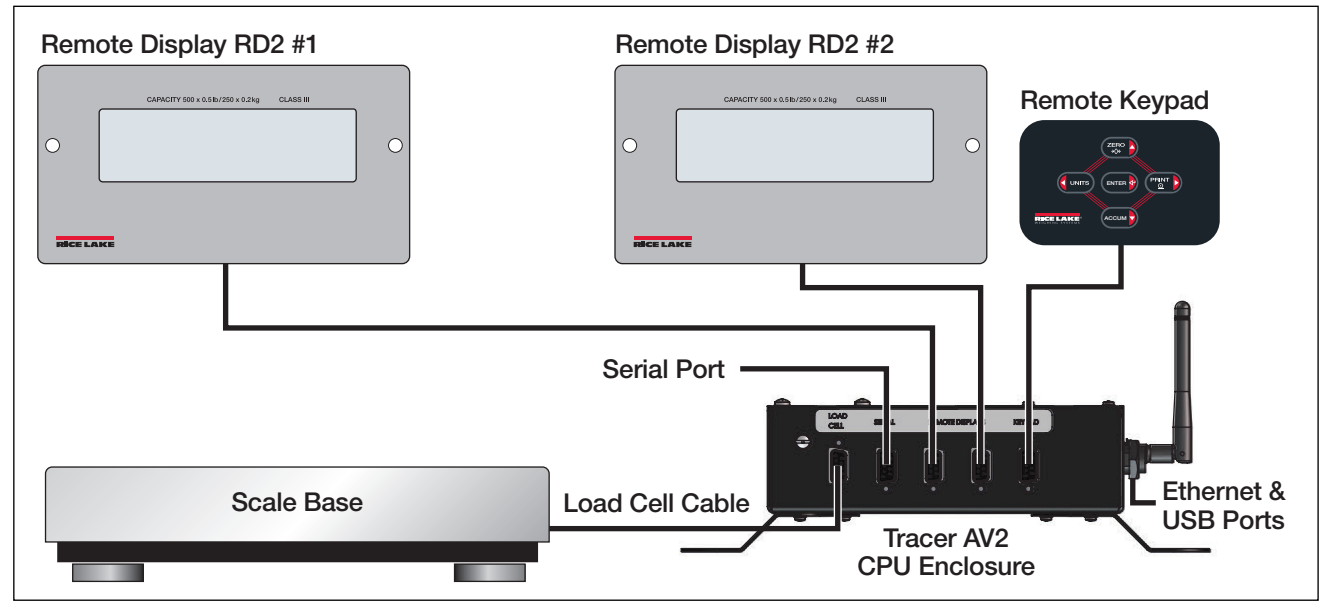

*Figure 2-16. System Configuration 2 – Dual Displays with Single Keypad*

#### <span id="page-15-1"></span>**2.5.3 System Configuration 3**

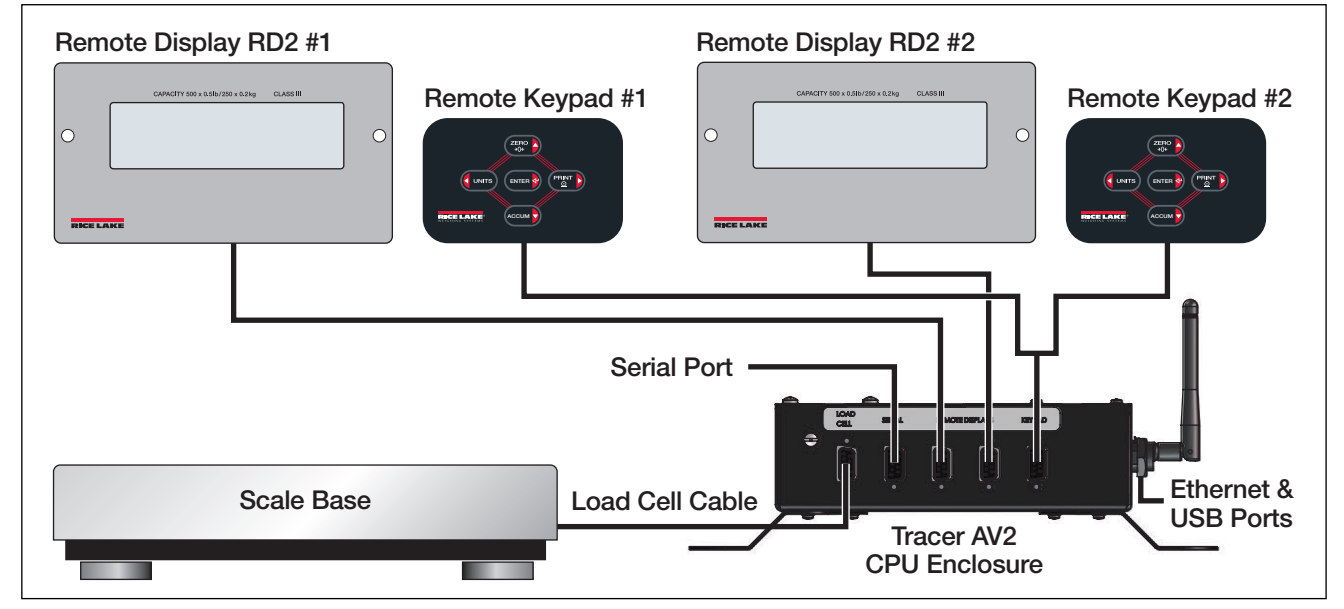

*Figure 2-17. System Configuration 3 – Dual Displays with Dual Keypads*

*NOTE: The Tracer AV2 PN 207287 includes a DB-9 splitter (PN 207302) and two DB-9 cables (PN 50749) for dual keypad use.*  Z *The DB-9 splitter connects to the keypad connector and DB-9 cables used to connect DB-9 splitter to keypads.*

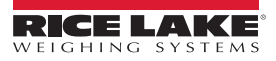

#### <span id="page-16-0"></span>**2.6 Interior Access**

Open the Tracer AV2 CPU enclosure by removing the eight screws that secure the cover plate. The removal of a wire seal voids any Legal for Trade certification.

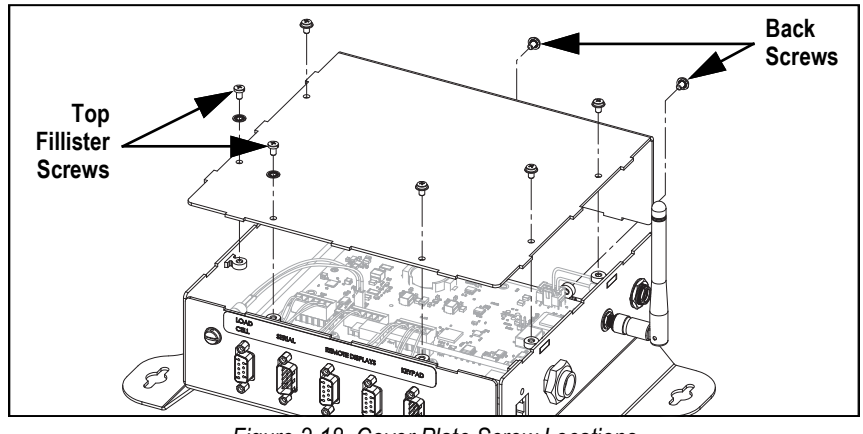

*Figure 2-18. Cover Plate Screw Locations*

Once work inside of the CPU enclosure is complete, reattach the cover plate to the enclosure assembly. Align the cover plate and install the six top screws and two back screws. Torque screws to 10 in-lb (1.13 N-m).

## <span id="page-16-1"></span>**2.7 CPU Board**

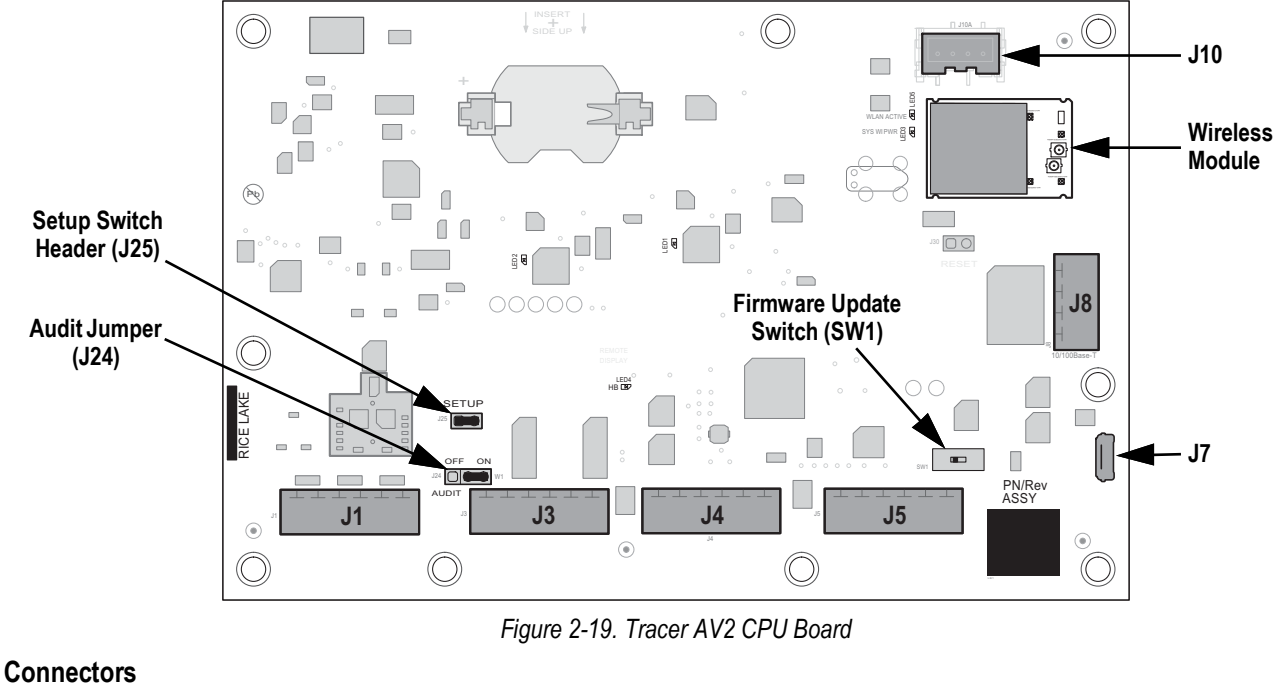

- Load Cell  $(J1) \cdot$  Display 1-2  $(J4) \cdot$  Micro USB  $(J7) \cdot$  Power  $(J10)$ 
	-
- 
- 
- 
- RS-232 1-2 (J3) Digital I/O (J5) Ethernet (J8) Wireless Module
- 
- 

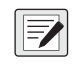

*NOTE: μ.FL end of the antenna cable is connected to the wireless module.*

*RJ45 port cable assembly is connected to J8 Ethernet connector.*

*Micro USB service port cable is connected to J7 Micro USB connector.*

*Keypad ribbon cable is connected to J26 overlay/HMI connector on the backside of the CPU board. The Traver AV2 does not support real-time clock (RTC) and therefor doesn't need or include a battery.*

#### <span id="page-17-0"></span>**2.7.1 Load Cell**

The J1 connector on the CPU board ([Section 2.7 on page 17\)](#page-16-1) is factory wired to the exterior DB-9 load cell connector. See [Table 2-13](#page-17-3) for the pin assignments for the J1 connector.

| J1<br>Pin | <b>Load Cell</b><br><b>Function</b> | <b>Wire</b><br>Color | <b>DB-9</b><br>Pin |
|-----------|-------------------------------------|----------------------|--------------------|
|           | $+SIG$                              | Green                |                    |
| 2         | $-SIG$                              | White                |                    |
|           | +SENSE                              |                      |                    |
|           | -SENSE                              |                      |                    |
| 5         | +EXC                                | Red                  |                    |
|           | $-EXC$                              | <b>Black</b>         |                    |

*Table 2-13. J1 Pin Assignments (Load Cell)*

<span id="page-17-3"></span>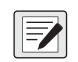

*NOTE: For a 4-wire installation leave pins 3 and 4 empty on the connector. 4-wire is the default load cell wiring. For a 6-wire installation set the SENSE parameter to 6-WIRE in the CONFIG menu ([Section 4.4.1 on page 30\)](#page-29-1).*

#### <span id="page-17-1"></span>**2.7.2 RS-232 Serial Communication**

The J3 connector on the CPU board ([Section 2.7 on page 17](#page-16-1)) is factory wired to the exterior DB-9 serial connector. Only RS-232 port 1 is available through the DB-9 connector. See [Table 2-14](#page-17-4) for the pin assignments for the J3 connector.

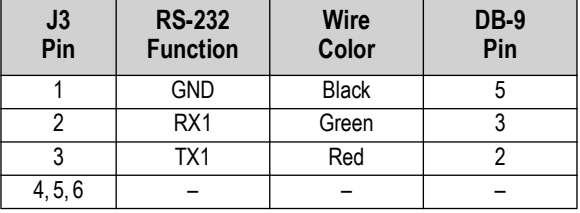

*Table 2-14. J3 Pin Assignments (Serial Communication)*

#### <span id="page-17-4"></span><span id="page-17-2"></span>**2.7.3 Remote Displays**

The J4 connector on the CPU board ([Section 2.7 on page 17](#page-16-1)) is factory wired to two exterior DB-9 connectors for dual remote displays. See [Table 2-15](#page-17-5) for the pin assignments for the J4 connector.

<span id="page-17-5"></span>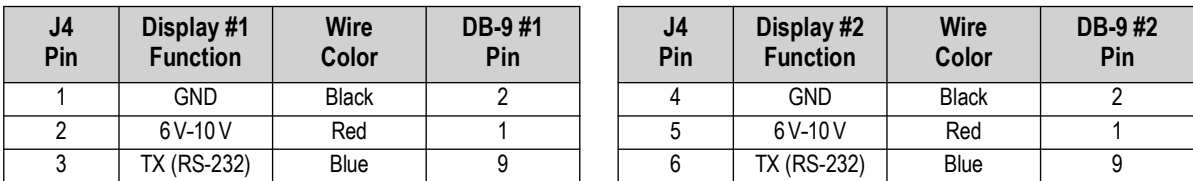

*Table 2-15. J4 Pin Assignments (Remote Displays)*

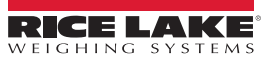

## <span id="page-18-0"></span>**2.8 Sealing the Indicator (Optional)**

Use a lead wire seal through three fillister screws. This restricts access of the setup switch, electronics, electrical contacts and Legal for Trade configuration parameters. This wire prevents the Tracer AV2 from being tampered with by an unauthorized individual. If the wire seal is removed, NTEP certification will become void.

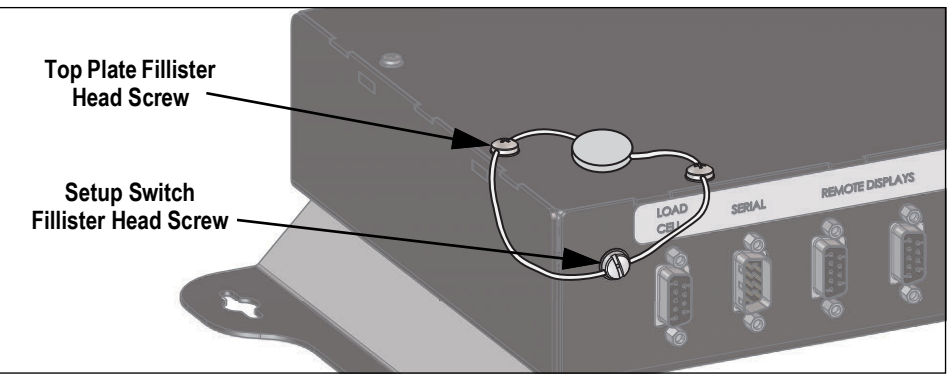

*Figure 2-20. Sealing the Indicator – No Access*

- <span id="page-18-1"></span>1. Navigate the sealing wire through the fillister head screws on the top plate and the fillister head screw on the side next to the DB-9 connectors (setup switch screw), as shown in [Figure 2-20](#page-18-1).
- 2. Seal the wire to secure.

## <span id="page-19-0"></span>**2.9 Replacement Parts**

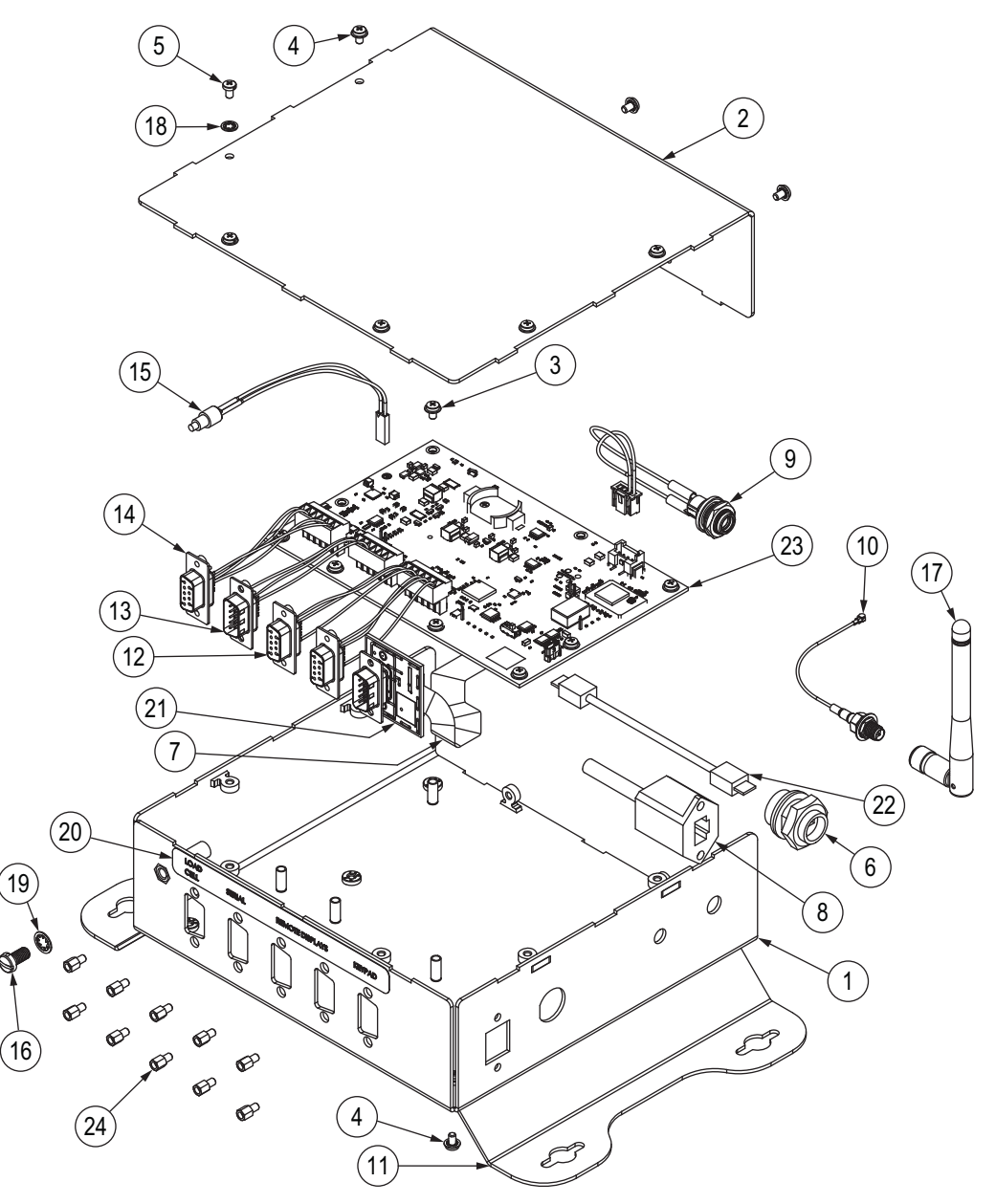

*Figure 2-21. Replacement Parts Diagram*

*<u></u> MOTE: All hardware should be torqued to 10 in-lb (1.13 N-m).* 

#### <span id="page-20-0"></span>**2.9.1 Replacement Parts List**

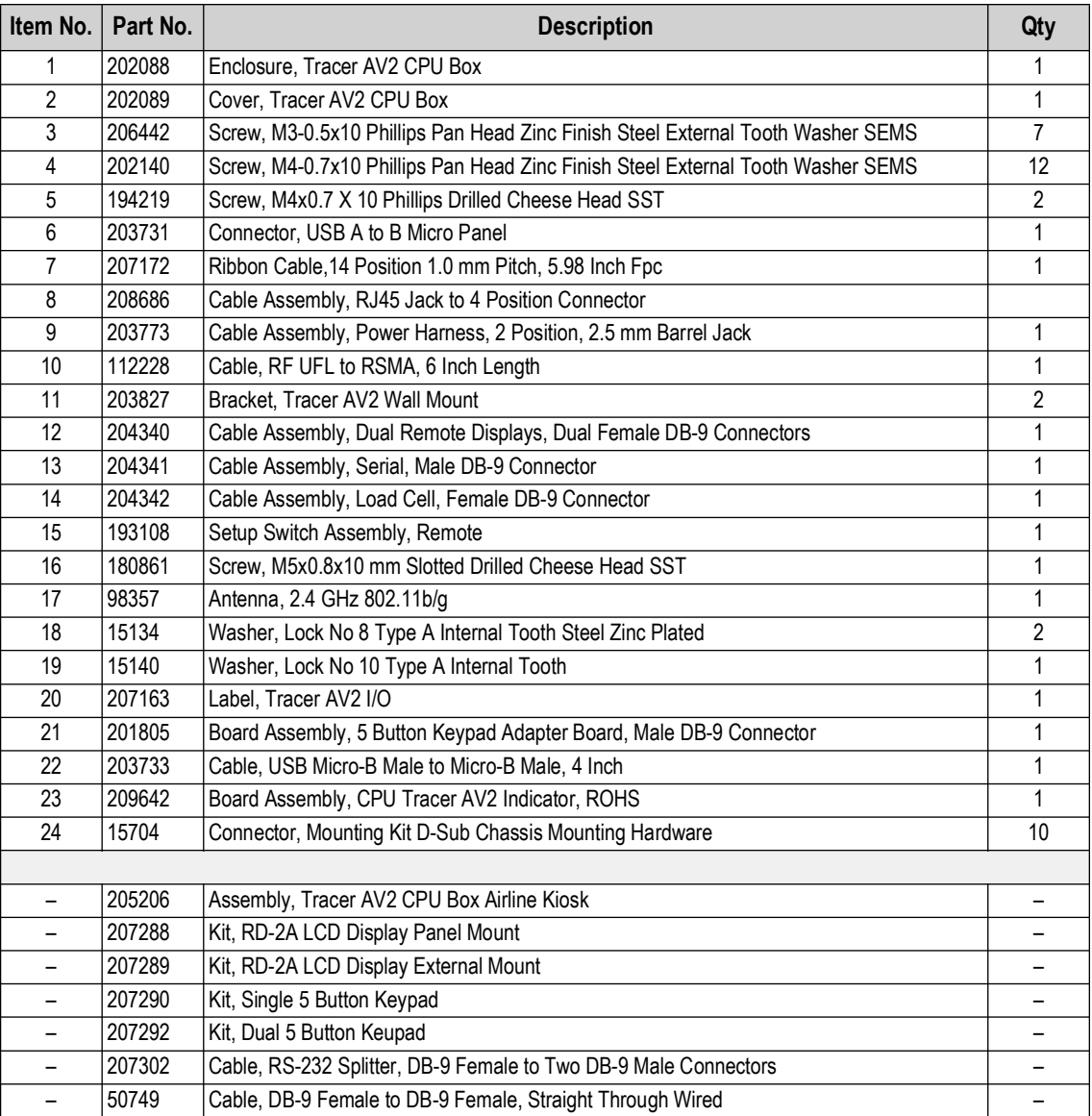

*Table 2-16. Replacement Parts*

#### <span id="page-20-1"></span>**2.9.2 Available Product Part Numbers**

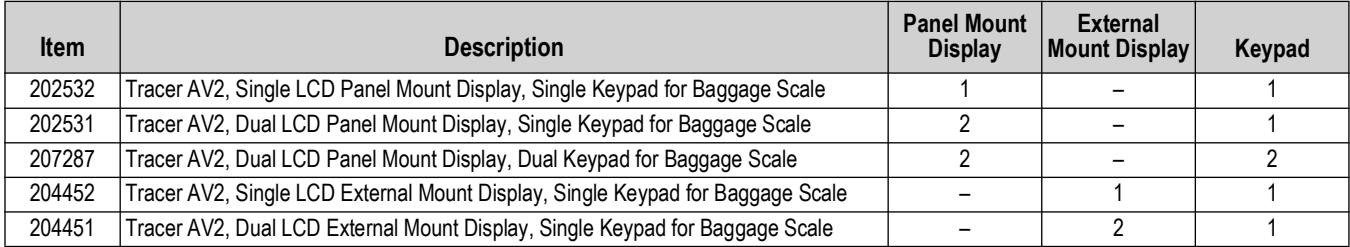

*Table 2-17. LED Annunciators*

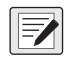

*NOTE: The Tracer AV2 PN 207287 includes a DB-9 splitter (PN 207302) and two DB-9 cables (PN 50749) for dual keypad use.*  **The DB-9 splitter connects to the keypad connector and DB-9 cables used to connect DB-9 splitter to keypads.** 

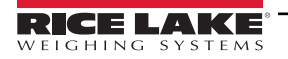

## <span id="page-21-0"></span>**3.0 Operation**

The front panel consists of a seven-segment display with seven 0.8 in (20 mm) tall digits. A negative number displays as six digits plus the negative symbol. There are five LCD annunciators for units and scale functions.

## <span id="page-21-1"></span>**3.1 Display**

[Figure 3-1](#page-21-3) shows the Tracer AV2 LCD display with annunciators showing.

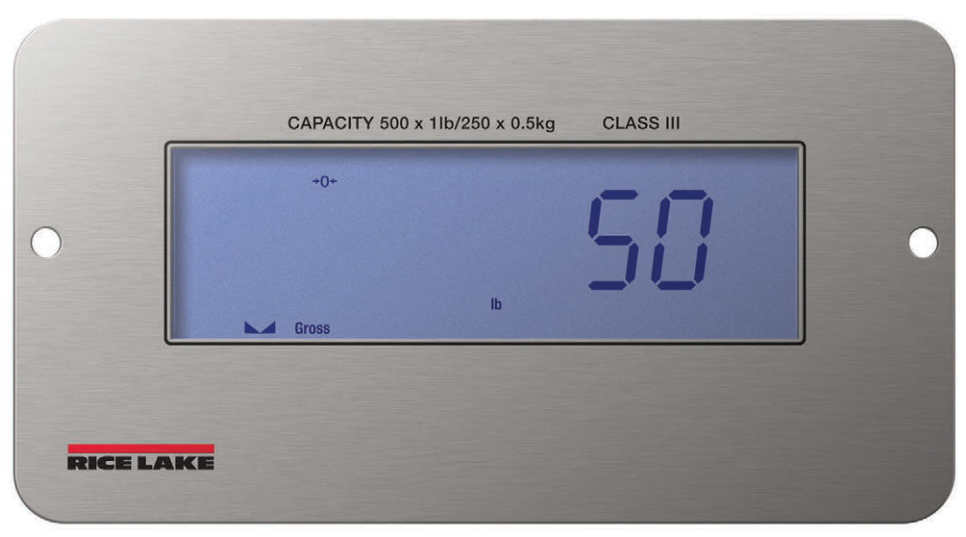

*Figure 3-1. Front Panel Display*

#### <span id="page-21-3"></span><span id="page-21-2"></span>**3.1.1 LCD Annunciators**

The Tracer AV2 display uses a set of five LCD annunciators to provide additional information about the value being displayed.

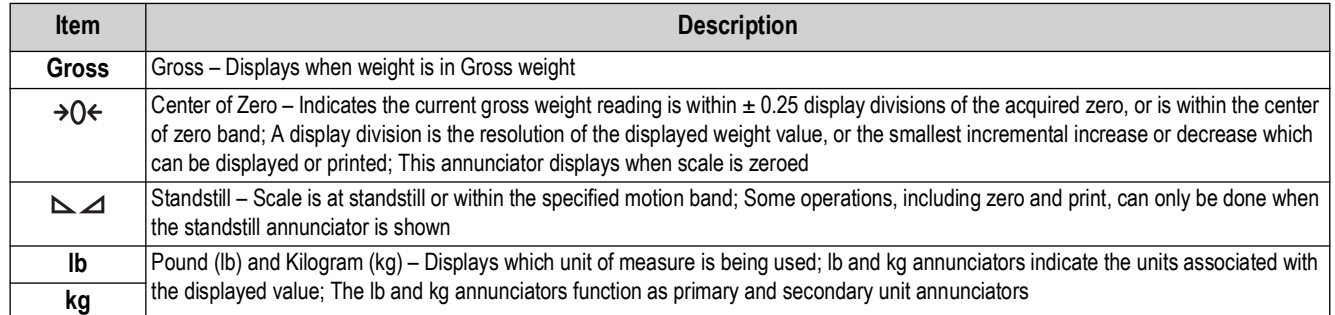

*Table 3-1. LCD Annunciators*

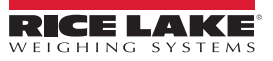

## <span id="page-22-0"></span>**3.2 Remote Keypad**

[Figure 3-2](#page-22-2) shows the Tracer AV2 remote keypad, which includes five tactile buttons on a flat membrane panel. In setup mode, the keys are used to navigate through menus, select digits within numeric values and increment/decrement values.

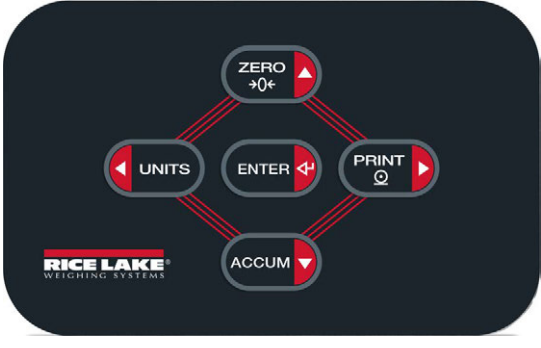

#### *Figure 3-2. 5-Button Keypad*

<span id="page-22-2"></span>

| Key                                                         | <b>Function</b>                                                                                                    |
|-------------------------------------------------------------|----------------------------------------------------------------------------------------------------|
| $ZERO$<br>$+0$                                              | Sets the current gross weight to zero, provided the amount of weight to be removed or added is within the specified zero range and the scale<br>is not in motion; The zero band is defaulted to ±1.9% of full scale, but can be configured for up to 100% of full scale; Also used as the up key<br>to navigate menus and to exit to weigh mode |
|                                                             | Switches the weight display to an alternate unit; The alternate unit is defined in the Configuration menu, and could be kg or lb;<br>Also used as the left key to navigate menus or to toggle to another digit when editing a value                                                                                                    |
| $\overline{\overset{\text{PRINT}}{\underline{\mathsf{O}}}}$ | Sends on-demand print format out the configured port, provided the conditions for standstill are met; RS-232 port 1 is the default print port;<br>Also used as the right key to navigate menus or to toggle to another digit when editing a value                                                                                               |
| <b>ENTER</b>                                                | Used to access user mode; Acts as an enter key for numeric or parameter entry; Key hold time to access user menu is configurable from 0 to<br>30 seconds in the key hold menu with the menudly parameter (defaulted to 10 seconds)                                                                                                    |
|                                                             | Performs accumulator print function, when the print format MODE is set to MULTI (Section 4.4.6 on page 36); Also used as the down key to<br>navigate menus                                                                                                    |

*Table 3-2. Buttons and Descriptions*

### <span id="page-22-1"></span>**3.3 General Navigation**

The remote keypad's function buttons are also used to navigate through the menu structure.

• Press and hold (ENTER 4) to access user menu

*NOTE: Default enter key hold time to access user menu is 10 seconds. Time is configurable from 0 to 30 seconds in the*  Z **KEYHold** menu with the *AEAUdLY* parameter (see [Table 4-14 on page 37\)](#page-36-1).

- **Counties** and **PRINT D** move left and right (horizontally) in a menu level
- **All and Accum** move up and down to different menu levels
- to exit menu and return to weigh mode
- **•** selects parameter settings or values **ENTER**

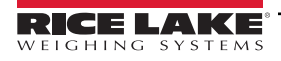

#### <span id="page-23-0"></span>**3.3.1 Numeric Value Entry**

Several parameters in the menu structure require the operator to enter a numeric value rather than make a selection. Follow this procedure to enter a numeric value:

- 1. Press **Accum** to enter into a parameter. The current parameter value displays with the first digit flashing.
- 2. Press  $\bigcup_{\text{UNITS}}$  or  $\bigcap_{\text{PRINT}}$  to move to the digit to be edited.
- 3. Press  $\left( \frac{ZERO}{308} \right)$  or  $\left( \frac{ACCUM}{200} \right)$  to increase/decrease the value of the digit.
- 4. For integers, press (ENTER 4) to save the value and the next parameter in the menu displays.

```
- OR -
```
For decimal numbers, press (ENTER 4) to select the decimal point, causing it to blink. Press **Country or TRINT D** to move the decimal point. Press (ENTER **4)** again to save the value and the next parameter in the menu displays.

#### <span id="page-23-1"></span>**3.3.2 Alphanumeric Entry**

Several parameters in the menu structure require the operator to enter an alphanumeric value rather than make a selection.

*<u><i>EX*</u> NOTE: The end of the alphanumeric character string is indicated by a space.

Follow this procedure to enter an alphanumeric value:

- 1. Press **Accum** to enter into the parameter. The current parameter entry displays with the first digit flashing.
- 2. Press  $\left($  only a b move to the digit to be edited.
- 3. Press **Accum** to enter into the character options for the digit location (includes space at the far right of the string).
- 4. Press **Conses or PERNT b** to scroll through available characters. Available characters are in order of their ASCII value. Refer to [Section 11.7 on page 69](#page-68-1) for ASCII values of characters.
- 5. Press **ENTER 49** to select the currently displayed character. The display returns to the current parameter entry with the next digit to the right flashing or with the space at the end of the entry as the next available digit location.
- 6. Press **Accum b** to enter into the character options again for the next digit location.
- 7. Press **Accum p** again to clear the current character.
- 8. Press **ENTER 49** to insert a new "space" character to the left of the currently selected digit location and then press **ACCUM o** to enter into the character options for the new "space" location.
- 9. Repeat the previous steps until alphanumeric entry is complete.
- 10. Press  $\left( \frac{z}{2} \right)$  to save the entry and the next parameter in the menu displays.

51 *NOTE: It is not possible to exit the value with an invalid entry. Double pressing*  $\sim$  *to delete digits is a good way to clear the entry to start over.*

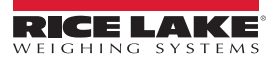

## <span id="page-24-0"></span>**3.4 General Operation**

This section summarizes basic Tracer AV2 operations.

#### <span id="page-24-1"></span>**3.4.1 Zero Scale**

- 1. In gross mode, remove all weight from the scale and wait for the  $\leq$  LED to light.
- 2. Press  $\frac{25.0}{2}$ . The  $\rightarrow$  ( $\leftarrow$  LED lights to indicate the scale is zeroed.

 *NOTE: The scale must be stable and within the configured zero range for the scale to be zeroed.*

#### <span id="page-24-2"></span>**3.4.2 Print Ticket**

- 1. Place item to be weighed on the scale.
- 2. Wait for the  $\sum$  LED to be lit.
- 3. Press  $f_{\text{B}}$  and send data to the configured port(s).

If the  $\sim$  ICED is not lit and  $\sim$  is pressed, the print action only occurs if the scale comes out of motion within three seconds. If the scale stays in motion for over three seconds, the **PRINT D** press is ignored.

#### <span id="page-24-3"></span>**3.4.3 Print Accumulator Ticket**

The accumulator function in the Tracer AV2 is not a standard, NTEP accumulator. It is an alternate print format that can be activated by the **ACCUM** key, when the print format MODE is set to MULTI ([Section 4.4.6 on page 36](#page-35-2)).

- <span id="page-24-6"></span>1. Place item to be weighed on the scale.
- 2. Wait for the  $\sum$  LED to be lit.
- 3. Press **Accum** to save the weight data of the item and begin a new transaction. The weight data of the item is sent to the configured port(s) along with the associated bag number.
- <span id="page-24-7"></span>4. Remove item and let the scale return to zero.
- 5. Repeat [Steps 1](#page-24-6)[-4](#page-24-7) for all items to be weighed.
- 6. Press  $\mathbb{R}$  to send total (accumulated) weight data to the configured port(s) and close out the transaction.

If the  $\sum$  LED is not lit and  $\sum$  is pressed, the print accumulator action only occurs if the scale comes out of motion within three seconds. If the scale stays in motion for over three seconds, the **Accum** press is ignored.

#### <span id="page-24-4"></span>**3.4.4 Toggle Units**

Press **s** owns to toggle between primary and secondary units. The current unit LCD annunciator displays.

#### <span id="page-24-5"></span>**3.4.5 View Legally Relevant Version**

- 1. Press **ENTER** 4. RUdi **E** displays.
- 2. Press **ACCUM** . *Lru* displays.
- 3. Press  $\left($ FRess  $\right)$ . The legally relevant version displays.
- 4. Press  $\left( \frac{ZERO}{306} \right)$  or  $\left($  ENTER  $\left( \frac{p}{2} \right)$  to return the audit menu parameters.
- 5. Press  $\left(\frac{7E}{306}\right)$  twice to return to weigh mode.

#### <span id="page-25-0"></span>**3.4.6 View Audit Trail Counters**

The audit trail calibration and configuration counters can be viewed in user mode.

- 1. Press **ENTER** 4. RUdi **E** displays.
- 2. Press **ACCUM** . *Lru* displays.
- 3. Press **PRINT** D. ERL, br displays.
- 4. Press **Accum 7**. The audit trail calibration counter displays.
- 5. Press **ZERO displays.** *confill displays.*
- 6. Press **Accum v**. The audit trail configuration counter displays.
- 7. Press  $\left(\frac{ZERO}{306}\right)$  or  $\left(\frac{ENTER}{306}\right)$  to return the audit menu parameters.
- 8. Press  $\left( \frac{Z_F}{200} \right)$  twice to return to weigh mode.

#### <span id="page-25-1"></span>**3.4.7 Enter New Unit ID**

Entering a new Unit ID requires access to setup mode ([Section 4.1 on page 28](#page-27-4)).

- 1. Press **ENTER** 4. RUdi *E* displays.
- 2. Press **PRINT >** SEEUP displays.
- 3. Press **Accum** . **EanFIG** displays.
- 4. Press **PRINT >** to scroll until ProGrRn displays.
- 5. Press **Accum** D. PuruPn displays.
- 6. Press **PRINT b** to scroll until **U**<sub>i</sub> d displays.
- 7. Press **Accum 7**. The current unit ID value displays.
- 8. Edit the value using the alphanumeric entry procedure [\(Section 3.3.2 on page 24\)](#page-23-1).
- 9. Press  $\left(\frac{2\text{ E}}{30\epsilon}\right)$  when the value is correct.
- 10. Press  $\left( \frac{ZER}{206} \right)$  three times to return to weigh mode.

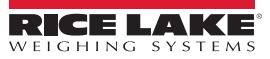

#### <span id="page-26-0"></span>**3.4.8 Wired, Wi-Fi and Bluetooth® MAC IDs**

The Wired MAC ID (**wired**), the Wi-Fi MAC ID (**wifi**) and the Bluetooth® MAC ID (**btooth**) can be viewed through the toplevel menu [\(Section 4.5 on page 39\)](#page-38-2).

1. Press **ENTER** 4, RUd<sub>1</sub> Ł displays. 2. Press **G** UNITS or **PRINT** to scroll through the menu options until  $\overline{n}HL \cdot d$  displays. 3. Press **ACCUM**, **u**rf Ed displays. 4. Press **Accum 3, 88 ± 88 ± 88 ± 88 ± 88** ± 88 displays. Press **PRINT 3** to scroll through the entire MAC address. 5. Press  $\left( \frac{z_{\text{FRO}}}{z_{000}} \right)$ ,  $\frac{1}{\mu}$ ,  $\frac{1}{\mu}$ , displays. 6. Press **Accum 3, 88 ± 88 ± 88 ± 88 ± 88** ± 88 displays. Press **PRINT 3** to scroll through the entire MAC address. 7. Press **ZERO**, btooth displays. 8. Press **Accum 3, 88 ± 88 ± 88 ± 88 ± 88** ± 88 displays. Press **PRINT 3** to scroll through the entire MAC address. 9. Press three times to return to weigh mode.

#### <span id="page-26-2"></span><span id="page-26-1"></span>**3.4.9 Reset Configuration**

Reseting the configuration requires access to setup mode [\(Section 4.1 on page 28](#page-27-4)).

- 1. Press **ENTER** 4. RUdi *E* displays.
- 2. Press **PRINT** . **SEEUP** displays.
- 3. Press **Accum** . LonF<sub>1</sub> L displays.
- 4. Press **displays.** dFLEEFL displays.
- 5. Press **Accum** . no displays.
- 6. Press **PRINT D. YES displays.**
- 7. Press **ACCUM** or ENTER **P** to reset the configuration setting. **of displays indicating process is complete.**
- 8. Press **ZERO** or **ENTER P**, no displays again.
- 9. Press  $\left( \frac{7E}{100} \right)$  three times to return to weigh mode.

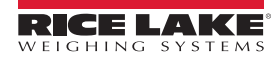

## <span id="page-27-3"></span><span id="page-27-0"></span>**4.0 Configuration**

There are two types of configuration parameters in the Tracer AV2, setup mode parameters (or Legal for Trade configuration) and user mode parameters (or non-legal configuration). Setup mode parameters are accessed by pressing the setup switch ([Section 4.1](#page-27-1)). User mode parameters are accessed by pressing and holding the **ENTER** key and do not require pressing the setup switch.

The following sections provide graphic representations of the Tracer AV2 menu structures. Most menu diagrams are accompanied by a table which describes all parameters and parameter values associated with the menu. The factory default setting appears at the top of each column in bold type.

The Audit, MAC ID and Version menus do not require pressing the setup switch.

The Setup menu is accessed by pressing the setup switch [\(Section 4.1](#page-27-1)).

 *NOTE:* **A***ll weight-related parameters must be configured prior to calibrating the unit.*  $\mathbb F$ 

## <span id="page-27-4"></span><span id="page-27-1"></span>**4.1 Setup Switch**

In order to configure the Tracer AV2, it must be placed in setup mode with the setup switch. The setup switch is accessed through a small hole on the side of the CPU enclosure. Remove the setup switch screw and insert a non-conductive tool into the access hole to press the setup switch.

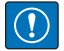

*IMPORTANT: Use caution when inserting the non-conductive tool into the enclosure. Insert the tool about 3/4 in (19 mm), until the switch is engaged. Do not use excessive force which could damage the switch.*

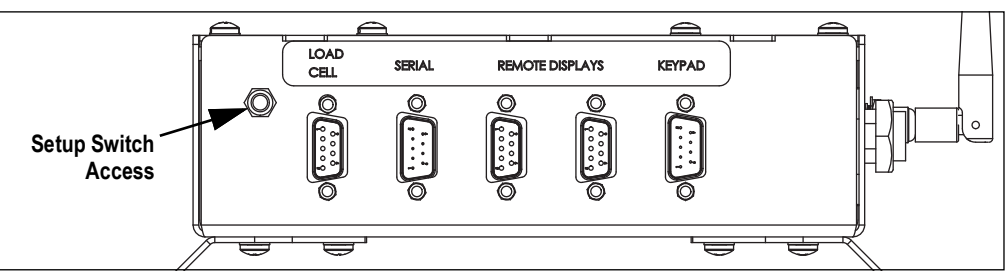

*Figure 4-1. Setup Switch Access*

When the Tracer AV2 is placed in setup mode, the setup menu is accessed and config displays. See [Section 4.4 on page 29](#page-28-1) for a detailed breakdown of this menu. Torque the setup switch screw to 10 in-lb (1.13 N-m) when reinserting.

## <span id="page-27-2"></span>**4.2 Main Menu**

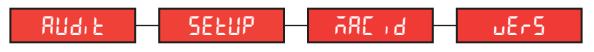

*Figure 4-2. Main Menu*

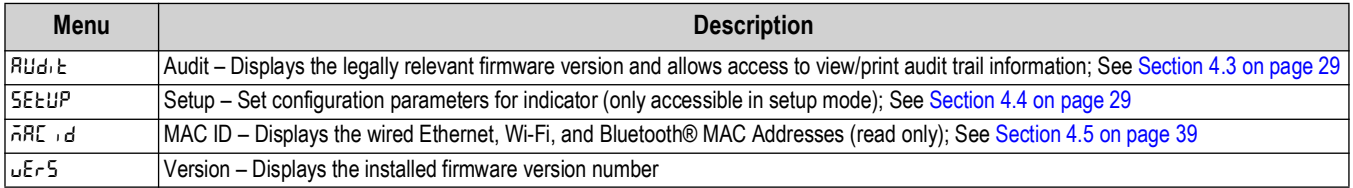

*Table 4-1. Main Menu Descriptions*

## <span id="page-28-0"></span>**4.3 Audit Menu**

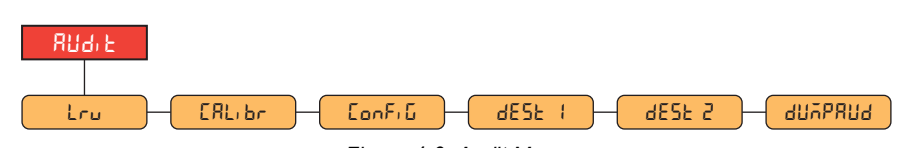

*Figure 4-3. Audit Menu*

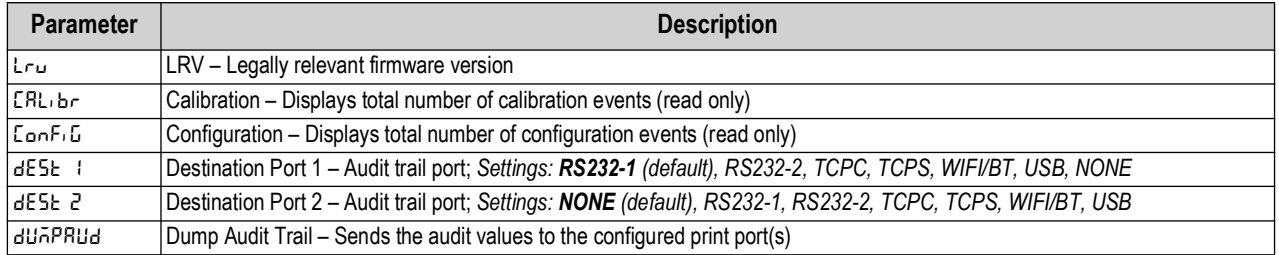

*Table 4-2. Audit Menu Descriptions*

### <span id="page-28-1"></span>**4.4 Setup Menu**

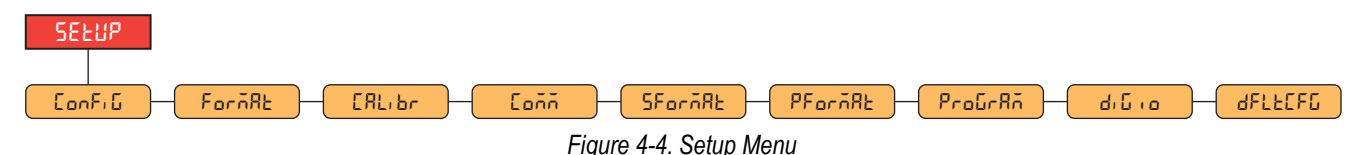

**Menu Description Config** Configuration – See [Section 4.4.1 on page 30](#page-29-0) for menu structure and parameter descriptions of the Configuration menu **Format** Format – See [Section 4.4.2 on page 31](#page-30-0) for menu structure and parameter descriptions of the Format menu **Calibr** Calibration – See [Section 4.4.3 on page 32](#page-31-0) for menu structure and parameter descriptions of the Calibration menu Communication – See [Section 4.4.4 on page 33](#page-32-0) for menu structure and parameter descriptions of the Communication menu **sformat** Stream Format – See [Section 4.4.5 on page 36](#page-35-0) for menu structure and parameter descriptions of the Stream Format menu PF<sub>ormat</sub> Print Format – See [Section 4.4.6 on page 36](#page-35-1) for menu structure and parameter descriptions of the Print Format menu **Program** – See [Section 4.4.7 on page 37](#page-36-0) for menu structure and parameter descriptions of the Program menu **Digio** Digital I/O – See [Section 4.4.8 on page 39](#page-38-0) for menu structure and parameter descriptions of the Digital I/O menu **dFLECFG** Default Configuration – See [Section 3.4.9 on page 27](#page-26-2) for instructions to reset the configuration settings

*Table 4-3. Setup Menu Descriptions*

*Tracer AV2 Aviation Weighing Solutions*

#### <span id="page-29-0"></span>**4.4.1 Setup – Configuration Menu**

<span id="page-29-1"></span>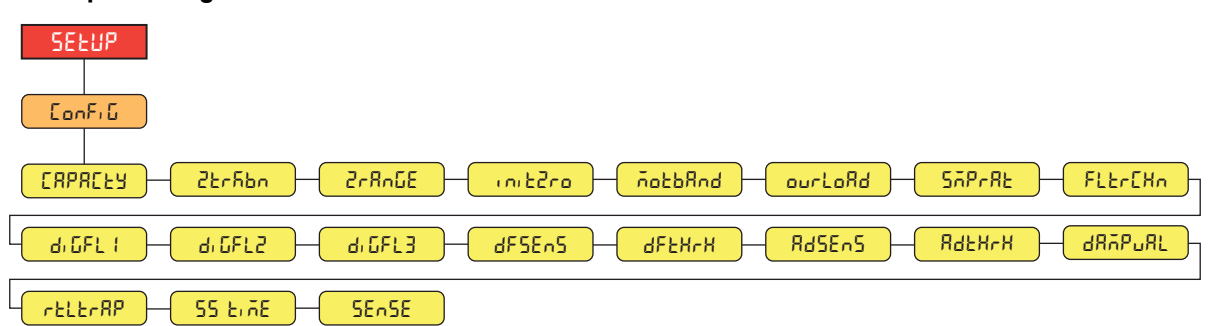

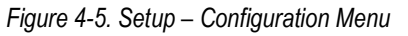

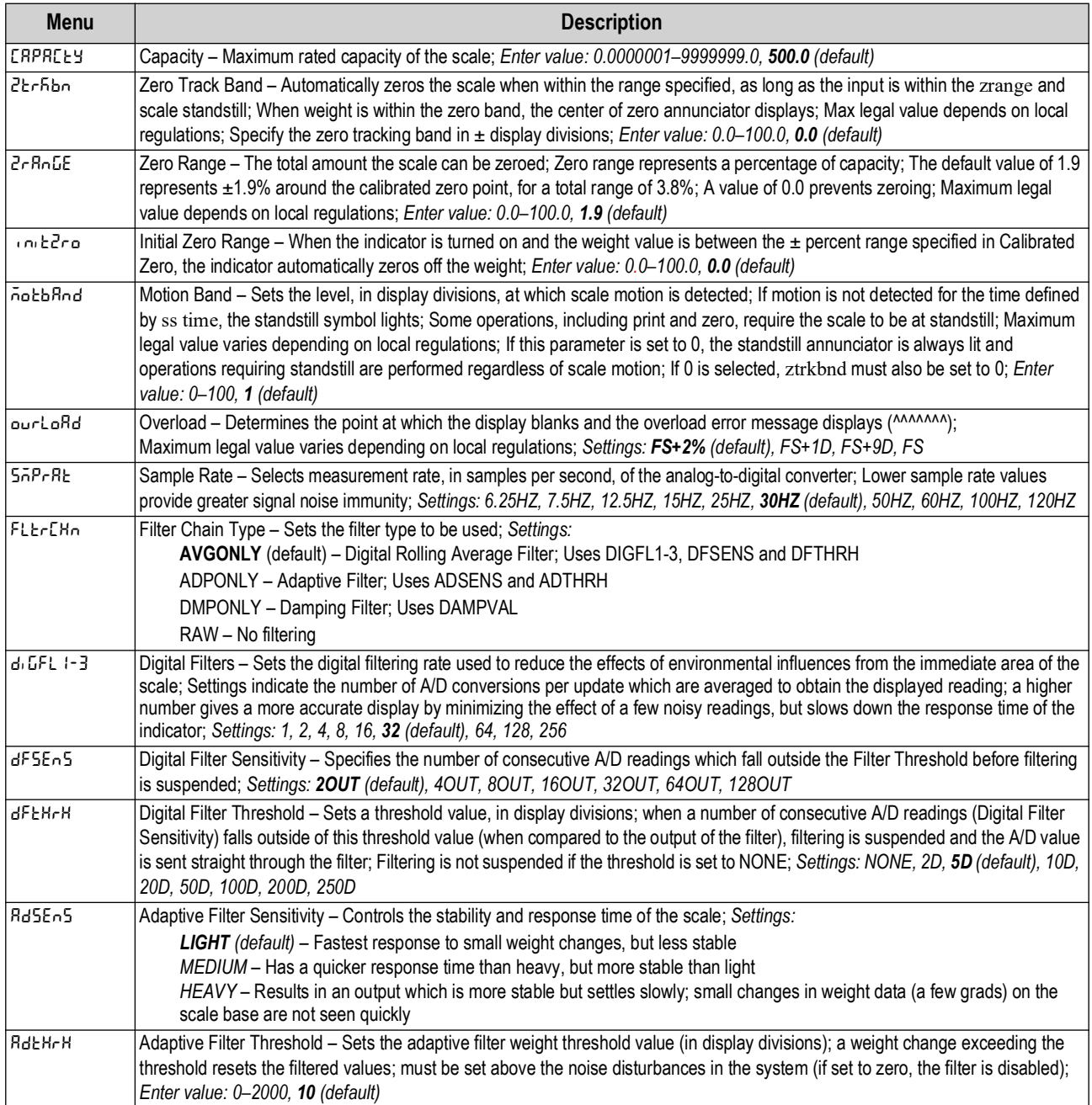

*Table 4-4. Setup – Configuration Menu Descriptions*

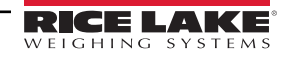

| <b>Menu</b>             | <b>Description</b>                                                                                                    |
|-------------------------|----------------------------------------------------------------------------------------------------|
| larapurli               | Damping Value – Sets the damping time constant (in 0.1 sec intervals); <i>Enter value: 0–2560, 10 (default)</i>                                                                                                    |
| $r_{t}$                 | RattleTrap - Enables RattleTrap filtering; Effective at eliminating vibration effects, environmental influences and mechanical<br>interference from nearby machinery, may increase response time over standard digital filtering; Settings: OFF (default), ON |
| 155 E.AE.               | Standstill Time - Specifies the length of time the scale must be out of motion, before the scale is considered to be at standstill (in<br>0.1 sec intervals); Enter value: 0-600, 10 (default)                                                                |
| <b>SE<sub>n</sub>SE</b> | Sense - Specifies the type of load cell cable connected to the J1 connector; Settings: 4-WIRE (default), 6-WIRE                                                                                                    |

*Table 4-4. Setup – Configuration Menu Descriptions (Continued)*

#### <span id="page-30-0"></span>**4.4.2 Setup – Format Menu**

**4.4.2.1 Primary and Secondary Menus**

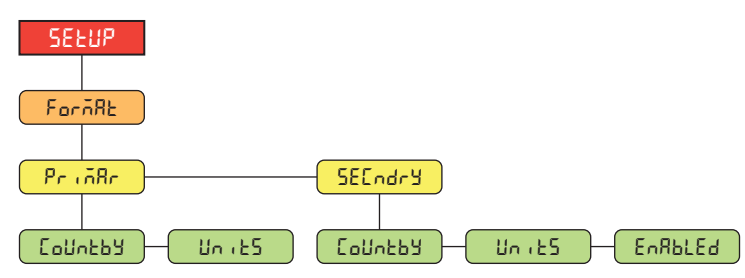

*Figure 4-6. Format – Primary and Secondary Menus* 

| <b>Parameter</b> | <b>Description</b>                                                                                                    |
|------------------|----------------------------------------------------------------------------------------------------|
| Countby          | Countby – Sets the decimal point and the display divisions for the Primary (Pringlar) and Secondary ( $5E\Gamma$ ndr) display weight<br>format; For example, select 8888.885 if a count by of 0.005 is needed or select 8888820 if a count by of 20 is needed (the 8s serve<br>as placeholders and show a breakdown of how digits will display);<br>Settings: 8888881 (Primary default), 8888882, 8888885, 8888810, 8888820, 8888850, 8888100, 8888200, 8888500, 88.88881,<br>88.88882, 88.88885, 888.8881, 888.8882, 888.8885, 8888.881, 8888.882, 8888.885, 88888.81, 88888.82, 88888.85, 888888.1,<br>888888.2, 888888.5 (Secondary default) |
| l Uni ES         | Units - Sets the units type; Settings: LB (Primary default), KG (Secondary default)                                                                                                    |
| EnRbLEd          | Enabled - Enables the remote keypad UNITS key to toggle between the primary and secondary formats (only displays under<br>Secondary); Settings: ON (default), OFF                                                                                                    |

*Table 4-5. Format – Primary and Secondary Menu Parameters*

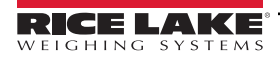

#### <span id="page-31-0"></span>**4.4.3 Setup – Calibration Menu**

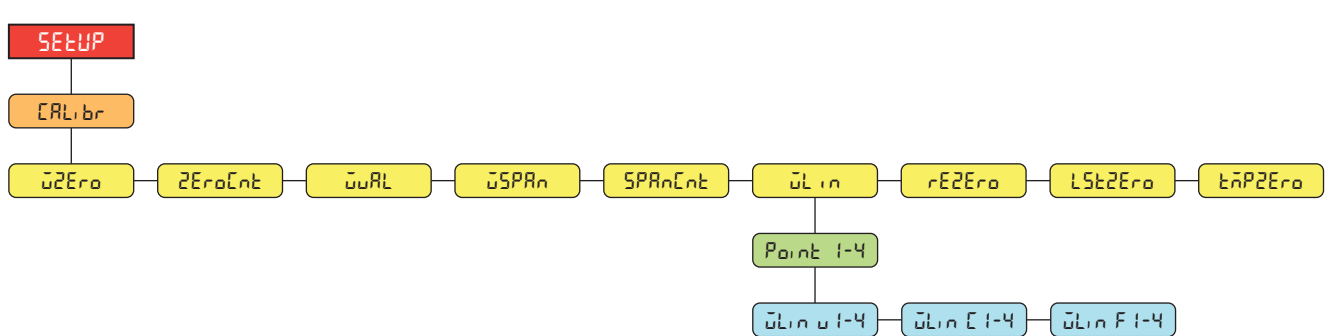

*Figure 4-7. Setup – Calibration Menu* 

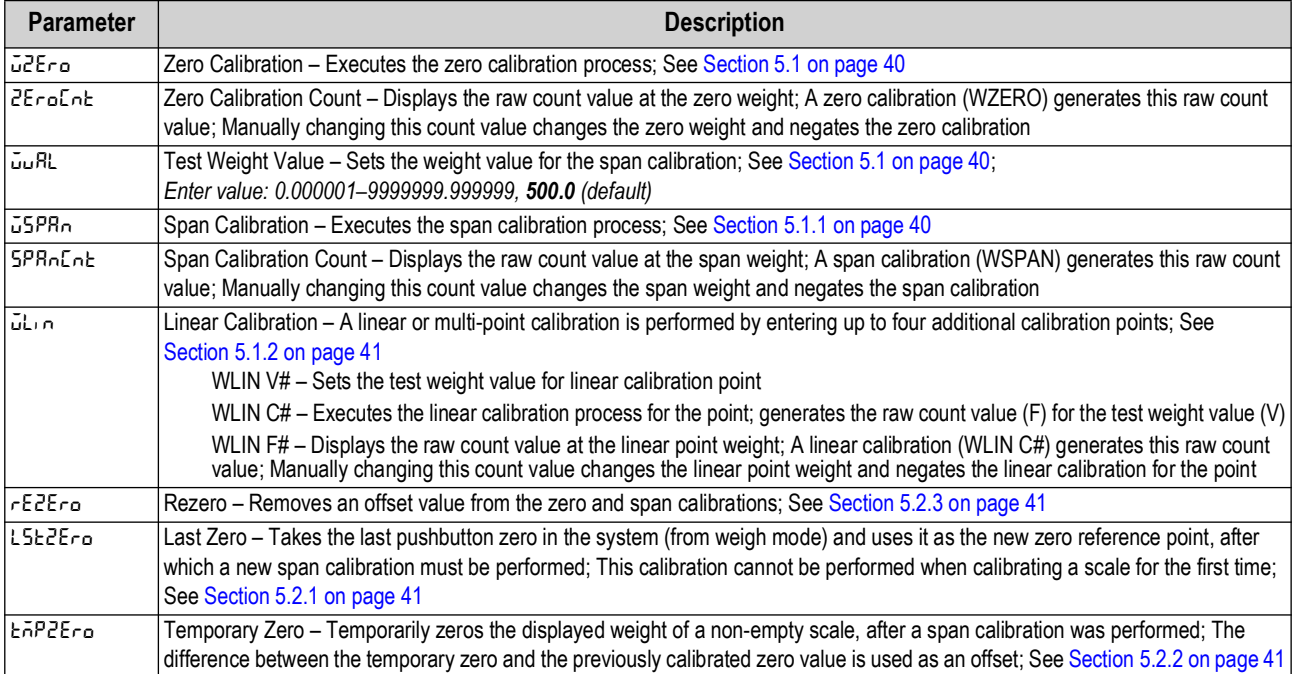

*Table 4-6. Setup – Calibration Menu Parameter*

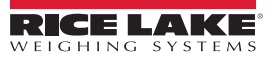

#### <span id="page-32-0"></span>**4.4.4 Setup – Communication Menu**

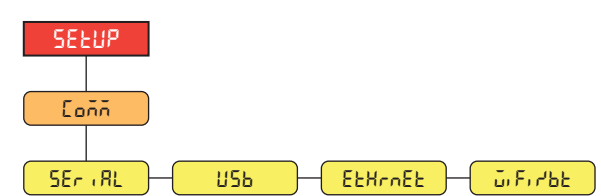

*Figure 4-8. Setup – Communication Menu* 

| <b>Menu</b>     | <b>Description</b>                                                                                                    |
|-----------------|----------------------------------------------------------------------------------------------------|
| 15Eri RL        | Serial Port - Supports RS-232 full duplex to host serial communications; See Section 4.4.4.1                                                                                                    |
| lusь.           | USB – Intended to be connected to a PC only; appears as a Virtual COM Port and is assigned a "COMx" designation; applications<br>communicate through the port like a standard RS-232 communications port; See Section 4.4.4.2 on page 34 |
| <b>EEHrnEE</b>  | Ethernet - Features Ethernet TCP/IP 10Base-T/100Base-TX communication and can support two simultaneous connections, one<br>as a server, the other as a client; See Section 4.4.4.3 on page 34                                            |
| ا کام ۱۳۰۴ آن ا | Wi-Fi/Bluetooth® - Supports Wi-Fi and Bluetooth® communications; See Section 4.4.4.4 on page 35                                                                                                    |

*Table 4-7. Setup – Communication Menu Descriptions*

#### <span id="page-32-1"></span>**4.4.4.1 Serial Port Menu**

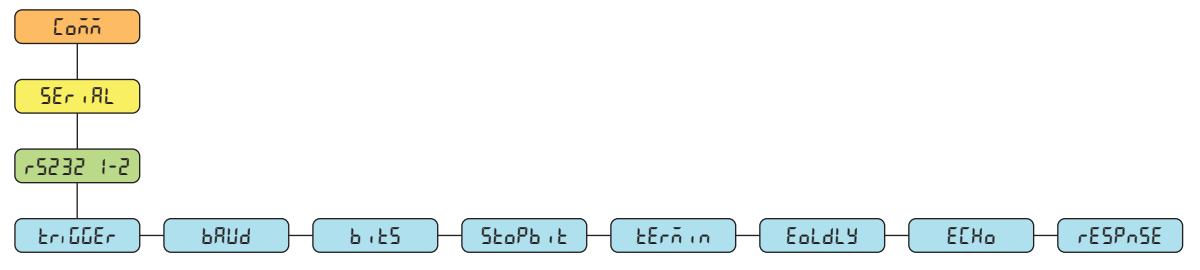

*Figure 4-9. Communication – Serial Port Menu*

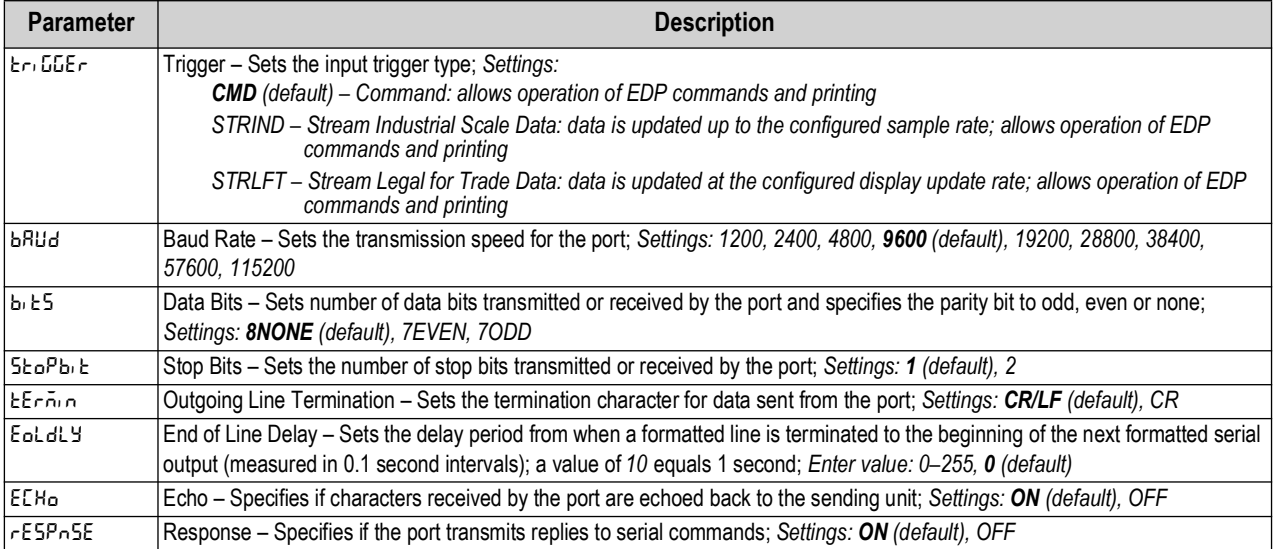

*Table 4-8. Communication – Serial Port Menu Parameters*

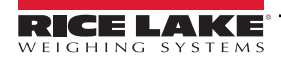

#### <span id="page-33-0"></span>**4.4.4.2 USB Menu**

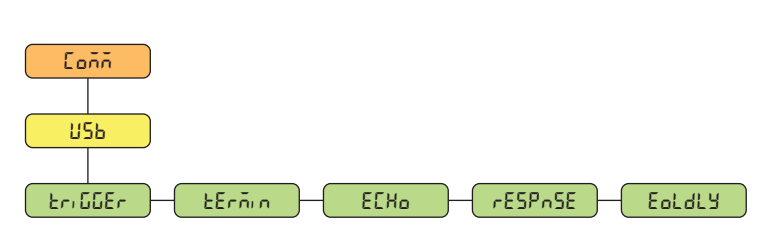

*Figure 4-10. Communication – USB Menu*

| <b>Parameter</b> | <b>Description</b>                                                                                                    |
|------------------|----------------------------------------------------------------------------------------------------|
| Էր, GGEr         | Trigger – Sets the input trigger type; Settings:                                                                                                    |
|                  | <b>CMD</b> (default) – Command: setting input trigger to command allows operation of EDP commands and printing                                                                                                    |
|                  | STRIND - Stream Industrial Scale Data: data is updated up to the configured sample rate; allows operation of<br>EDP commands and printing                                                                                                    |
|                  | STRLFT - Stream Legal for Trade Data: data is updated at the configured display update rate; allows operation of<br>EDP commands and printing                                                                                                 |
| EErnin           | Outgoing Line Termination - Sets the termination character for data sent from the port; Settings: CR/LF (default), CR                                                                                                    |
| <b>ECHO</b>      | Echo - Specifies if characters received by the port are echoed back to the sending unit; Settings: ON (default), OFF                                                                                                    |
| <b>I</b> FESPASE | Response - Specifies if the port transmits replies to serial commands; Settings: ON (default), OFF                                                                                                    |
| EoldY            | End of Line Delay – Sets the delay period from when a formatted line is terminated to the beginning of the next formatted serial<br>output (measured in 0.1 second intervals); a value of 10 equals 1 second; Enter value: 0-255, 0 (default) |

*Table 4-9. Communication – USB Menu Parameters*

#### <span id="page-33-1"></span>**4.4.4.3 Ethernet Menu**

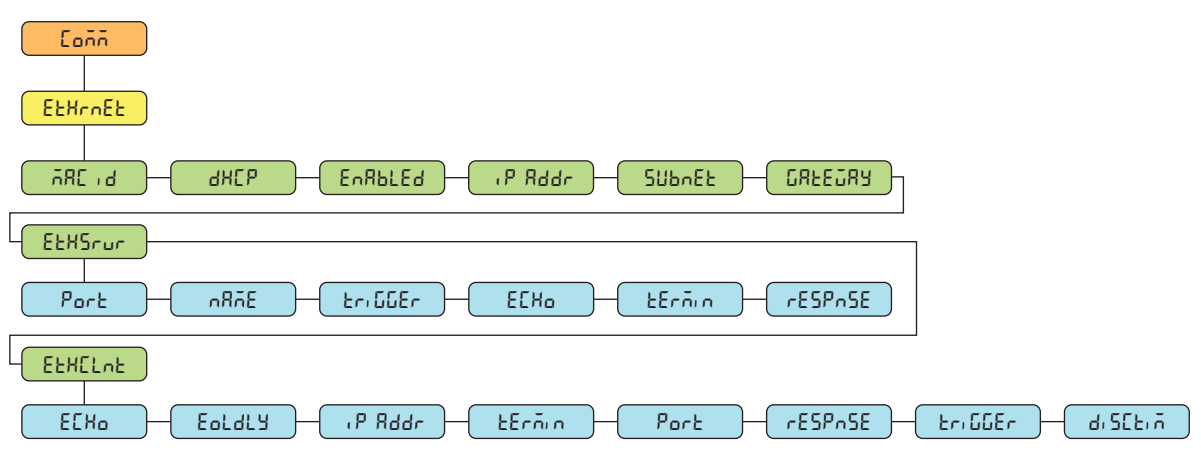

*Figure 4-11. Communication – Ethernet Menu* 

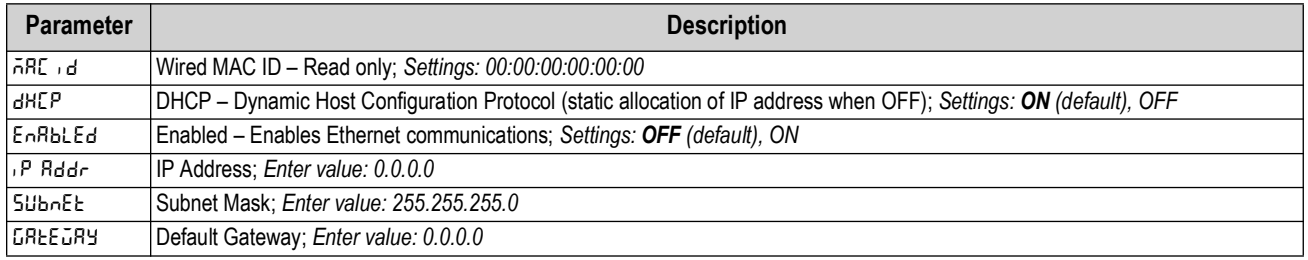

*Table 4-10. Communication – Ethernet Menu Parameters*

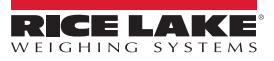

| <b>Parameter</b> | <b>Description</b>                                                                                                    |
|------------------|----------------------------------------------------------------------------------------------------|
| l EEHSrur        | Ethernet Server - Allows the Tracer AV2 to receive external EDP commands; Sub-parameters:                                                                                                    |
|                  | PORT - Specifies IP Address port to open to establish communications; Enter value: 1025-65535, 10001 (default)                                                                                                    |
|                  | NAME - Host name for Ethernet Server; Enter characters: Alphanumeric entry up to 30 characters, 0 (default)                                                                                                    |
|                  | TRIGGER - Sets the input trigger type; Settings: CMD (default), STRIND, STRLFT                                                                                                    |
|                  | ECHO – Specifies if characters received by the port are echoed back to the sending unit; Settings: OFF (default), ON                                                                                                    |
|                  | TERMIN - Line Termination: Sets the termination character for data sent from the port; Settings: CR/LF (default), CR                                                                                                    |
|                  | RESPNSE – Specifies if the port transmits replies to serial commands; Settings: ON (default), OFF                                                                                                    |
| EEHELNE          | Ethernet Client – Allows the Tracer AV2 to send EDP commands to external devices; Sub-parameters:                                                                                                    |
|                  | ECHO – Specifies if characters received by the port are echoed back to the sending unit; Settings: ON (default), OFF                                                                                                    |
|                  | EOLDLY - End of Line Delay: Sets the delay period from when a formatted line is terminated to the beginning of the next<br>formatted serial output (measured in 0.1 second intervals); a value of 10 equals 1 second; Enter value: $0-255$ , 0 (default) |
|                  | IP ADDR $-$ IP Address: <i>Enter value:</i> $0.0.0.0$                                                                                                    |
|                  | TERMIN - Line Termination: Sets the termination character for data sent from the port; Settings: CR/LF (default), CR                                                                                                    |
|                  | PORT - Specifies IP Address port to look for to establish communications; Enter value: 1025-65535, 10001 (default)                                                                                                    |
|                  | RESPNSE - Specifies if the port transmits replies to serial commands; Settings: ON (default), OFF                                                                                                    |
|                  | TRIGGER - Sets the input trigger type; Settings: CMD (default), STRIND, STRLFT                                                                                                    |
|                  | DISCTIM - Disconnect Timeout (in seconds); Enter value: 0-60, 0 (default)                                                                                                    |

*Table 4-10. Communication – Ethernet Menu Parameters (Continued)*

#### <span id="page-34-0"></span>**4.4.4.4 Wi-Fi/Bluetooth® Menu**

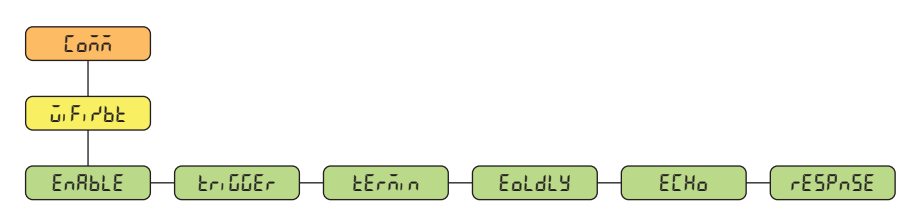

*Figure 4-12. Communication – Wi-Fi/BT Menu* 

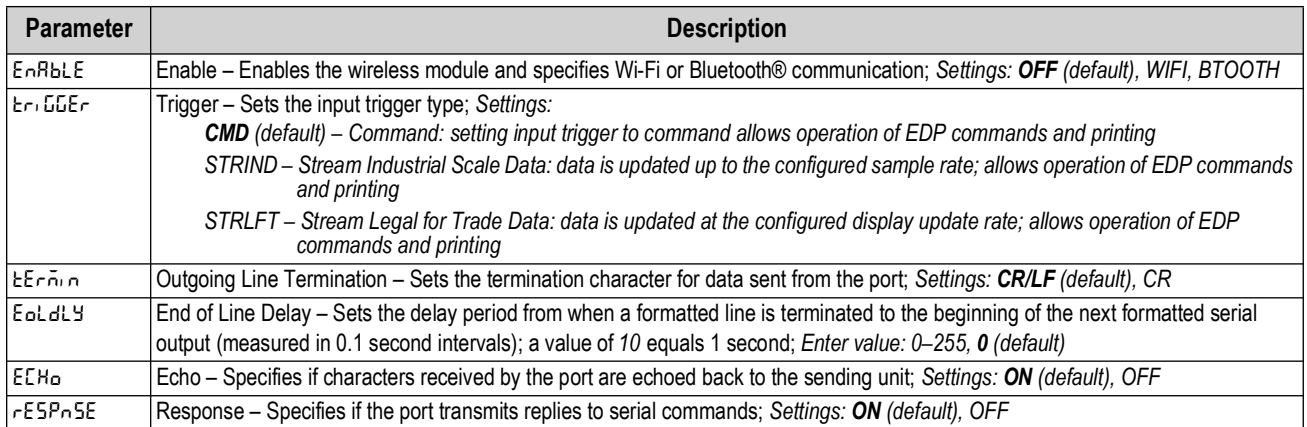

*Table 4-11. Communication – Wi-Fi/BT Menu Descriptions*

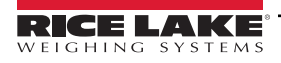

#### <span id="page-35-0"></span>**4.4.5 Setup – Stream Format Menu**

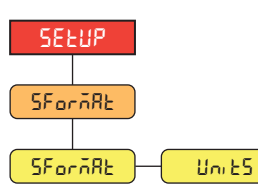

*Figure 4-13. Setup – Stream Format Menu*

| <b>Parameter</b> | <b>Description</b>                                                                                                    |
|------------------|----------------------------------------------------------------------------------------------------|
| l SF or ā RE     | Stream Format - Specifies the stream format used for streaming output of scale data or specifies the expected input for a |
|                  | serial scale; Settings:                                                                                                   |
|                  | RLWS (default) - Rice Lake Weighing Systems stream format; See Section 11.5.1 on page 64                                  |
|                  | CARDNAL – Cardinal stream format; See Section 11.5.2 on page 65                                                           |
|                  | WTRONIX - Avery Weigh-Tronix stream format; See Section 11.5.3 on page 65                                                 |
|                  | TOLEDO - Mettler Toledo stream format; See Section 11.5.4 on page 66                                                      |
| l Uni ES.        | Units - Determines the source for the Units character sent in the RLWS stream format.                                     |
|                  | Static (default) - L is sent for Primary Units, K is sent for Secondary Units.                                            |
|                  | Dynamic - L is sent if displaying pounds, K is sent if displaying kilograms, no matter if primary or secondary.           |

*Table 4-12. Setup – Stream Format Menu Parameters*

#### <span id="page-35-2"></span><span id="page-35-1"></span>**4.4.6 Setup – Print Format Menu**

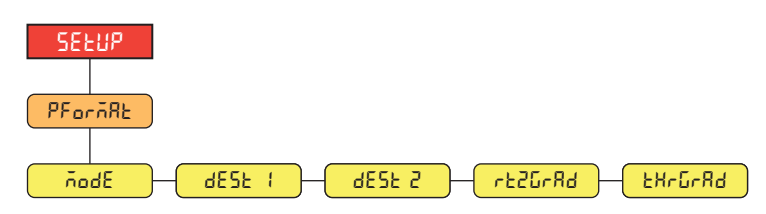

*Figure 4-14. Setup – Print Format Menu* 

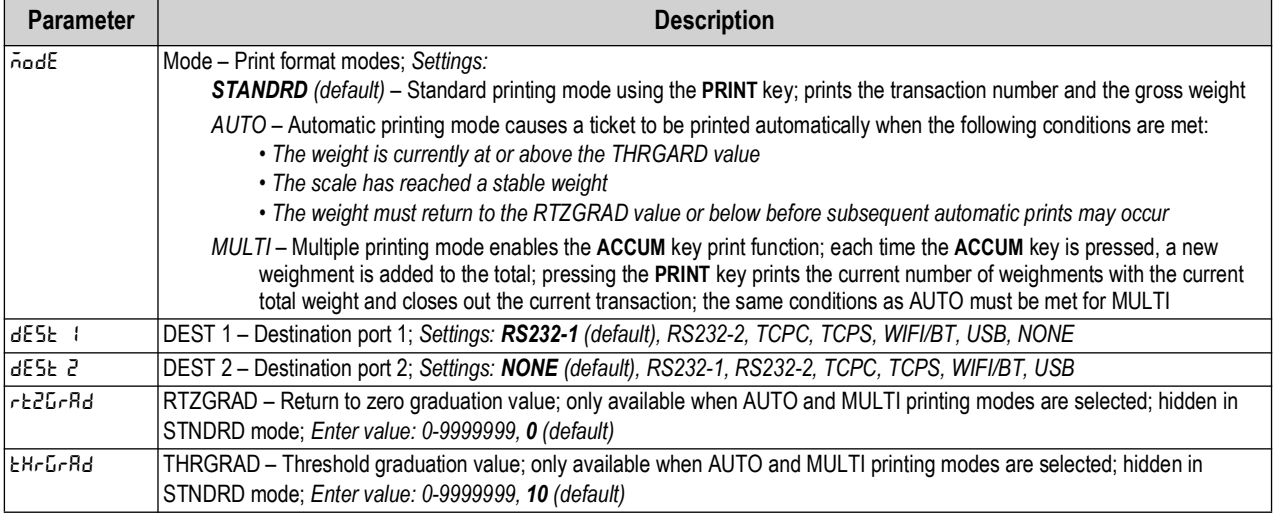

*Table 4-13. Setup – Print Format Menu Parameters*

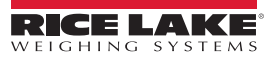
### **4.4.7 Setup – Program Menu**

<span id="page-36-0"></span>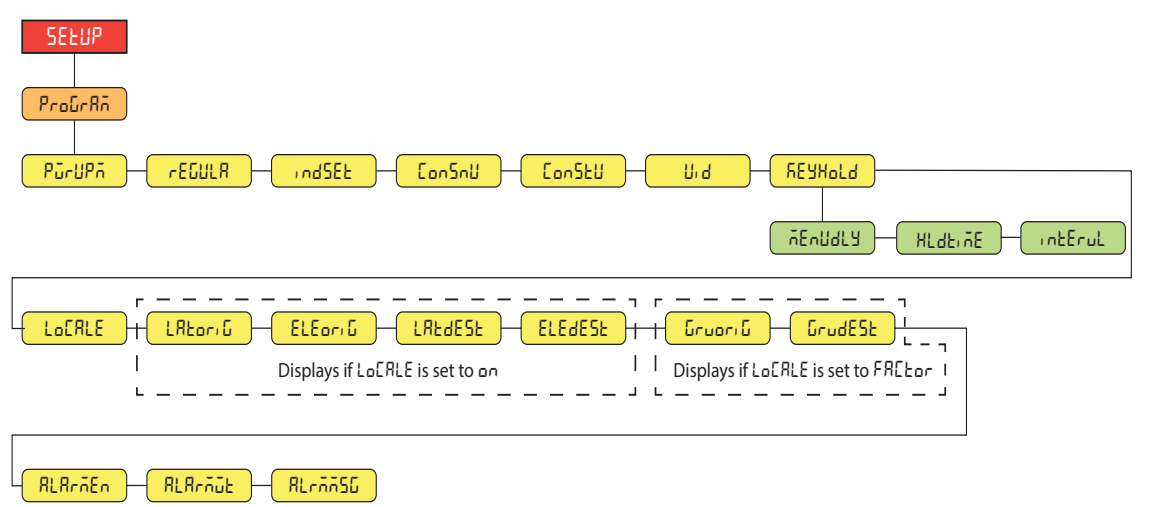

#### *Figure 4-15. Setup – Program Menu*

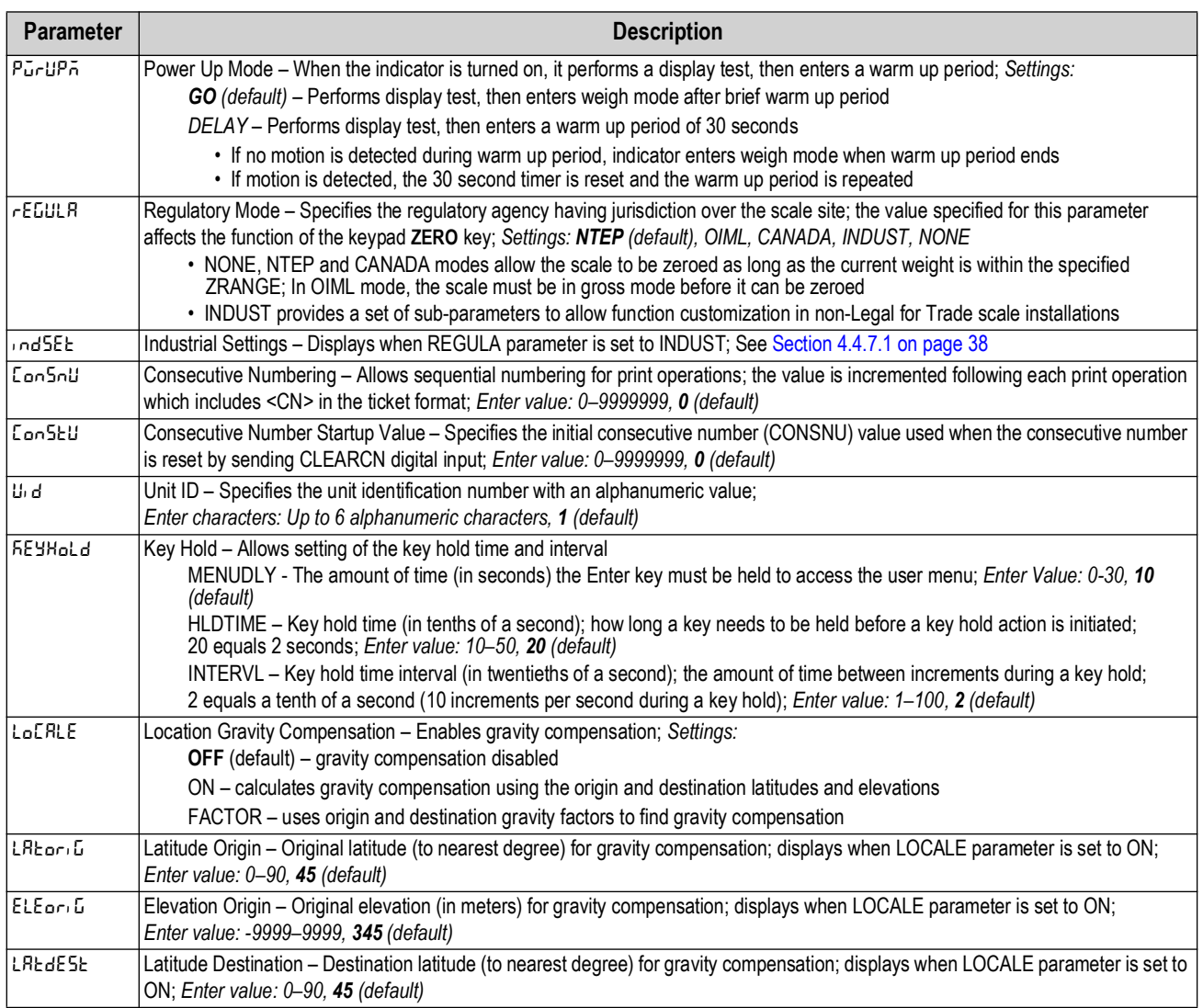

*Table 4-14. Setup – Program Menu Parameters*

| <b>Parameter</b> | <b>Description</b>                                                                                                    |
|------------------|----------------------------------------------------------------------------------------------------|
| l ELE dE SE      | Elevation Destination – Destination elevation (in meters) for gravity compensation; displays when LOCALE parameter is set to ON;<br>Enter value: -9999-9999, 345 (default)                            |
| Gruori G         | Gravity Origin - Original gravity factor (in m/s <sup>2</sup> ) for gravity compensation; displays when LOCALE parameter is set to FACTOR;<br>Enter value: 9.00000-9.99999, 9.80665 (default)         |
| l GrudESE.       | Gravity Destination - Destination gravity factor (in m/s <sup>2</sup> ) for gravity compensation; displays when LOCALE parameter is set to<br>FACTOR; Enter value: 9.00000-9.99999, 9.80665 (default) |
| l RL RrāEn.      | Alarm Enable - Enables alarm, scrolls a message across display when set weight value is exceeded; Settings: ON, OFF (default)                                                                         |
| <b>RLBrAGE</b>   | Alarm Weight Value - Sets the weight value at which alarm is tripped; Enter value: 0.000001-9999999, 50 (default)                                                                                     |
| l BL cooss       | Alarm Message – Sets the alarm message that displays when the alarm is tripped; Enter characters: Up to 20 alphanumeric<br>characters, OVERWEIGHT (default)                                           |

*Table 4-14. Setup – Program Menu Parameters (Continued)*

#### <span id="page-37-0"></span>**4.4.7.1 Industrial Settings Menu**

The industrial settings menu (**indset**) only displays if the regulation parameter (**regula**) is set to industrial (**indust**).

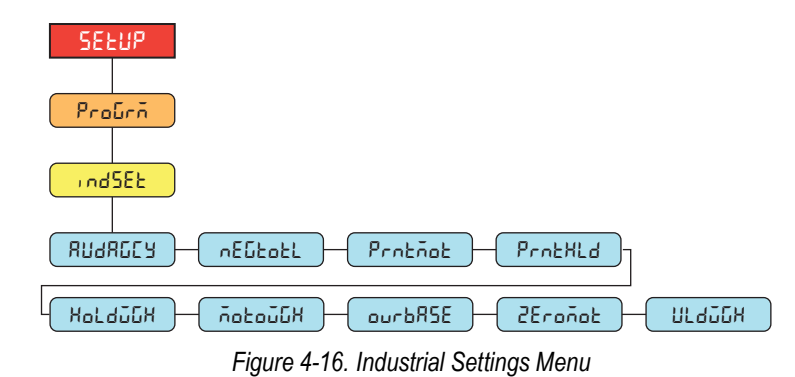

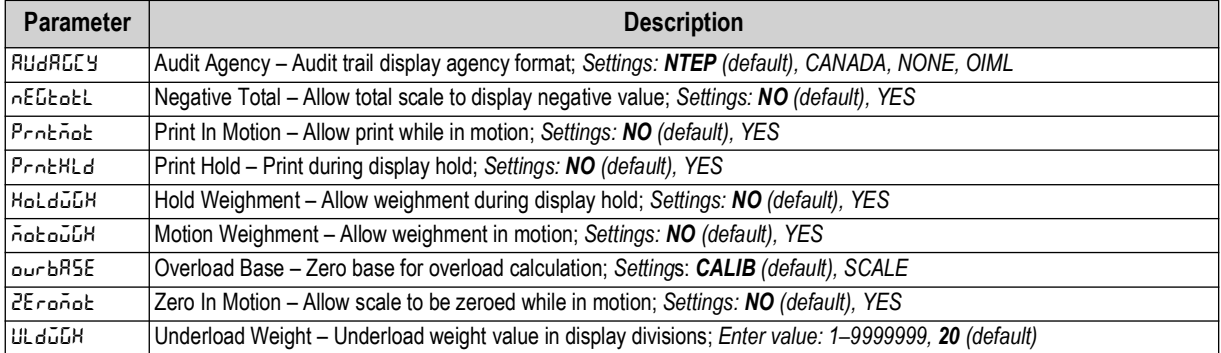

*Table 4-15. Industrial Settings Menu Parameters*

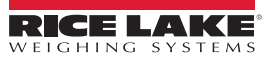

### **4.4.8 Setup – Digital I/O Menu**

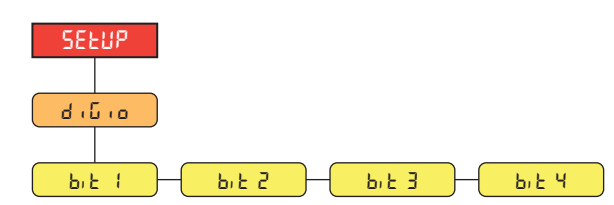

*Figure 4-17. Setup – Digital I/O Menu* 

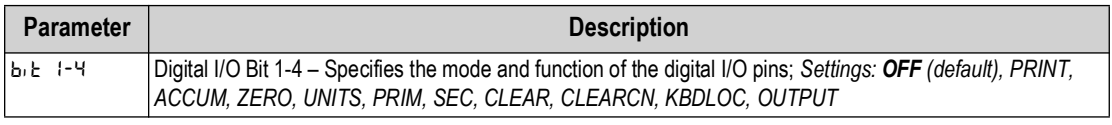

*Table 4-16. Setup – Digital I/O Menu Parameters*

### **4.5 MAC ID Menu**

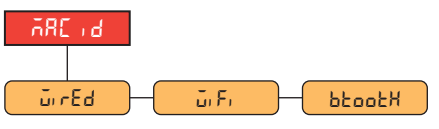

#### *Figure 4-18. MAC ID Menu*

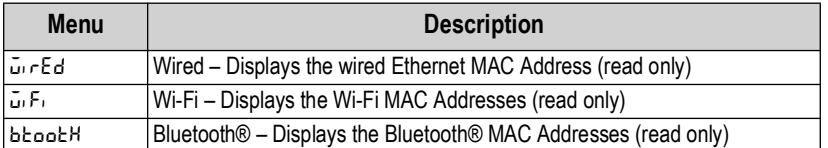

*Table 4-17. MAC ID Menu Descriptions*

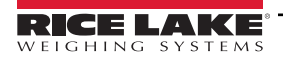

# <span id="page-39-3"></span>**5.0 Calibration**

The Tracer AV2 can be calibrated using the remote keypad or EDP commands. The following sections describe the procedures required for these calibration methods.

Z

*NOTE: The Tracer AV2 requires WZERO and WSPAN points to be calibrated. The linear calibration points (WLIN) are optional; they must fall between zero and span, but must not duplicate zero or span.*

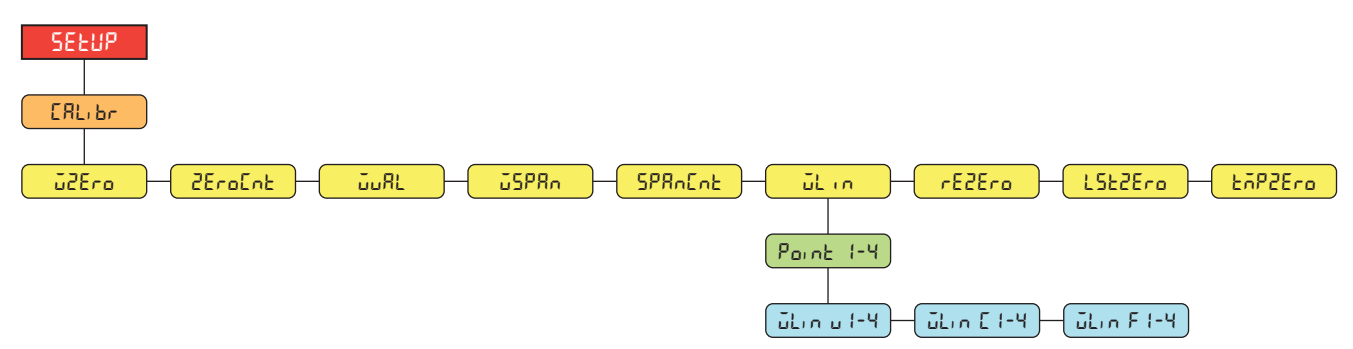

*Figure 5-1. Calibration Menu*

### **5.1 Keypad Calibrations**

#### <span id="page-39-2"></span>**5.1.1 Span Calibration**

<span id="page-39-0"></span>Use the following steps to perform a span calibration on a connected scale. Calibration requires access to setup mode.

- 1. Access the setup menu by pressing the setup switch ([Section 4.1 on page 28](#page-27-0)). **Config** displays.
- 2. Press **PENT D** twice. **CRL** br displays.
- 3. Press **Accum D. ū2Er o displays.**

 *NOTE: See [Section 5.2 on page 41](#page-40-0) if the application requires a rezero, last zero or temporary zero.*

- 4. Ensure there is no weight on the scale.
- 5. Press **ENTER P** to perform a zero calibration. **of displays**.
- 6. Press **ENTER**  $\frac{1}{2}$ .  $2E \cdot aL \cdot b$  displays. See [Section 4.4.3 on page 32](#page-31-0) for more information on  $2E \cdot aL \cdot b$ .
- 7. Press **PRINT >** du RL displays.
- 8. Press **Accum v**. The current test weight value displays.
- 9. Use the numeric value entry procedure to enter a new value [\(Section 3.3.1 on page 24\)](#page-23-0), if necessary.
- 10. Press **ENTER** and to accept value. **JSPA**n displays.
- 11. Place the specified amount of test weight on the scale.
- 12. Press **ENTER C** to perform a span calibration. **of displays**.
- <span id="page-39-1"></span>13. Press **ENTER 4**. 5PR<sub>D</sub> Enter displays. See [Section 4.4.3 on page 32](#page-31-0) for more information on 5PR<sub>D</sub> E<sub>n</sub>t.
- *NOTE: Span calibration is complete. To continue with a linear calibration, see [Section 5.1.2 on page 41](#page-40-1) before returning to*   $\equiv$ / *weigh mode.*
	- 14. Press  $\left($   $\frac{750}{100}\right)$  three times to return to weigh mode.

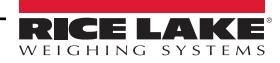

#### <span id="page-40-1"></span>**5.1.2 Linear Calibration**

Linear calibration points provide increased scale accuracy by calibrating the indicator at up to four additional points between the zero and span calibrations. Calibration requires access to setup mode.

- 1. Complete steps 1-[13](#page-39-1) in [Section 5.1.1 on page 40](#page-39-2). Press **PENNT 3.** Lie n displays.
- 2. Press **Accum** . Par nt I displays.
- 3. Press **Accum 7.** uLinul displays.
- 4. Press **Accum )**. The current test weight value for point 1 displays.
- 5. Use the numeric value entry procedure to enter a new value [\(Section 3.3.1 on page 24\)](#page-23-0), if necessary.
- **6.** Press **ENTER**  $\overline{a}$  to accept value. *u***L**<sub>1</sub> n **C** *i* displays.
- 7. Place the specified amount of test weight on the scale.
- 8. Press **ENTER P** to perform a linear point calibration. **of displays.**
- 9. Press **ENTER 49.** LLIN FI displays. See [Section 4.4.3 on page 32](#page-31-0) for more information on WLIN F#.
- 10. Press **Page 1**. Point 1 displays.
- 11. Press **PRINT D. Point 2 displays.**
- 12. Repeat previous steps for points 2-4, if necessary.

*<u>ZA</u> NOTE: The linear calibration for a point is saved once the point is calibrated.* 

13. Press  $\left( \frac{7500}{305} \right)$  multiple times to return to weigh mode.

### <span id="page-40-0"></span>**5.2 Alternative Zero Calibrations**

During a calibration, the zero value (**wzero**) can be replaced with a temporary zero (**tmpzero**) or last zero (**lstzero**). A rezero (**rezero**) can be done after calibration. See below for information on these alternative zeros.

#### **5.2.1 Last Zero**

This takes the last push-button zero in the system (from weigh mode) and uses it as the new zero reference point, after which a new span calibration must be performed. This calibration cannot be performed when calibrating a scale for the first time.

A last zero calibration is typically used on truck scales to allow a scale verification to become a calibration without having to remove the test weights.

### **5.2.2 Temporary Zero**

A temporary zero calibration temporarily zeros the displayed weight of a non-empty scale. After span calibration, the difference between the temporary zero and the previously calibrated zero value is used as an offset.

A temporary zero calibration is typically used on hopper scales to calibrate the span without losing the original zero calibration.

#### **5.2.3 Rezero**

A rezero calibration is needed to remove a calibration offset when hooks or chains are required to suspend the test weights.

Once a span calibration is complete, remove the hooks or chains and the test weights from the scale. With all the weight removed, a rezero calibration is used to adjust the zero and span calibration values.

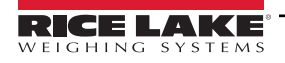

# **5.3 EDP Command Calibration**

Use the following instructions to calibrate the Tracer AV2 using EDP commands. Calibration requires access to setup mode.

*<u></u> NOTE: The indicator must respond with OK after each step or the calibration procedure must be done again.* 

- 1. Press the setup switch to place indicator in setup mode [\(Section 4.1 on page 28\)](#page-27-0).
- 2. For a standard calibration, remove all weight from scale (except hooks or chains which are needed to attach weights).
- 3. Send the command **SC.WZERO***#1* to perform a standard calibration of the zero point.
	- Send **SC.TEMPZERO***#1* to perform a temporary zero calibration
	- Send **SC.LASTZERO***#1* to perform a last zero calibration
- 4. Apply the span calibration weight to the scale.
- 5. Send the command **SC.WVAL***#1=xxxxx*, where *xxxxx* is the value of the span calibration weight applied to the scale.
- 6. Send the command **SC.WSPAN***#1* to calibrate the span point. Continue on to [step 7](#page-41-0) to calibrate additional linear calibration points, or proceed to [step 11.](#page-41-1)
- <span id="page-41-0"></span>7. Apply weight equal to the first linear calibration point to the scale.
- 8. Send the command **SC.WLIN.V***n#1=xxxxx*, where *n* is the linear calibration point number (1-4) and *xxxxx* is the exact value of the weight applied.
- <span id="page-41-2"></span>9. Send the command **SC.WLIN.C***n#1* to calibrate the linear calibration point, where *n* is the linear calibration point number (1-4).
- 10. Repeat [steps 7–](#page-41-0)[9](#page-41-2) for up to four linear calibration points.
- <span id="page-41-1"></span>11. If hooks or chains were used to attach the weights, remove all weight, including the hooks and chains, and send the command **SC.REZERO***#1* to remove the zero offset.
- 12. Send the command **KSAVEEXIT** to return to weigh mode.

# **6.0 Wi-Fi Configuration**

The Tracer AV2 is a Wi-Fi or Bluetooth® device. The Tracer AV2 creates a Wi-Fi network that can be connected to with a computer or the location's network. Configuration of the wireless settings is done through the built-in Web Manager. The Web Manager can be accessed through the built-in Soft AP (Access Point) and by default, the Soft AP is available any time the unit is powered up.

The Soft AP can be used to connect to a location's network using the Web Manager. In applications that don't have a local network to connect to or if the network is not in range, the Soft AP connection can also be used to talk to a Tracer AV2 by connecting to IP 192.168.0.1, port 10001.

The Tracer AV2 features a Lantronix® xPico 200 Series wireless module. Visit **[www.lantronix.com](https://docs.lantronix.com/products/xpico-200/ug/4.2/)** to view the xPico 200 Series User Guide for detailed instructions on the module.

*NOTE: The use of a web browser on a computer or smartphone is needed to access the wireless module's built-in Web Manager. See [Section 3.4.8 on page 27](#page-26-0) to view the Wi-Fi and Bluetooth® MAC Addresses from the Tracer AV2 display.*

#### **Soft AP (Access Point) Details**

- Name: **RLWS\_XXXXXX**
- Password: **PASSWORD**
- Configuration Page: **http://192.168.0.1**

*NOTE: The Soft AP only shows up as a 5 GHz network. The connecting device must be capable of using the 5 GHz band to ROIL: The Soft AP.*<br>*connect to the Soft AP.* 

### <span id="page-42-0"></span>**6.1 Wi-Fi Setup**

<span id="page-42-1"></span>The following procedure is for setting up the Wi-Fi network using the wireless module's built-in Web Manager.

- 1. Power on the Tracer AV2.
- 2. To enable the wireless module and specify Wi-Fi in the Tracer AV2 menu:
	- In setup mode ([Section 4.1 on page 28](#page-27-0)), navigate to SETUP→COMM→WIFI/BT→ENABLE, and set to WI-FI
	- Press the **ZERO** key multiple times to return to weigh mode
- 3. Scan for available Wi-Fi networks using a computer or phone and connect to the Soft AP. It might take a few attempts before the Soft AP appears on the computer or phone.The Soft AP only shows up as a 5 GHz network.
	- Soft AP Name: **RLWS\_XXXXXX**
	- Soft AP Password: **PASSWORD**

 *IMPORTANT: It is recommended to change default passwords to limit access and for security.*

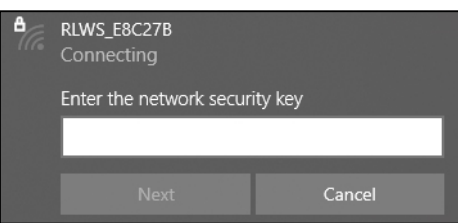

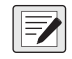

*NOTE: The X's in the name represent the last 6 digits of the Wi-Fi MAC address. The serial number on the wireless module's label is almost the same, other than the last digit being one number/character less than the Wi-Fi MAC address.*

*For example, if the module's serial number is "0080A3E8C27A", then the SSID would be "RLWS\_E8C27B". The MAC address is a Hexadecimal value, so the letter A follows the number 9, and this continues to F before incrementing the next most significant digit and returning to 0.*

*The wireless module's serial number is the same as the Bluetooth® MAC address.*

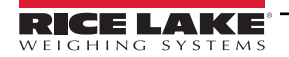

4. Once connected to the Soft AP, use a web browser and enter *192.168.0.1* as the URL address and press **Enter**.

*NOTE: Once connected to a network, a web browser on that network can connect to the Web Manager by simply navigating*   $\equiv$ *to the wireless module's IP Address (available on the Status page of the Web Manager).*

- 5. Enter the default login credentials for the Web Manager.
	- Username: **admin**
	- Password: **PASSWORD**

 *IMPORTANT: It is recommended to change default passwords to limit access and for security.*

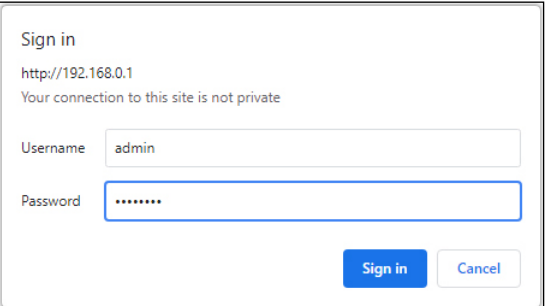

- <span id="page-43-0"></span>6. Press **Sign in**. The Web Manager loads in the browser and the *Status* page appears.
- 7. Click *QuickConnect* at the top of the left nav.

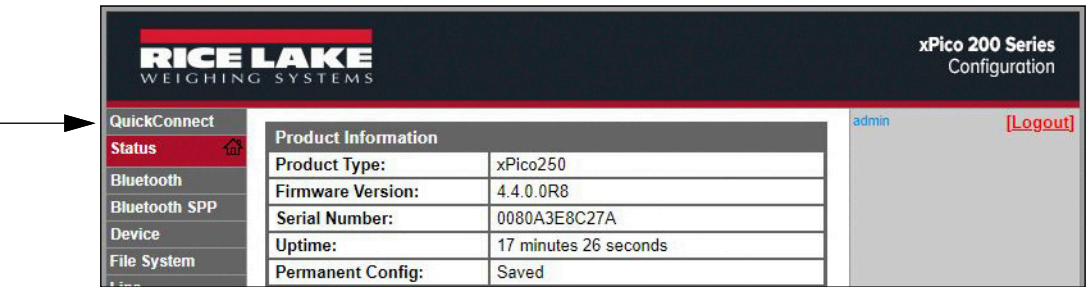

8. A list of wireless networks appear. Click the network name intended to connect the wireless module's Wi-Fi network to.

*NOTE: If the necessary network does not show up, just click the Scan button again. It may take a few tries to show the FA NOTE. If the network is hidden, enter the network name in the box provided.* 

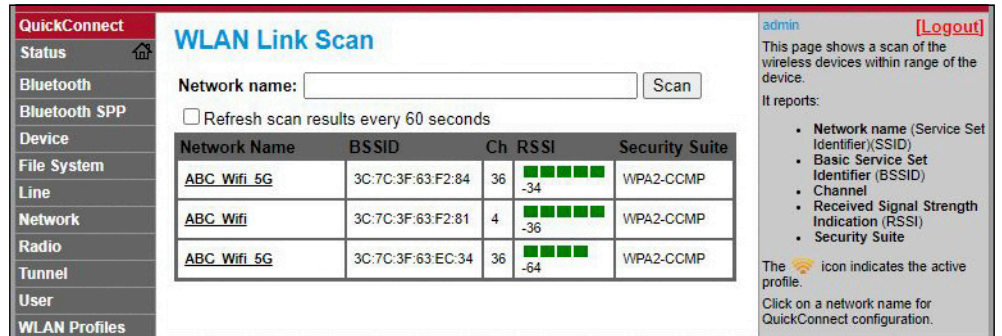

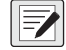

*NOTE: The Web Manager provides notes and information related to the current page in the far right column. Descriptions for the first manager processes and settings are also provided when hovering over the item in question.* 

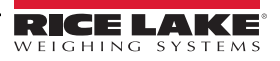

9. The wireless network information page appears. Enter the network password (if applicable).

 *NOTE: Contact location's IT administrator to obtain network credentials as needed based on the security in place.*

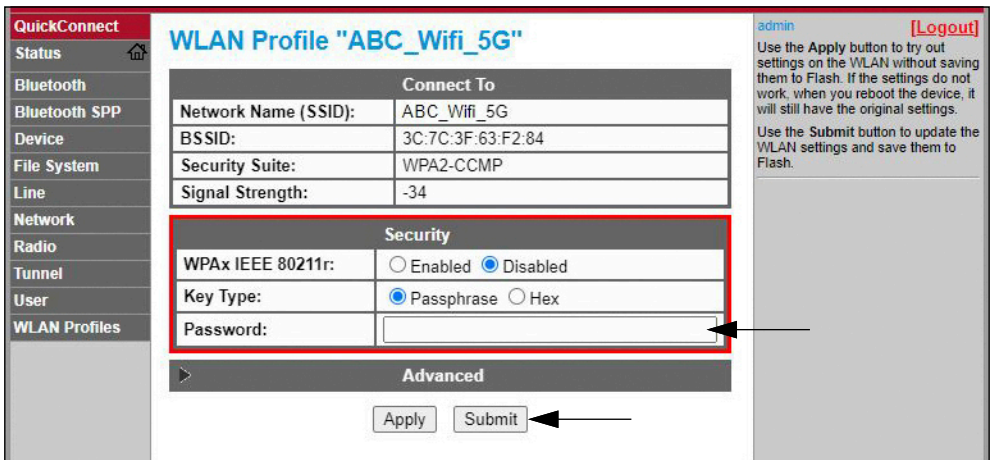

10. Click *Submit* to apply and save the settings. A message displays at the top of the page to show if the new network's Profile saved successfully. It does not necessarily mean it is connected to the network.

 *NOTE: The Apply button only applies the settings for the current session, but does NOT save them.*

11. To verify that the wireless module is connected to the location's network, click *Status* near the top of the left nav.

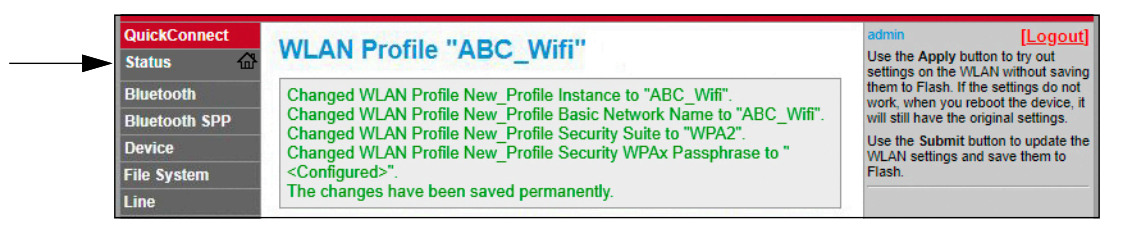

<span id="page-44-0"></span>12. The *Status* page shows all of the network connections on the device under **Network Settings**.

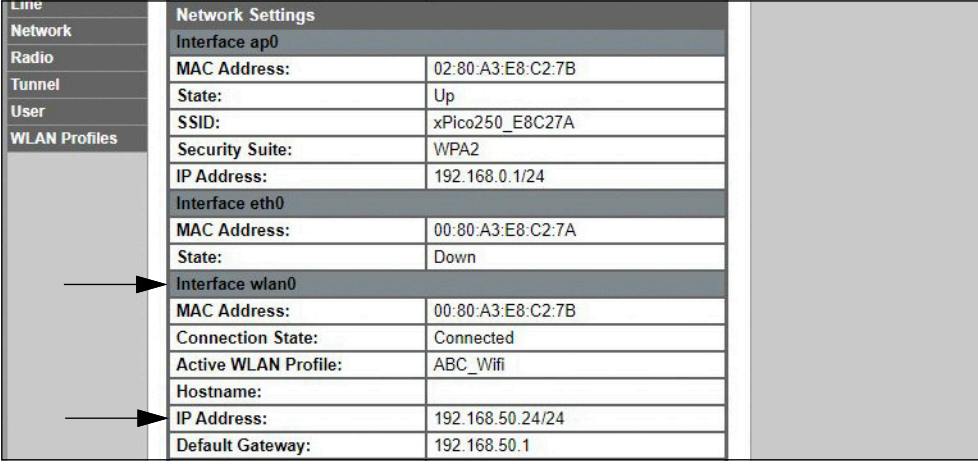

• If Connected: **Interface wlan0** is listed with *Connection State* showing **Connected** and the *IP Address* populated.

*NOTE: The "/24" at the end of the IP Address indicates the number of bits set for the network subnet mask and is not part*  团 *of the IP Address itself. There are 32 bits in a subnet mask and "/24" indicates the subnet mask is 255.255.255.0.*

• If Not Connected: First try refreshing the browser to see if the information populates, then click *WLAN Profiles* at the bottom of the left nav to change the network settings and try again.

- 13. Connecting to the wireless module's server with a remote client is now possible.
- 14. Using a Terminal Emulation program, such as PuTTY, as a remote client connection to the wireless module's server over Telnet is possible using the IP Address that was noted in [Step 12 on page 45](#page-44-0) and the Local Port number, which by default is 10001.

| Basic options for your PuTTY session                              |       |  |  |
|-------------------------------------------------------------------|-------|--|--|
| Specify the destination you want to connect to                    |       |  |  |
| Host Name (or IP address)                                         | Port  |  |  |
| 192.168.1.24                                                      | 10001 |  |  |
| Connection type:<br>ORaw <sup>●</sup> Telnet ORlogin OSSH OSerial |       |  |  |

*Figure 6-1. PuTTY Example*

*NOTE: If the card's IP address changed and there is no longer access to the card through the location's wireless network,*   $\overline{\mathbf{z}}$ *connect to the Soft AP and use the Web Manager to learn the new IP Address.*

*For more information on all the features of this card, visit [www.lantronix.com](https://docs.lantronix.com/products/xpico-200/ug/4.2/) to view the xPico 200 Series User Guide.*

### **6.2 Server Configuration**

The wireless module is configured to be a server by default, with the ability to accept the connection of a client to it.

- A **Server** is waiting to **Accept** a connection from a Client.
- A **Client** is looking to **Connect** to a remote Server (host).

 *NOTE: Even though a device can be set up for both, typically it is only set up as one or the other.*

The following procedure shows where the wireless module's server settings are found using the Web Manager.

*NOTE: Making changes to the Tunnel 1 Accept Configuration settings may impact the wireless module's connection to the location's network, established in Wi-Fi Setup [\(Section 6.1 on page 43\)](#page-42-0).*

- 1. Refer to [Steps 1](#page-42-1)[-6](#page-43-0) in [Section 6.1 on page 43](#page-42-0) to sign in to the Web Manager.
- 2. Click *Tunnel* in the left nav.

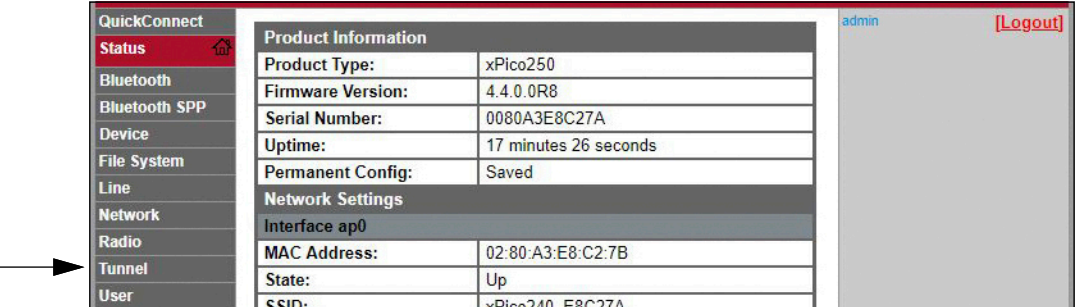

3. Click *Accept* towards the top of the *Tunnel 1 Status* page.

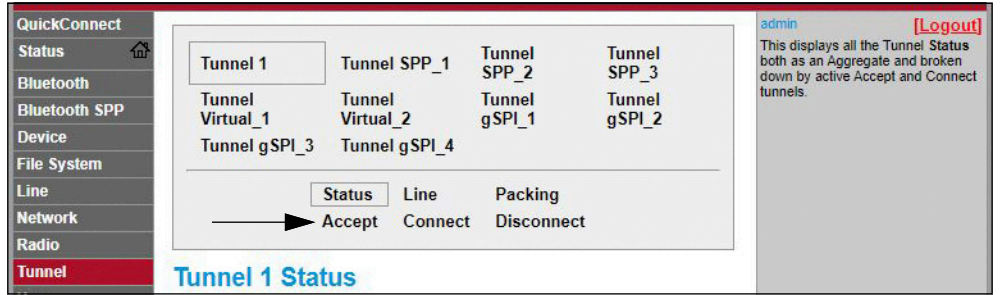

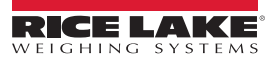

4. Change the *Mode* and *Local Port* settings if needed.

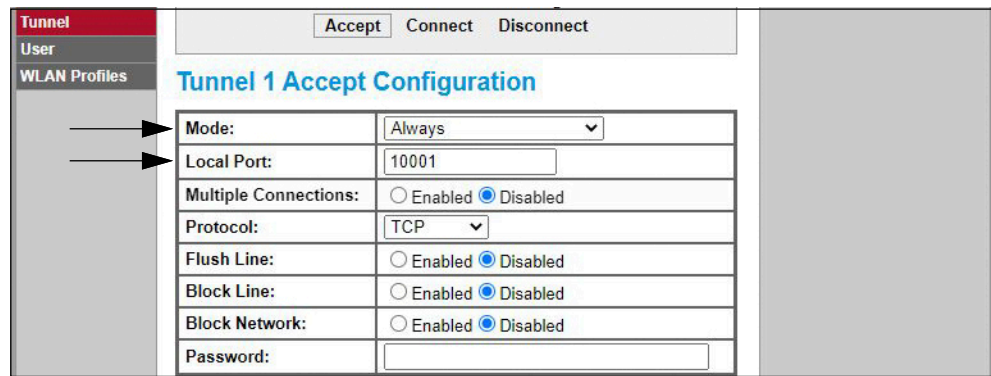

5. Click *Submit* at the bottom of the page to apply and save the settings. A message displays at the top of the page to confirm the changes have been saved permanently.

### **6.3 Client Configuration**

The wireless module is configured to be a server by default, with the ability to accept the connection of a client to it.

- A **Server** is waiting to **Accept** a connection from a Client.
- A **Client** is looking to **Connect** to a remote Server (host).

The following procedure is for configuring the wireless module as a client, using the Web Manager, to be able to connect the wireless module to an available server connection.

- 1. Refer to [Steps 1](#page-42-1)[-6](#page-43-0) in [Section 6.1 on page 43](#page-42-0) to sign in to the Web Manager.
- 2. Click *Tunnel* in the left nav.

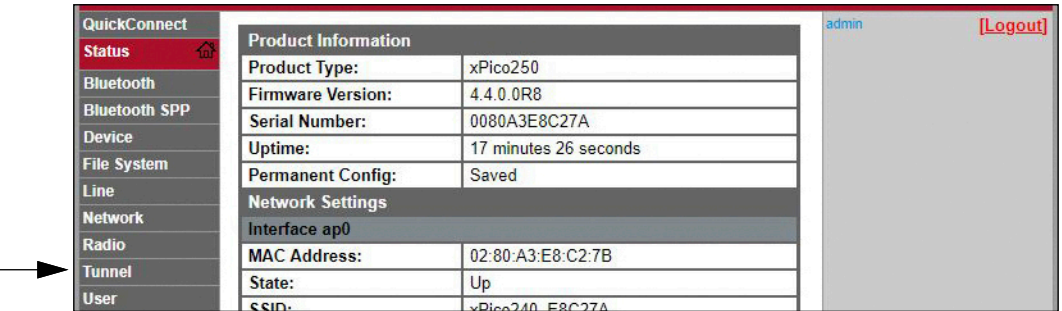

3. Click *Connect* towards the top of the *Tunnel 1 Status* page.

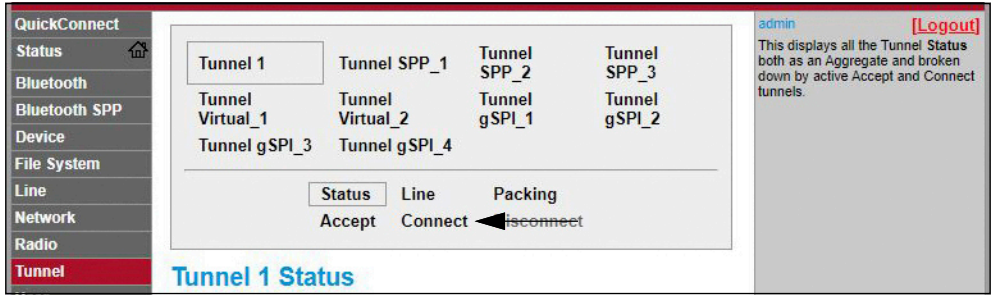

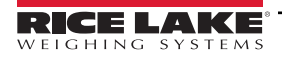

4. Use the drop-down to change the *Mode* setting, and then click **[ Edit ]** to display available *Host 1* settings.

*NOTE:The Web Manager provides notes and information related to the current page in the far right column. Descriptions for options and settings are also provided when hovering over the item in question.*<br>For options and settings are also provided when hovering over the item in question.

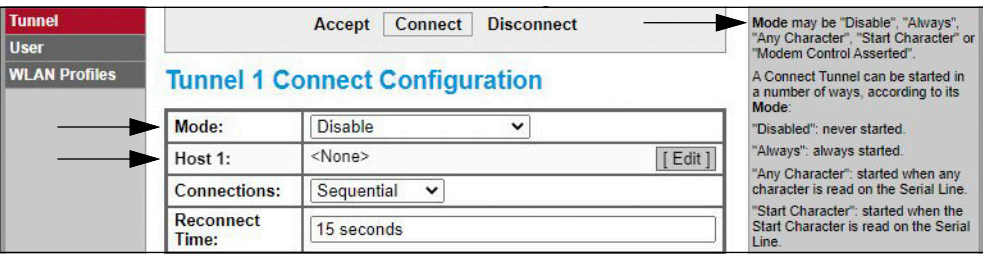

5. Set the *Address* and *Port* as needed to connect to the intended available server connection.

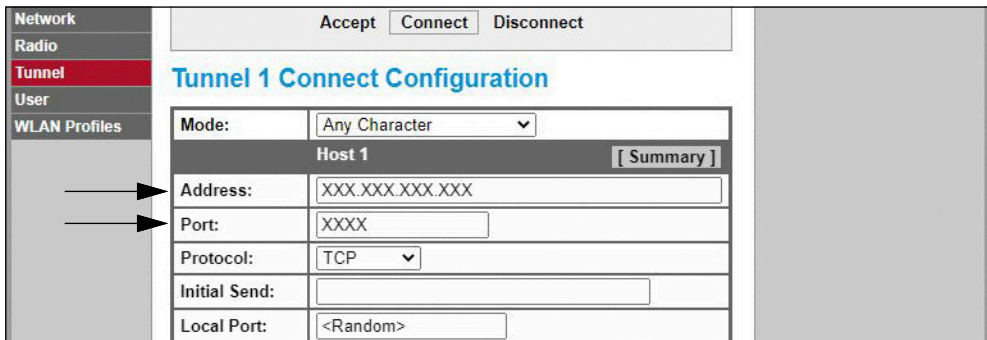

6. Click *Submit* at the bottom of the page to apply and save the settings. A message displays at the top of the page to confirm the changes have been saved permanently.

*NOTE: While the wireless module's server is still available, it is necessary to adjust the server and client mode settings to allow both to function in unison. Even though a device can be set up for both, typically it is only set up as one or the other. Refer to the xPico 200 Series User Guide at [www.lantronix.com](https://docs.lantronix.com/products/xpico-200/ug/4.2/) for more information.*

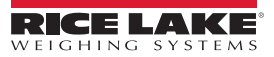

### **6.4 Timeout Configuration**

The wireless module has an optional Disconnect feature that can be configured to break a connection after a set amount of time. This feature applies to both server and client connections.

The following procedure shows where the wireless module's timeout setting is found using the Web Manager.

- 1. Refer to [Steps 1](#page-42-1)[-6](#page-43-0) in [Section 6.1 on page 43](#page-42-0) to sign in to the Web Manager.
- 2. Click *Tunnel* in the left nav.

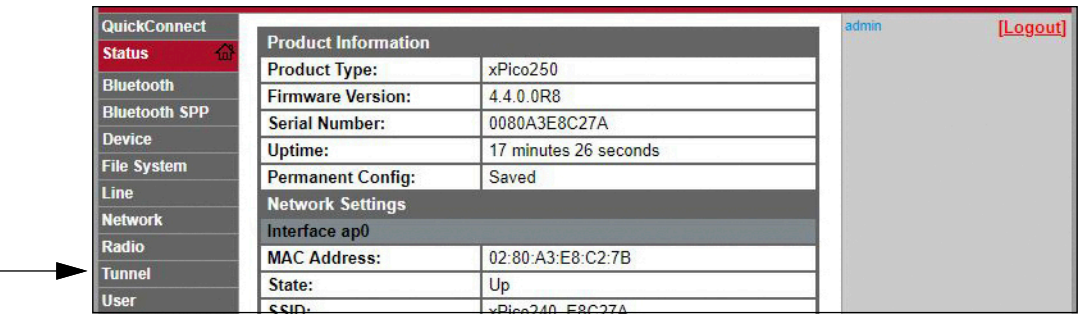

3. Click *Disconnect* towards the top of the *Tunnel 1 Status* page.

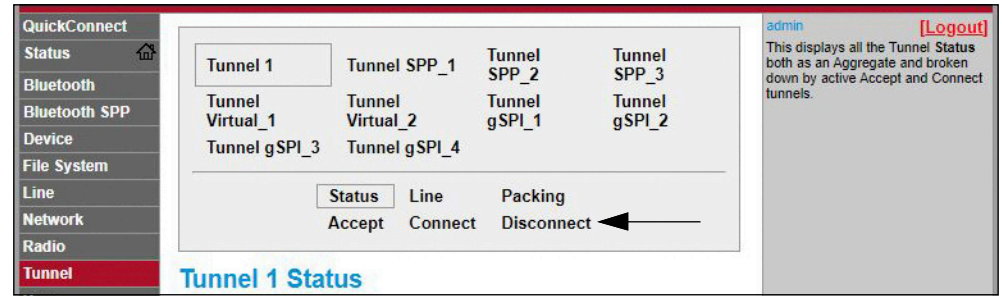

4. Enter the desired value in milliseconds for the *Timeout* setting. A value entry of 0 disables the Disconnect feature.

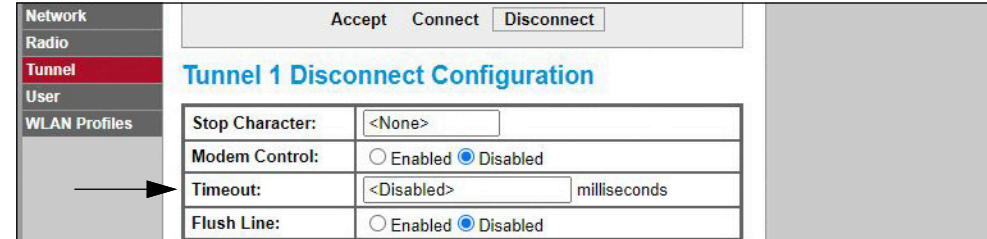

5. Click *Submit* at the bottom of the page to apply and save the settings. A message displays at the top of the page to confirm the changes have been saved permanently.

# <span id="page-49-0"></span>**6.5 Wireless Module Wi-Fi Specifications**

The Tracer AV2 features a Lantronix® xPico 200 Series wireless module. Visit **[www.lantronix.com](https://www.lantronix.com/products/xpico-250/)** to view the latest list of technical specifications on the wireless module.

#### **Wireless Specifications**

- IEEE 802.11 a/b/g up to 54 Mbps; 802.11 n (1×1) up to 150 Mbps
- 20 and 40 MHz channel width with optional SGI
- Dual Band 2.4 GHz and 5 GHz, Channels 1-13, UNII-1, 2a, 2e and 3
- Supports IEEE 802.11 d/h/i
- Bluetooth®/WLAN Coexistence
- 802.11r fast roaming

#### **Data Communication**

- TruPort® Serial Technology TCP and UDP Server Mode, TCP and UDP Client Mode, Multi-host Connect; TLS Client and Server
- TruPort® Socket Multi-host Client and Server Modes, HTTP(S), Sockets, TLS
- Authenticated SMTP Support Send email directly from device

#### **Security and Authentication**

- TruPort® Security Software
	- Secure Boot, Secure Firmware-Over-the-Air (FOTA) Updates
	- Secure Key Storage, Encrypted Configuration
	- Secure Connections with SSL/TLS, HTTPS
	- Software Controlled Network Service Ports Enable/Disable
	- Role Based Access Control
- AES/CCMP and TKIP encryption, WPA/WPA2 Personal
- WPA2 Enterprise (EAP-TLS, EAP-TTLS, EAP-PEAP, EAP-FAST)
- SSLv3/TLS 1.2 with PKI and X.509 Certificates (up to 4096-bit Keys)
- AES Algorithm, 256-bit, 192-bit, 128-bit

#### **Management Interfaces**

- Lantronix ConsoleFlow™ Cloud Software Platform, REST, MQTT
- Lantronix Discovery Protocol (77FE)
- Serial Port, Internal Web Server (HTTP/HTTPS)
- XML Configuration and XML Status (CLI, API)
- Secure Firmware Upgrade via HTTPS, ConsoleFlow™

#### **Protocol Support**

- DHCP Client, Server (Soft AP), HTTP Server/Client
- IPv4, TCP/IP, UDP/IP, ARP, ICMP, Auto-IP, DNS
- SNMP v1/v2
- IPv6

#### **Wireless Features**

- Concurrent Soft AP + STA (Client), Client, Soft AP
- Up to 5 simultaneous client connections to Soft AP interface
- Up to 4 in Concurrent Mode
- Connect to multiple WLAN networks, WLAN QuickConnect

#### **Certifications & Compliance**

- Type Approvals: USA (FCC Part 15), Canada (IC RSS), EU (RED), Japan (MIC), China (SRRC), AU/NZS
- Safety: IEC 62368 EN 62368, EN 62311, UL 60950
- RoHS, REACH
- FCC ID: R68XPICO200
- CMIIT ID: 2017AJ6663(M)

# **7.0 Bluetooth® Configuration**

The Tracer AV2 is a Wi-Fi or Bluetooth® device. Configuration of the wireless settings is done through the built-in Web Manager. The Web Manager can be accessed through the built-in Soft AP (Access Point) and by default, the Soft AP is available any time the unit is powered up.

The Soft AP connection can also be used to talk to a Tracer AV2 by connecting to IP 192.168.0.1, port 10001.

The Tracer AV2 wireless module, by default, has the connected antenna set for Wi-Fi communications. The radio antenna setting must be changed to Bluetooth® in order to use the Bluetooth® communications feature of the wireless module.

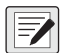

*NOTE: Even with the antenna set to Bluetooth®, it is still possible to scan for available Wi-Fi networks using a computer or phone and connect to the Soft AP to access the wireless module's Web Manager.*

The Tracer AV2 features a Lantronix® xPico 200 Series wireless module. Visit **[www.lantronix.com](https://docs.lantronix.com/products/xpico-200/ug/4.2/)** to view the xPico 200 Series User Guide for detailed instructions on the module.

 $\boxed{7}$ 

*NOTE: The use of a web browser on a computer or phone is needed to access the wireless module's built-in Web Manager. See [Section 3.4.8 on page 27](#page-26-0) to view the Wi-Fi and Bluetooth® MAC Addresses from the Tracer AV2 display.*

## **7.1 Bluetooth® Setup**

The following procedure is for setting the antenna to Bluetooth® communications using the wireless module's built-in Web Manager and then pairing to a Bluetooth® device.

- 1. Power on the Tracer AV2.
- 2. To enable the wireless module and specify Bluetooth® in the Tracer AV2 menu:
	- In setup mode ([Section 4.1 on page 28](#page-27-0)), navigate to SETUP→COMM→WIFI/BT→ENABLE, and set to BTOOTH
	- Press the **ZERO** key multiple times to return to weigh mode
- 3. Scan for available Wi-Fi networks using a computer or phone and connect to the Soft AP. It might take a few attempts before the Soft AP appears on the computer or phone. The Soft AP only shows up as a 5 GHz network.
	- Soft AP Name: **RLWS\_XXXXXX**
	- Soft AP Password: **PASSWORD**

 *IMPORTANT: It is recommended to change default passwords to limit access and for security.*

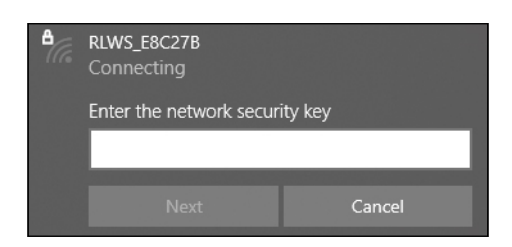

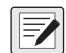

*NOTE: The X's in the name represent the last 6 digits of the Wi-Fi MAC address. The serial number on the wireless module's label is almost the same, other than the last digit being one number/character less than the Wi-Fi MAC address. For example, if the wireless module's SSID is "RLWS\_E8C27B", then the Bluetooth® MAC address would be "0080A3E8C27A". The MAC address is a Hexadecimal value, so the letter A follows the number 9, and this continues to F before incrementing the next most significant digit and returning to 0.*

*The wireless module's serial number is the same as the Bluetooth® MAC address.*

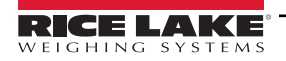

- 4. Once connected to the Soft AP, use a web browser and enter *192.168.0.1* as the URL address and press **Enter**.
- 5. Enter the default login credentials for the Web Manager.
	- Username: **admin**
	- Password: **PASSWORD**

 *IMPORTANT: It is recommended to change default passwords to limit access and for security.*

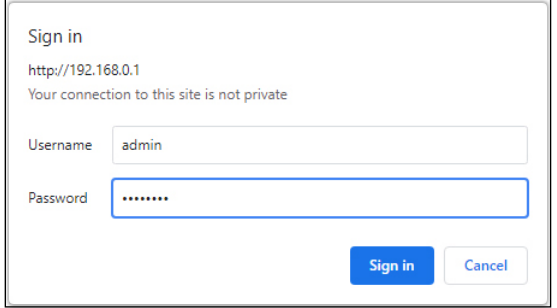

- 6. Press **Sign in**. The Web Manager loads in the browser and the *Status* page appears.
- 7. Click *Radio* in the left nav.

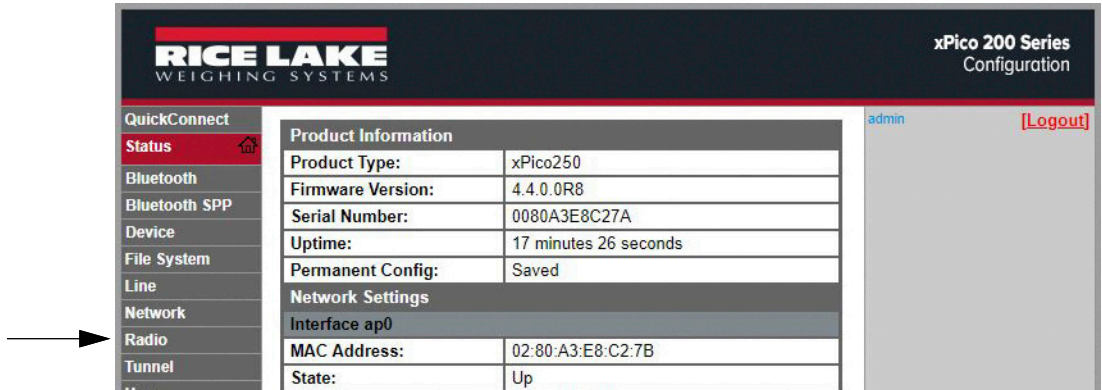

8. Click *Configuration* at the top of the *Radio Status* page.

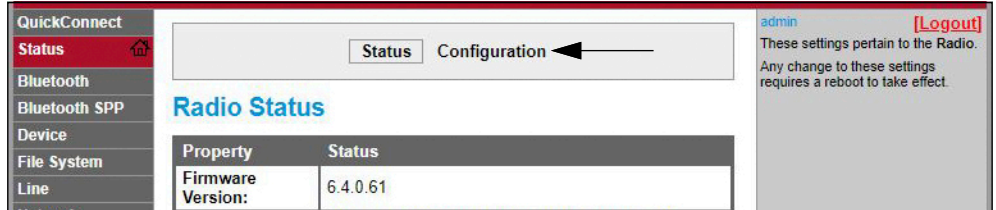

9. Change the *Antenna 1 Supports* drop-down option to **Bluetooth®**.

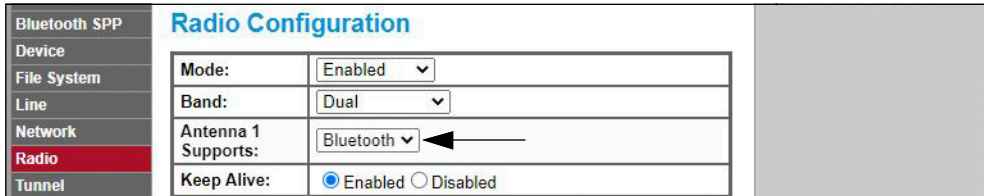

10. Click *Submit* to apply and save the settings. A message displays at the top of the page to warn that the new radio settings won't take effect until after the next reboot.

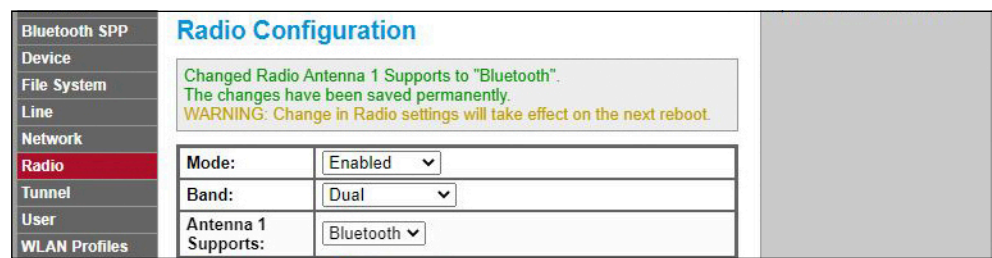

- 11. Cycle power to the Tracer AV2.
- 12. Scan for available Bluetooth® devices on the device that is intended to be paired with the Tracer AV2. The Tracer AV2 wireless module's Bluetooth® device name is **RLWS\_XXXXXXXXXXXX**.

 *NOTE: The X's in the name represent the entire Bluetooth® MAC address.*

<span id="page-52-0"></span>13. Pair the intended Bluetooth® device with the Tracer AV2 wireless module's Bluetooth® connection.

### **7.2 Wireless Module Bluetooth® Specifications**

The Tracer AV2 features a Lantronix® xPico 200 Series wireless module. Visit **[www.lantronix.com](https://www.lantronix.com/products/xpico-250/)** to view the latest list of technical specifications on the wireless module.

- Compliant to Bluetooth® Core Specification version 4.2 (BR/EDR/Bluetooth® LE)
- Bluetooth® LE Central and Peripheral Roles
- Support for Generic Access Profile (GAP), Generic Attribute Profile (GATT), Device ID Profile
- Serial Port Profile (SPP)

 *NOTE: See [Section 6.5 on page 50](#page-49-0) for the general wireless module specifications.*

# **8.0 Revolution**

The Revolution utility provides a suite of functions used to support the customization, calibration and backup of the Tracer AV2 configuration.

Calibration values and scale configuration can both be saved and restored to the Tracer AV2 using Revolution.

 *NOTE: For system requirements visit the Revolution product page on [Rice Lake Weighing Systems website](https://www.ricelake.com/products/revolution-scale-software/).*  $\mathbb F$ 

### **8.1 Connecting to the Indicator**

Connect the PC serial port to COM 1 of the Tracer AV2, then click *Connect* in the toolbar. Revolution attempts to establish communications to the indicator. If communications settings need to be adjusted, select *Options…* from the Tools menu.

### **Downloading to the Indicator**

The *Send Configuration to Device* function in the Revolution Communications menu allows a Revolution configuration file (with or without scale calibration data) or ticket formats to be sent/downloaded to a connected indicator in setup mode.

The *Send Section to Device* function in the Communications menu allows the download of only the currently displayed object, such as a scale configuration.

Because less data is transferred using the *Send Section to Device*, it is typically faster than a full configuration download, but there is an increased possibility the download fails due to dependencies on other objects. If the download fails, try performing a complete download using the *Send Configuration to Device* function*.*

### **Uploading Configuration to Revolution**

The *Get Configuration from Device* function in the Revolution Communications menu allows the existing configuration of a connected indicator to be saved to a file on the PC. Once saved, the configuration file provides a backup which can be quickly restored to the indicator if needed. Alternatively, the file can be edited within Revolution and sent back to the indicator.

### **8.2 Saving and Transferring Data**

*NOTE: Revolution has a module to save and transfer data. It is the preferred method over using ProComm or Hyper Terminal.* 

### <span id="page-53-0"></span>**8.2.1 Saving Indicator Data to a PC**

Configuration data can be saved to a PC connected to the selected port. The PC must be running a communications program such as *PROCOMMPLUS*®.

When configuring the indicator, ensure the values set for the baud and bits parameters on the serial menu match the baud rate, bits and parity settings configured for the serial port on the PC.

To save all configuration data, first put the communications program into data capture mode, then place the indicator in setup mode and send the DUMPALL command to the indicator. The Tracer AV2 responds by sending all configuration parameters to the PC as ASCII-formatted text.

### **8.2.2 Downloading Configuration Data from PC to Indicator**

Configuration data saved on a PC or disc can be downloaded from the PC to an indicator. This procedure is useful when a number of units with similar configurations are set up or when a unit is replaced.

To download configuration data, connect the PC to the selected port as described in [Section 8.2.1.](#page-53-0) Place the Tracer AV2 in setup mode and use the PC communications software to send the saved configuration data to the indicator. When transfer is complete, calibrate the Tracer AV2 as described in [Section 5.0 on page 40.](#page-39-3)

## **8.3 Updating Firmware**

Revolution is used to update the firmware of the Tracer AV2. The link to begin this process is available on the Revolution home screen. Updating the firmware defaults configuration settings.

# **9.0 EDP Commands**

The Tracer AV2 can be controlled by a computer connected to one of the communication ports. Control is provided by a set of commands which can simulate keypad key press functions, return and change setup parameters, and perform reporting functions. The commands provide the capability to print configuration data or to save data to an attached personal computer. This section describes the EDP command set and procedures for saving and transferring data using the communication ports.

When the Tracer AV2 processes a command, it either responds with a value (for reporting commands, or when querying parameter settings), or with the message *OK*. The *OK* response verifies the command was received and has been executed. If the command is unrecognized, the Tracer AV2 responds with *?? invalid command*. If the command cannot be executed in the current mode, the Tracer AV2 responds with *?? invalid mode*. If the command is recognized, but the type is invalid or the value is out of range, the Tracer AV2 responds with *??* followed by the type and the range.

# **9.1 Key Press Commands**

Key press serial commands simulate the pressing of keys. These commands can be used in setup and weigh mode. Several of the commands serve as pseudo keys, providing functions which are not represented by a key on the optional keypad.

For example, to zero the scale and switch units using serial commands:

- 1. Type *KZERO* and press **Enter** (or **Return**).
- 2. Type *KUNITS* and press **Enter**.

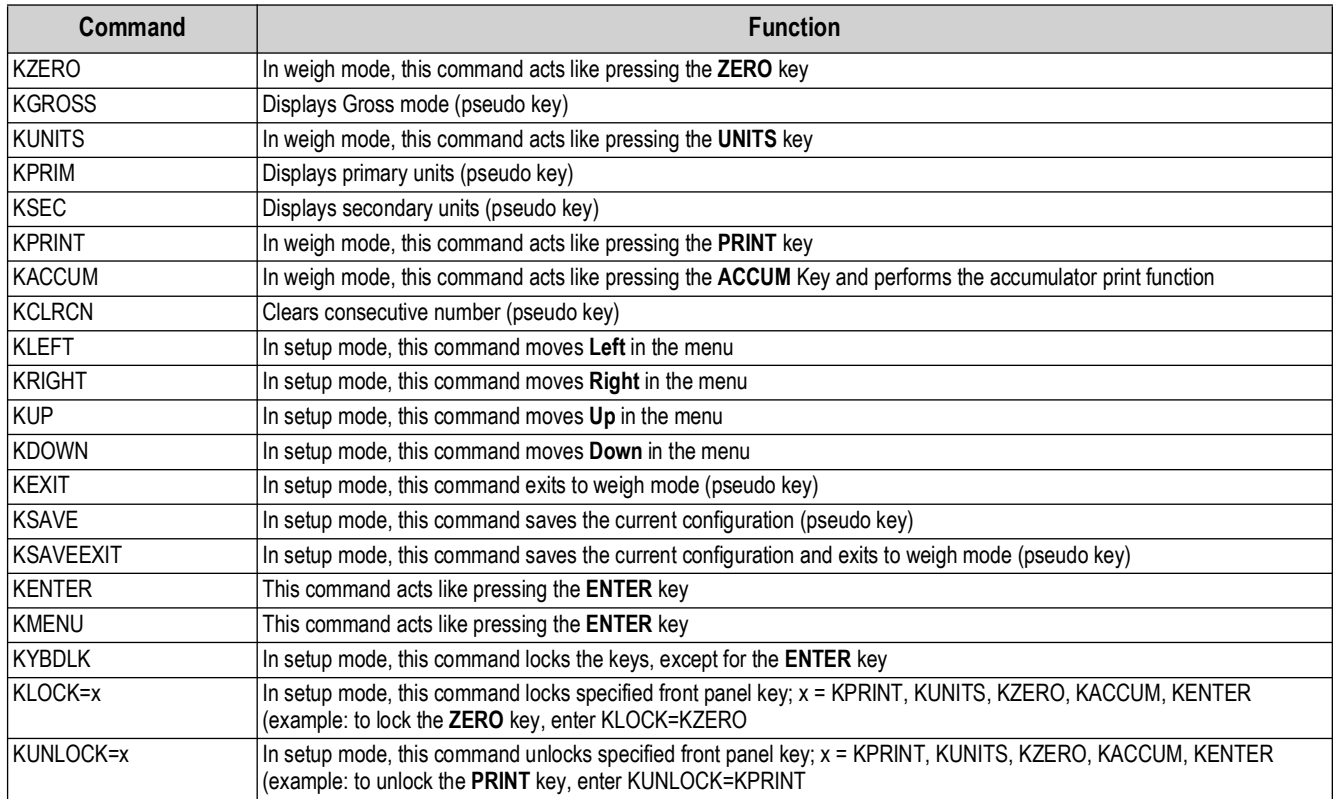

*Table 9-1. Key Press Commands*

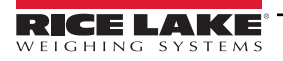

# **9.2 Reporting Commands**

Reporting commands send specific information to the communications port. The commands listed in [Table 9-2](#page-55-0) can be used in either setup mode or weigh mode.

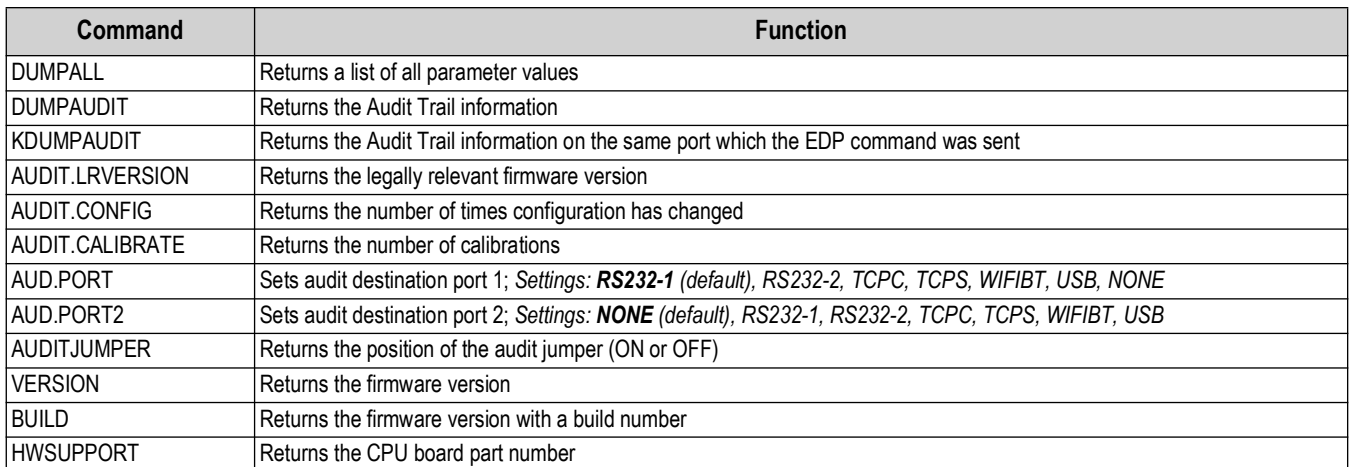

*Table 9-2. Reporting Commands*

# <span id="page-55-0"></span>**9.3 Reset Configuration Command**

The following command can be used to reset the configuration parameters of the Tracer AV2.

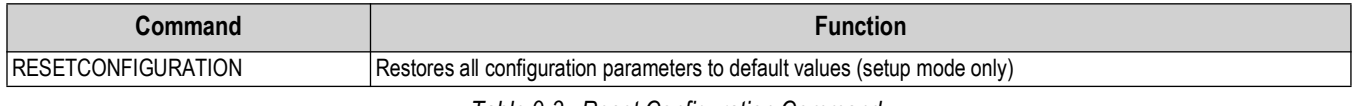

*Table 9-3. Reset Configuration Command*

*<u><i>EXI*</u> NOTE: All scale calibration settings are lost when the RESETCONFIGURATION command is run.

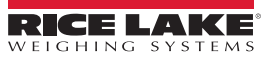

### **9.4 Parameter Setting Commands**

Parameter setting commands allow the current value for a configuration parameter to be displayed or changed.

Current configuration parameter settings can be displayed in setup mode or weigh mode using the following syntax: command<ENTER>

Most parameter values can be changed in setup mode only.

Use the following command syntax when changing parameter values: command=value<ENTER>, where *value* is either a number or a parameter value. Use no spaces before or after the equal (=) sign. If an incorrect command is typed or an invalid value is specified, the indicator returns *??* followed by the error message.

*Example: to set the motion band parameter on Scale #1 to 5 divisions, type the following:*

#### *SC.MOTBAND#1=5<ENTER>*

To return a list of the available values for parameters with specific values, enter the command and equal sign, followed by a question mark (command=?<ENTER>). The indicator must be in setup mode to use this function.

After changes are made to configuration parameters using EDP commands, use the *KSAVE* or *KSAVEEXIT* commands to commit the changes to memory.

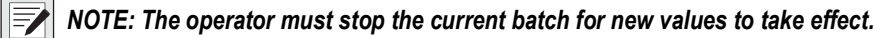

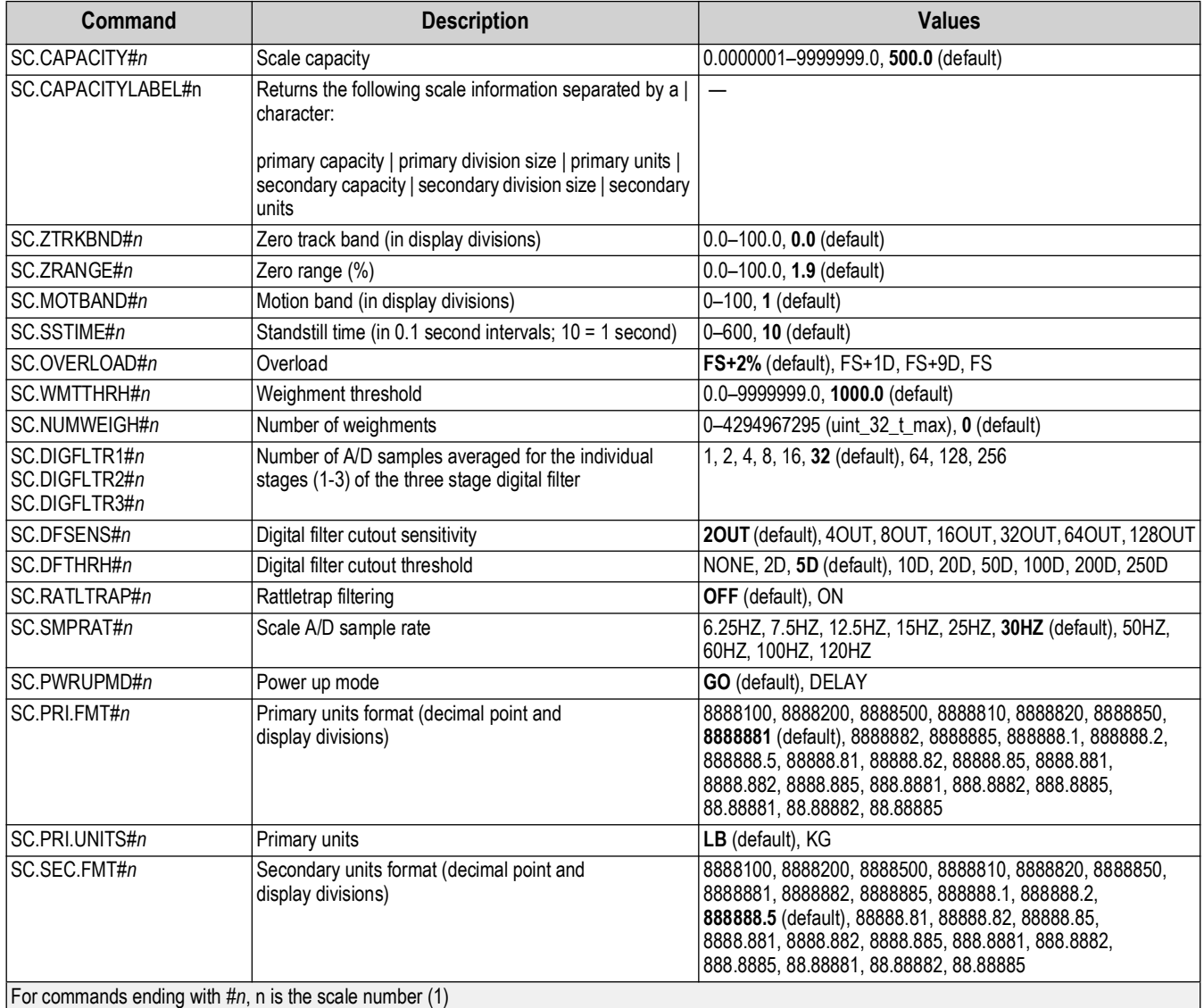

*Table 9-4. Scales Commands*

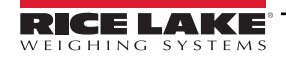

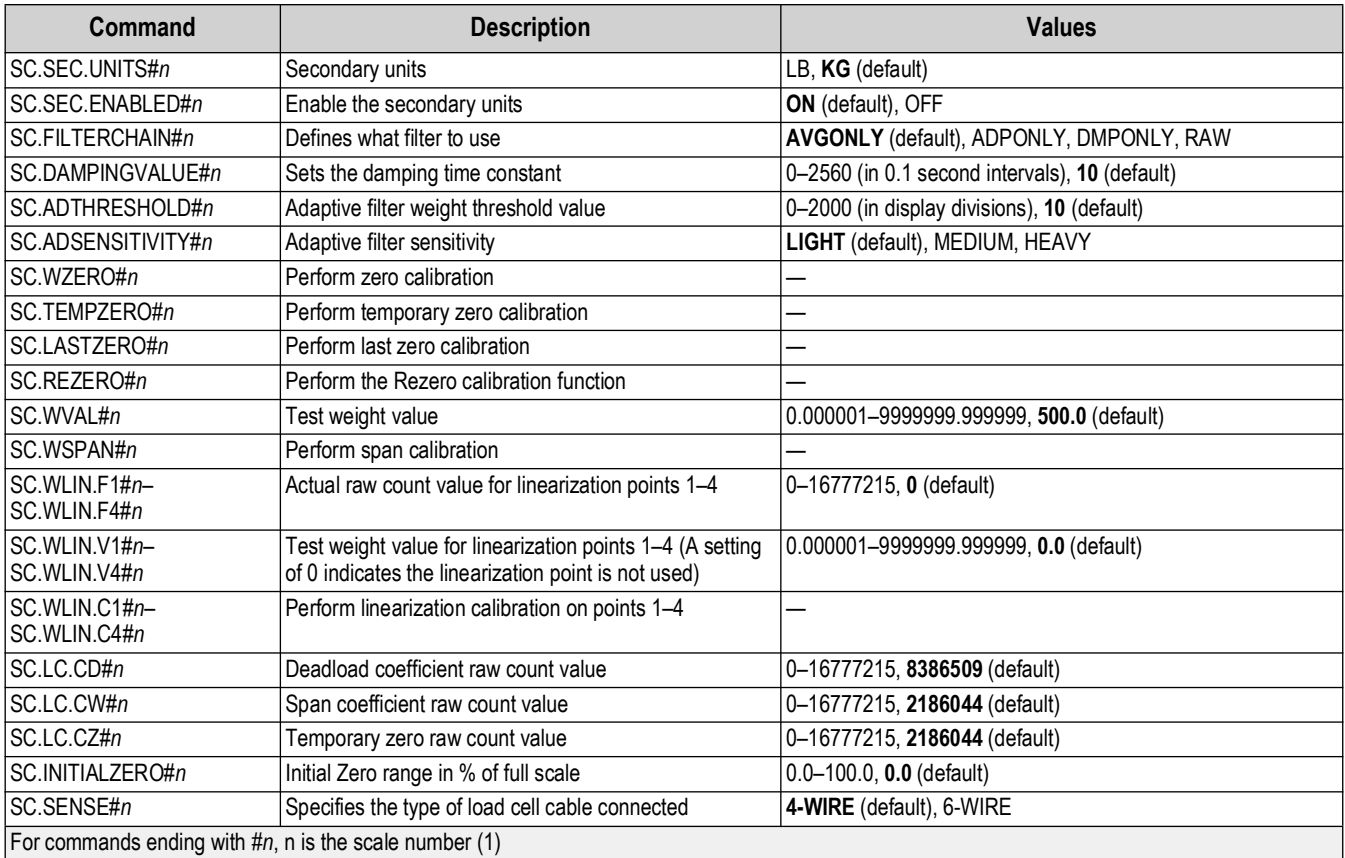

*Table 9-4. Scales Commands (Continued)*

# **9.5 Serial Port Commands**

| Command                                                     | <b>Description</b>              | <b>Values</b>                                                        |  |  |
|-------------------------------------------------------------|---------------------------------|----------------------------------------------------------------------|--|--|
| EDP.TRIGGER#p                                               | Port serial input trigger type  | <b>CMD</b> (default), STRIND, STRLFT                                 |  |  |
| EDP.BAUD#p                                                  | Port baud rate                  | 1200, 2400, 4800, 9600 (default), 19200, 28800, 38400, 57600, 115200 |  |  |
| EDP.BITS#p                                                  | Port data bits/parity           | <b>8NONE</b> (default), 7EVEN, 7ODD                                  |  |  |
| EDP.TERMIN#p                                                | Port line termination character | <b>CR/LF</b> (default), CR                                           |  |  |
| EDP.STOPBITS#p                                              | Port stop bits                  | $1$ (default), $2$                                                   |  |  |
| EDP.ECHO#p                                                  | Port echo                       | ON (default), OFF                                                    |  |  |
| EDP.RESPONSE#p                                              | Port response                   | ON (default), OFF                                                    |  |  |
| EDP.EOLDLY#p                                                | Port end-of-line delay          | $0-255$ (0.1 second intervals), 0 (default)                          |  |  |
| For commands ending with $\#p$ , p is the port number (1-2) |                                 |                                                                      |  |  |

*Table 9-5. Serial Port Commands*

### **9.6 USB Commands**

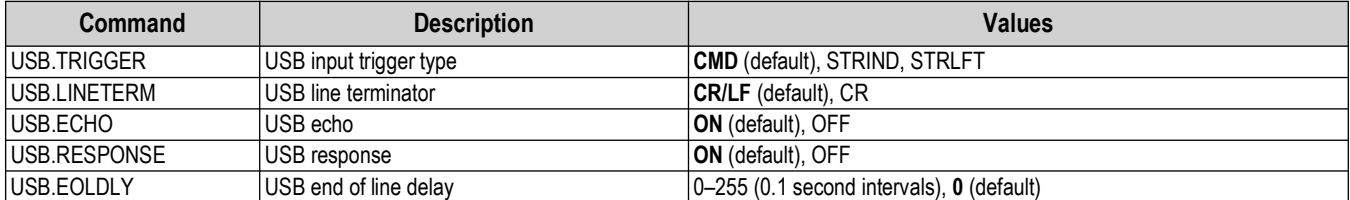

*Table 9-6. Communications Commands*

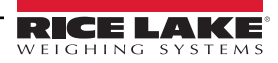

# **9.7 TCP Server and Client Commands**

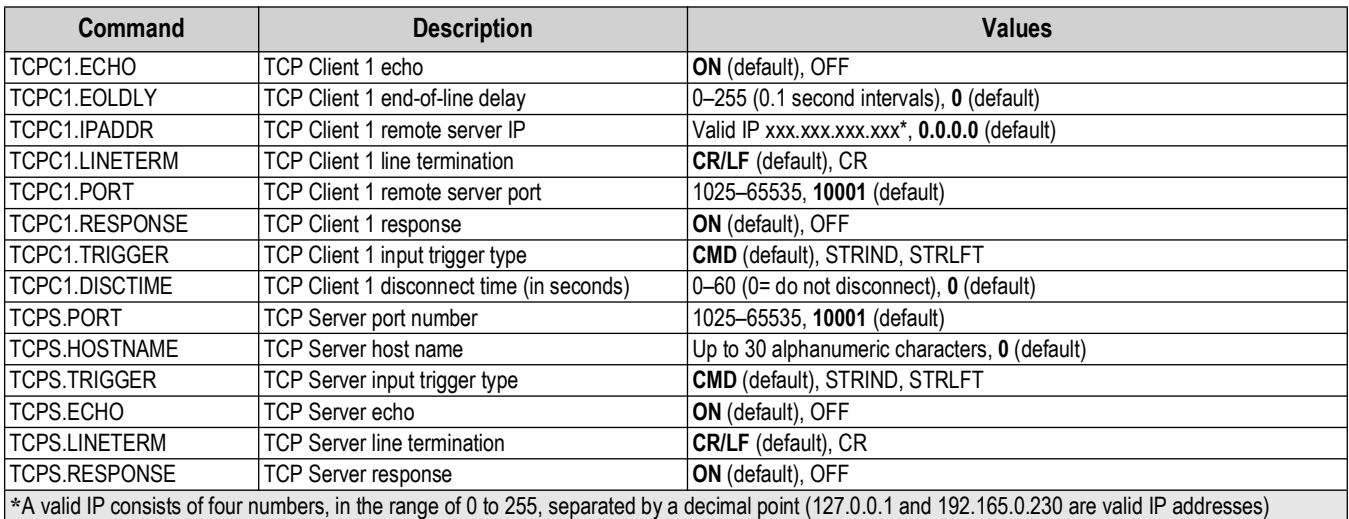

*Table 9-7. Communications Commands*

# **9.8 Wi-Fi and Bluetooth® Commands**

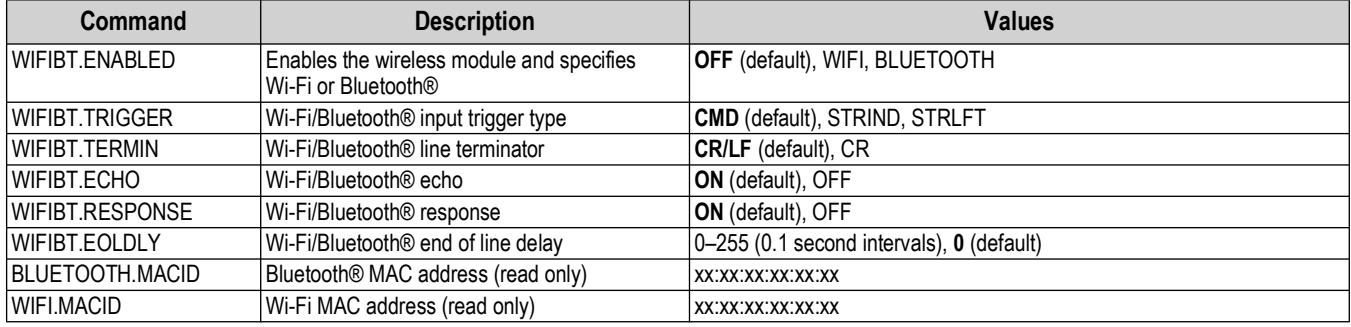

*Table 9-8. Communications Commands*

### **9.9 Wired Ethernet Commands**

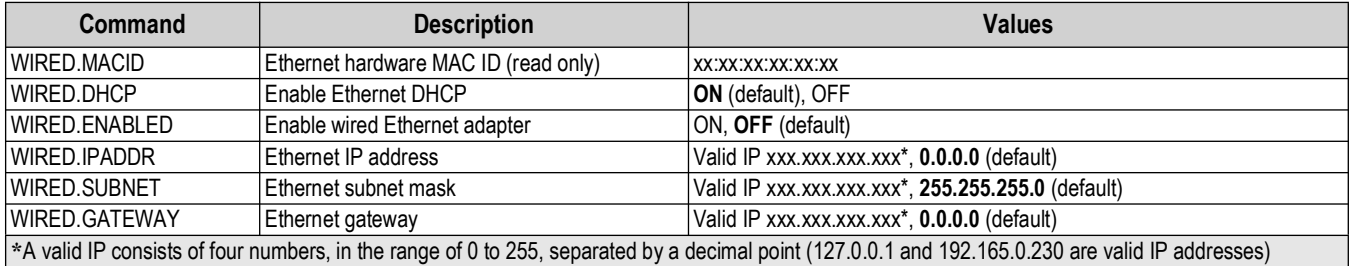

*Table 9-9. Communications Commands*

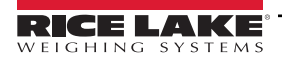

# **9.10 Stream Setting Commands**

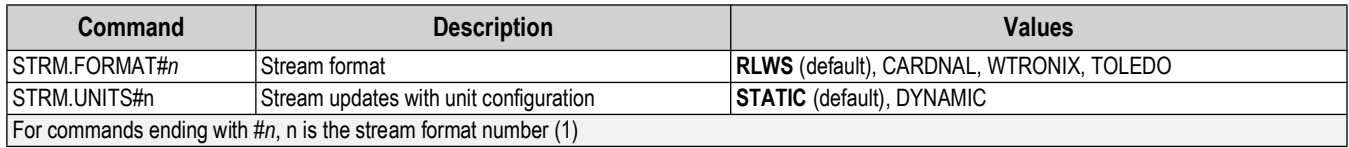

*Table 9-10. Stream Formatting Commands*

## **9.11 Feature Commands**

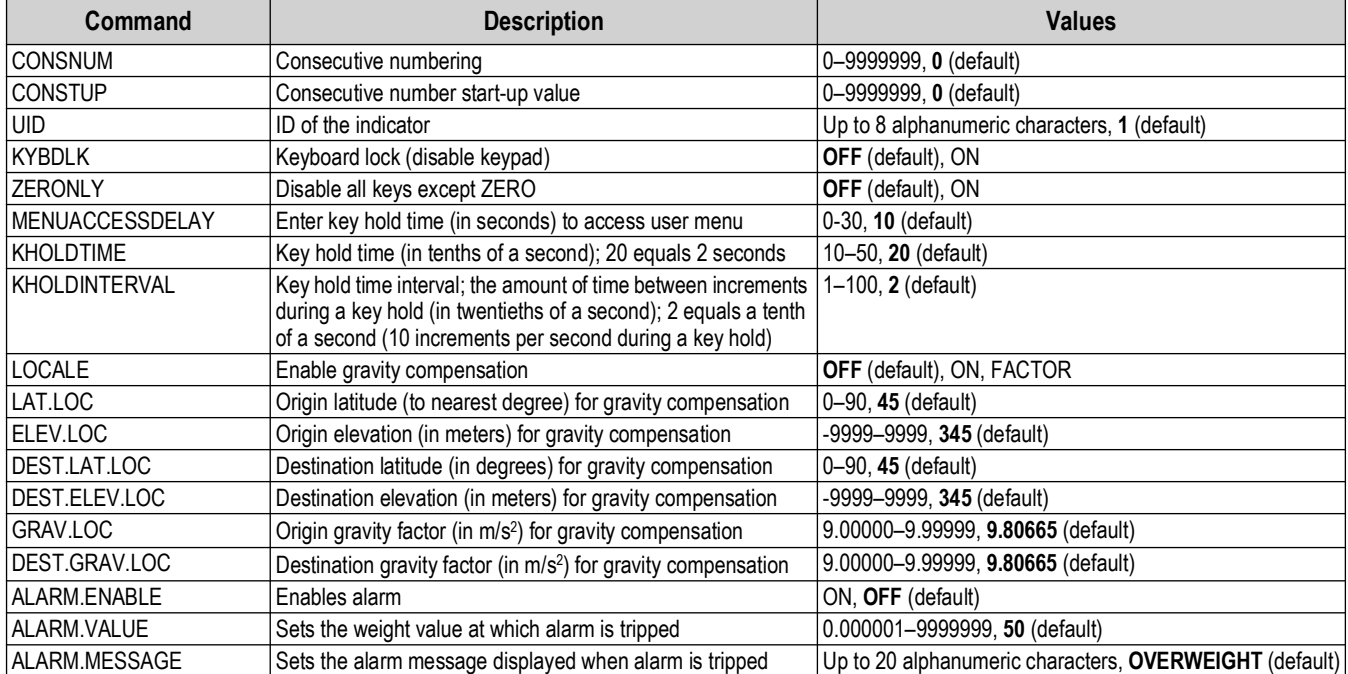

*Table 9-11. Feature Commands*

# **9.12 Print Format Commands**

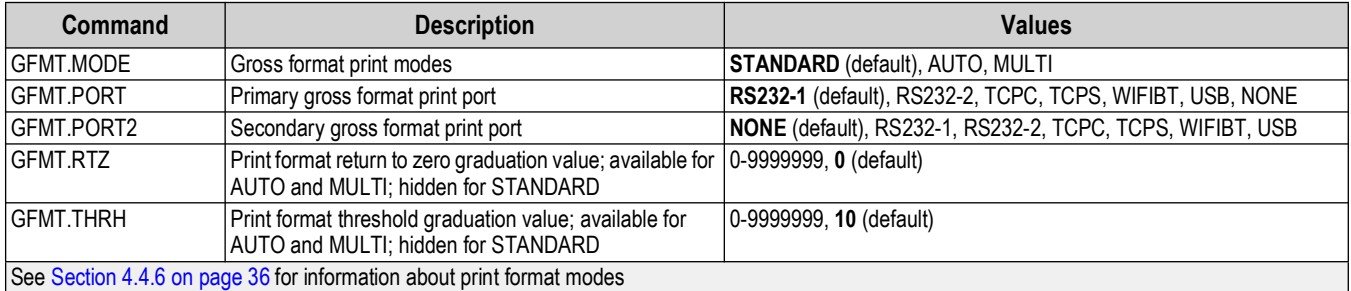

*Table 9-12. Print Format Commands*

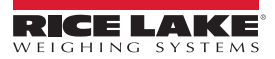

# **9.13 Regulatory Commands**

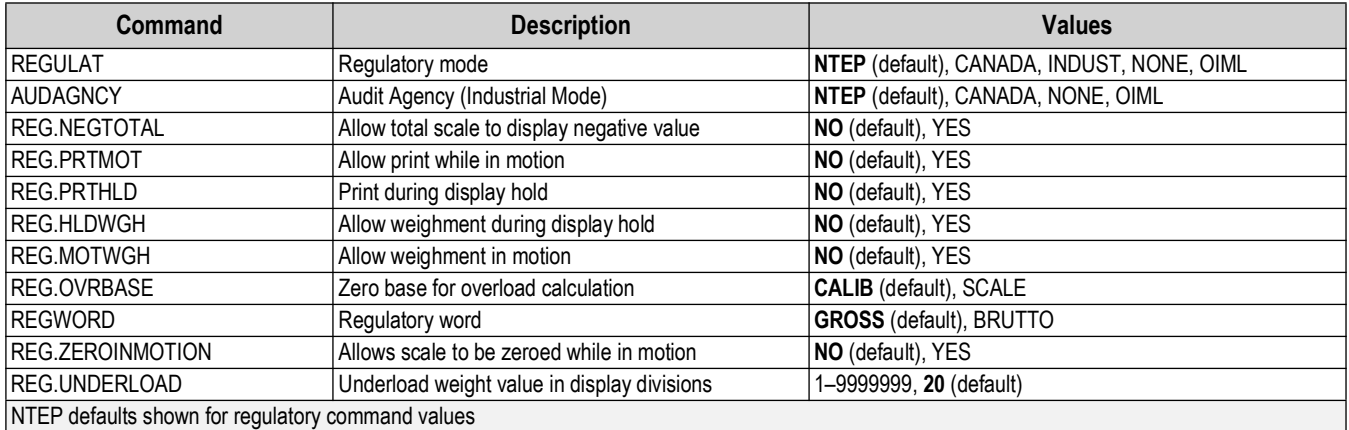

*Table 9-13. Regulatory Commands*

## **9.14 Digital I/O Commands**

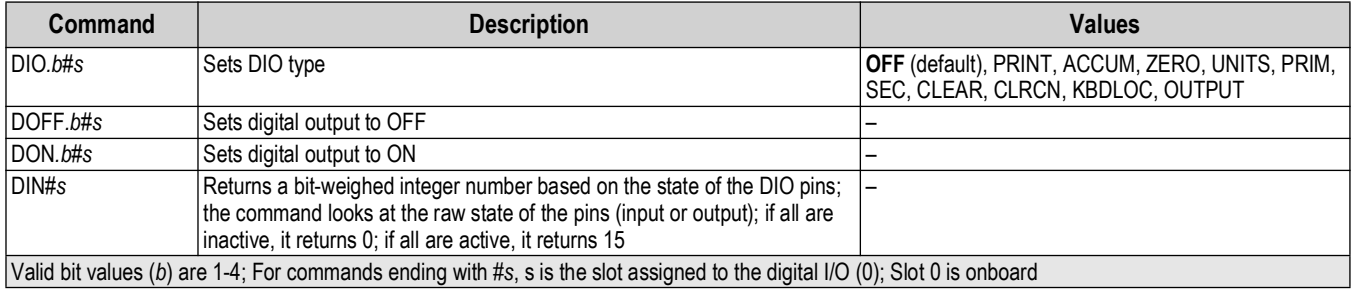

*Table 9-14. Digital I/O Commands*

## **9.15 Weigh Mode Commands**

These commands function in the weigh mode. Non-weight-related commands work in setup mode.

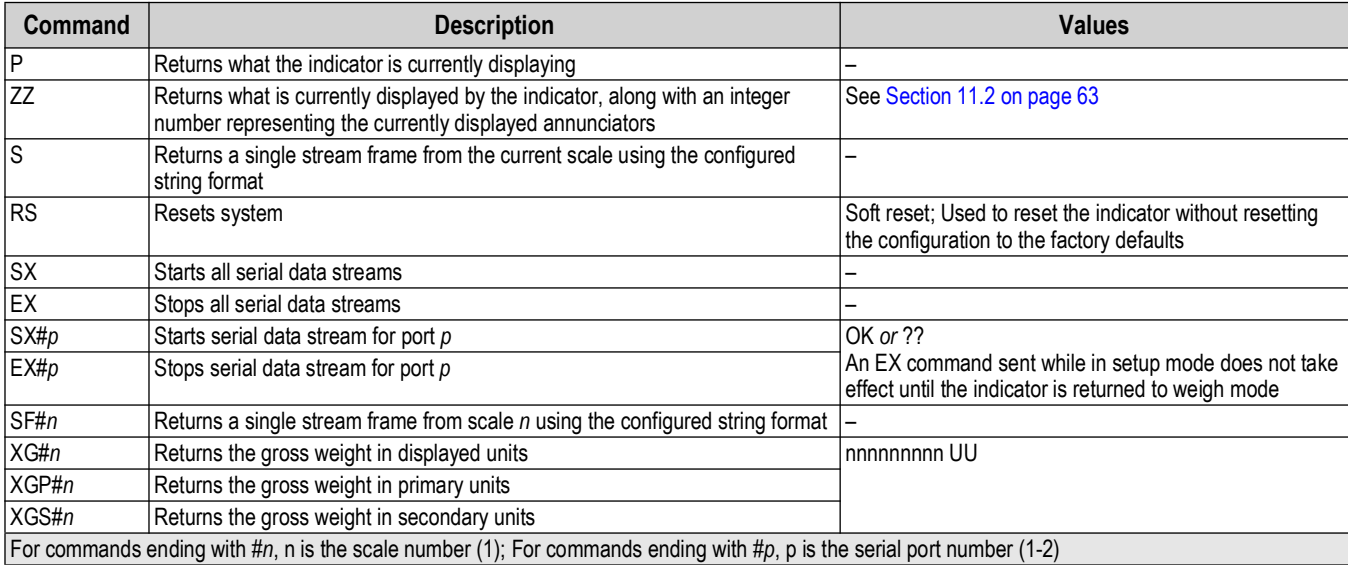

*Table 9-15. Weigh Mode Commands*

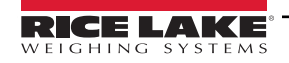

# **10.0 Maintenance**

The maintenance information in this manual is designed to cover aspects of maintaining and troubleshooting the Tracer AV2. Contact the local Rice Lake Weighing Systems dealer if a problem requires technical assistance.

 $\mathbb F$ 

 *NOTE: Have the scale model number and serial number available when calling for assistance.* 

## **10.1 Maintenance Checkpoints**

The scale must be checked frequently to determine when a calibration is required. It is recommended a zero calibration be checked every other day and a calibration checked every week for several months after installation. Observe the results and change the period between calibration checks, depending upon the accuracy desired.

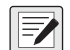

*NOTE: Establish a routine inspection procedure. Report changes in the scale function to the individual or department ROTE: ESIGNITE: A LOCALES' performance.*<br>*responsible for the scales' performance.* 

# **10.2 Field Wiring**

If a problem with the wiring is suspected, check the electrical portion of the scale.

- Check for proper interconnections between the components of the system
- Check wiring meets all specifications in the installation drawings
- Check all wiring and connections for continuity, shorts and grounds using an ohmmeter with the scale off
- Check for loose connections, poor solder joints, shorted or broken wires and unspecified grounds in wiring; these issues cause erratic readings and shifts in weight readings
- Check all cable shields to ensure grounding is made at only the locations specified in the installation drawings

## **10.3 Troubleshooting Tips**

[Table 10-1](#page-61-0) lists general troubleshooting tips for hardware and software error conditions

<span id="page-61-0"></span>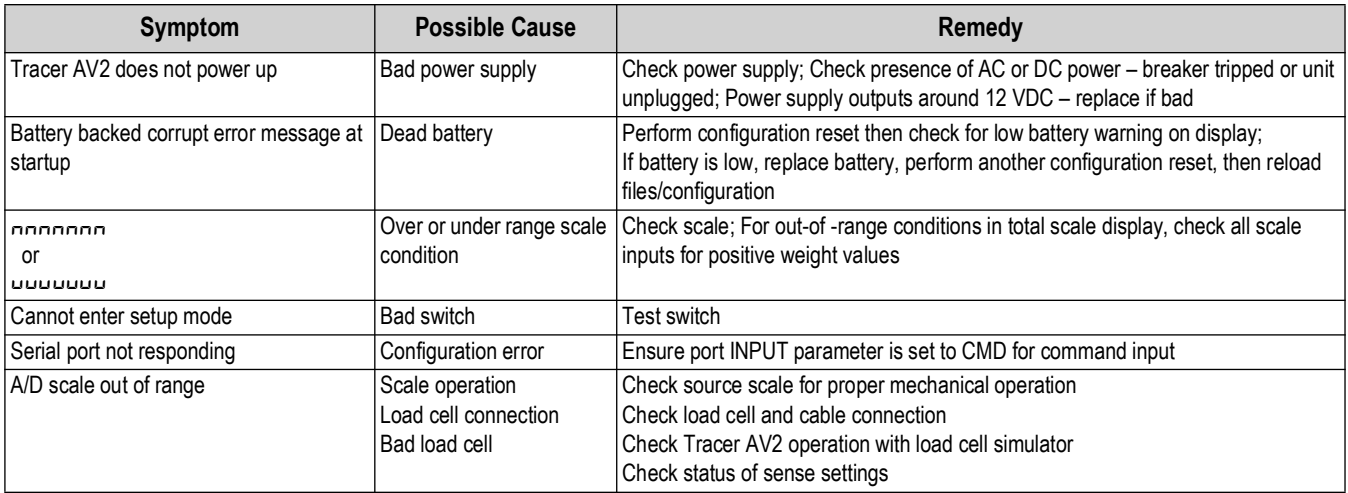

*Table 10-1. Basic Troubleshooting*

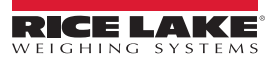

# **11.0 Appendix**

### **11.1 Error Messages**

The Tracer AV2 provides a number of error messages. When an error occurs, the message appears on the display.

### **11.1.1 Displayed Error Messages**

The Tracer AV2 provides a number of front panel error messages to assist in problem diagnosis. [Table 11-1](#page-62-1) lists these messages and their meanings.

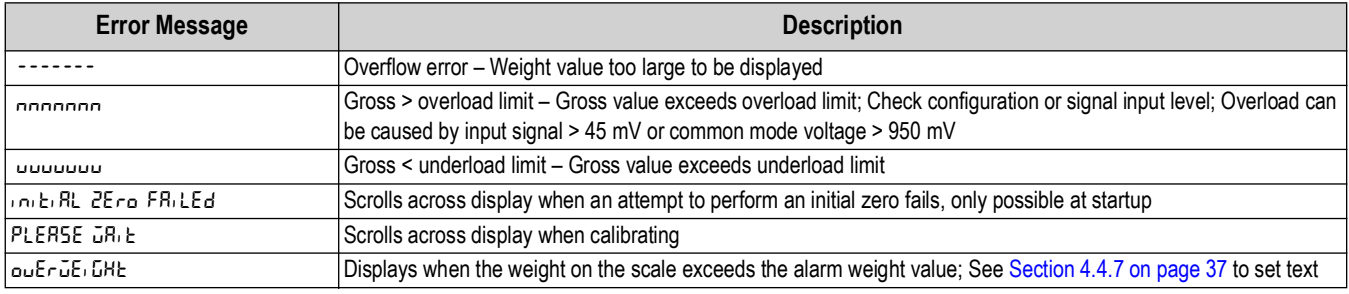

*Table 11-1. Error Messages*

# <span id="page-62-1"></span><span id="page-62-0"></span>**11.2 ZZ EDP Command**

The ZZ command can be used to remotely query what is currently on the display of the Tracer AV2. The ZZ command returns what is currently displayed by the indicator, along with a number representing the currently lit annunciators ([Table 11-2\)](#page-62-2).

*Example: If the annunciator status value returned on the ZZ command is 145, the gross, standstill and lb annunciators are lit. The number 145 represents the sum of the values for the gross mode annunciator (16), the standstill annunciator (128) and the lb annunciator (1).* 

| <b>Decimal Value</b> | <b>Annunciator</b> |
|----------------------|--------------------|
|                      | Ib/primary units   |
| 2                    | kg/secondary units |
|                      |                    |
| 8                    |                    |
| 16                   | Gross              |
| 32                   |                    |
| 64                   | Center of zer      |
| 128                  | Standstill         |

*Table 11-2. Status Codes Returned on the ZZ Command*

<span id="page-62-2"></span> $\blacktriangleright$  *NOTE: Tracer AV2 does not return values 4, 8 or 32.* 

# **11.3 Audit Trail Support**

Audit trail support provides tracking information for configuration and calibration events. To prevent potential misuse, all configuration and calibration changes are counted as change events.

Audit trail information can be printed from Revolution or by sending the DUMPAUDIT serial command. Revolution can be used to display audit trail information. The audit trail display includes the legally relevant (LR) version number (firmware version for the code which provides audit trail information), a calibration count and a configuration count.

See [Section 3.4.6 on page 26](#page-25-0) for steps to view the Audit Trail counters with the Tracer AV2 display.

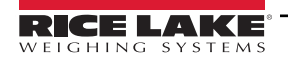

### **11.4 Conversion Factors for Secondary Units**

The Tracer AV2 has the capability to mathematically convert a weight between pounds and kilograms and instantly display those results with a press of the **UNITS** key.

Primary and secondary units can be specified in the Format menu ([Section 4.4.2.1 on page 31\)](#page-30-0).

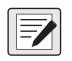

*NOTE: Multipliers are preconfigured within the indicator.* 

*Ensure the secondary decimal point position is set appropriately for the scale capacity in the secondary units.*

### **11.5 Continuous Data (Stream) Output Formats**

When the trigger setting for a port is set to STRIND or STRLFT, data is continuously streamed from the appropriate port in one of the four fixed format options or a custom format option.

#### **Fixed Format Options:**

- Rice Lake Weighing Systems ([Section 11.5.1](#page-63-0))
- Cardinal ([Section 11.5.2\)](#page-64-0)
- Avery Weigh-Tronix ([Section 11.5.3 on page 65\)](#page-64-1)
- Mettler Toledo [\(Section 11.5.4 on page 66](#page-65-0))

#### <span id="page-63-0"></span>**11.5.1 Rice Lake Weighing Systems Stream Format (** $\tau$ **LGS)**

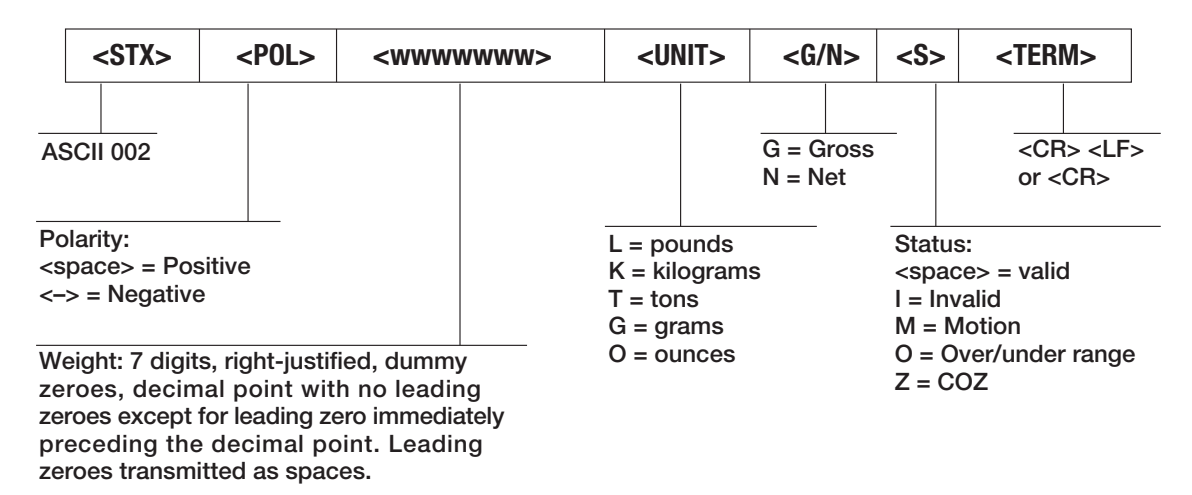

*Figure 11-1. Rice Lake Weighing Systems Stream Data Format*

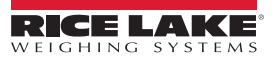

#### <span id="page-64-0"></span>**11.5.2 Cardinal Stream Format (cardnal)**

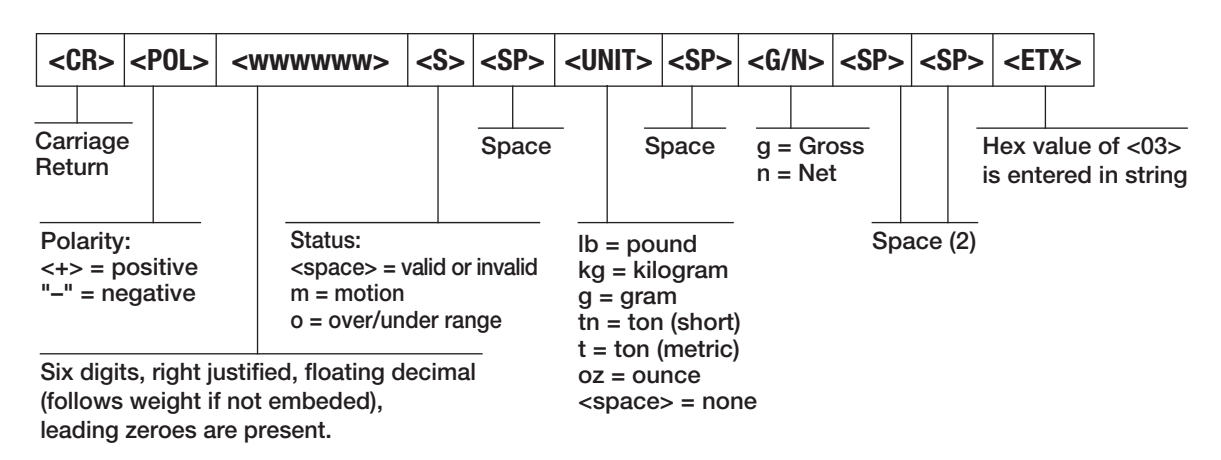

*Figure 11-2. Cardinal Stream Data Format*

### <span id="page-64-1"></span>**11.5.3 Avery Weigh-Tronix Stream Format (wtronix)**

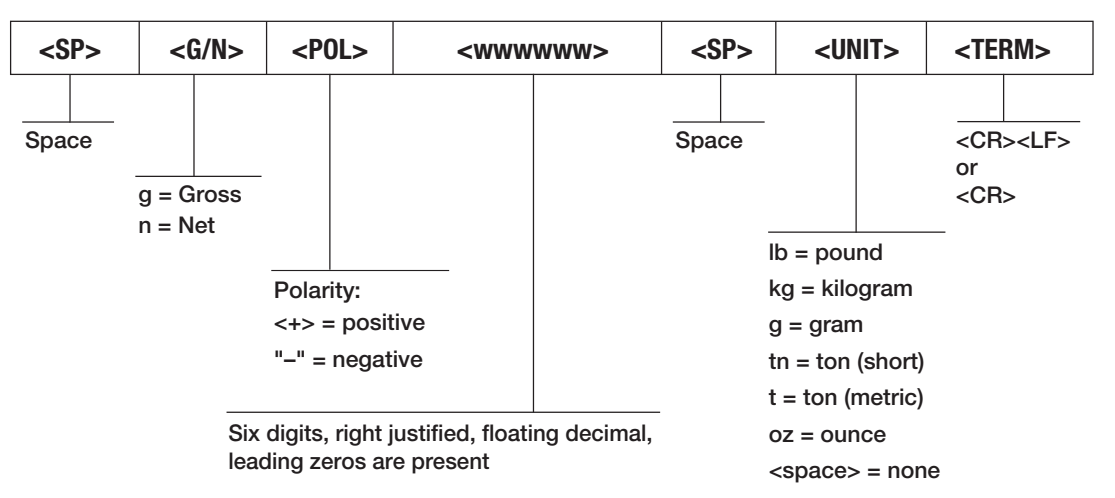

*Figure 11-3. Avery Weigh-Tronix Stream Data Format*

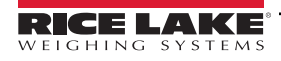

#### <span id="page-65-0"></span>**11.5.4 Mettler Toledo Stream Format (toledo)**

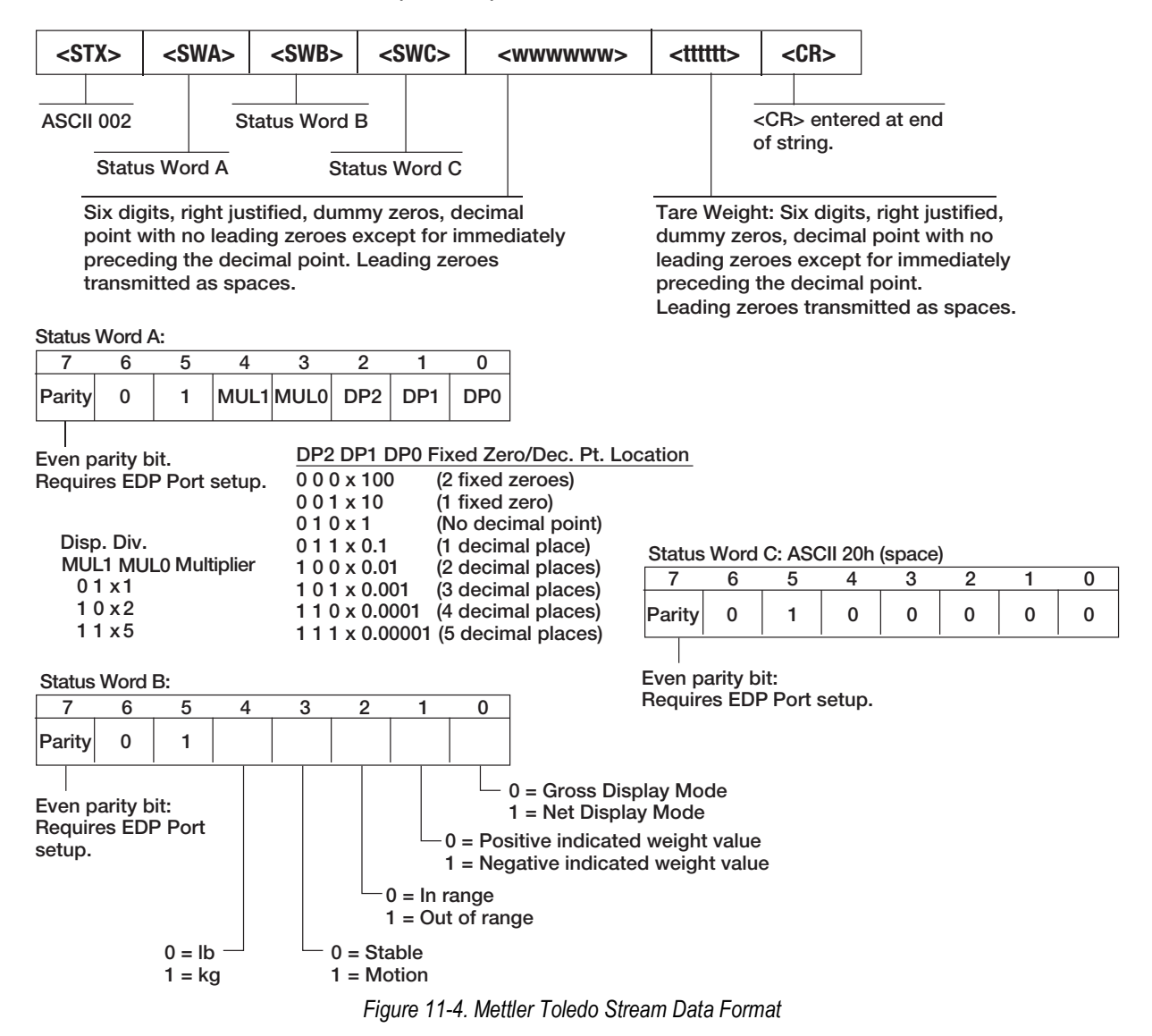

### **11.6 Digital Filtering**

Digital filtering is used to create a stable scale reading in challenging environments. The Tracer AV2 allows selection of *Digital Rolling Average Filtering* ([Section 11.6.1](#page-65-1)), *Adaptive Filtering* [\(Section 11.6.2 on page 67](#page-66-0)), *Damping* ([Section 11.6.3 on](#page-67-0)  [page 68\)](#page-67-0) or *None* (RAW) for no filtering. See [Section 4.4.1 on page 30](#page-29-0) for configuration menu layout and the location of FLTRCHN parameter.

The scale's sample rate effects all types of filtering. The A/D sample rate is selected by the SMPRAT scale parameter. The A/D sample rate is the number of weight readings the indicator takes per second (SMPRAT). This can be 6.25, 7.5, 12.5, 15, 25, 30, 50, 60 or 120 hertz (readings per second). Set the A/D sample rate to the lowest setting required for the application. Lower settings result in better stability.

### <span id="page-65-1"></span>**11.6.1 Digital Rolling Average Filter (AVGONLY)**

The digital rolling average filter uses mathematical averaging with three stages. These configurable stages control the effect of a single A/D reading on the displayed weight. When an A/D reading outside of a predetermined band is encountered, the digital rolling average filter is overridden and the display jumps directly to the new value.

### **Digital Filter Stages (DGFLTR1-3)**

The filter stages can each be set to a value of 1–256. The value assigned to each stage sets the number of readings received from the preceding filter stage before averaging. Setting the filter stages to 1 effectively disables the rolling filter.

A rolling average is passed to successive filtering stages for an overall filtering effect which is effectively a weighted average of the product of the values assigned to the filter stages (*DGFLTR1 x DGFLTR2 x DGFLTR3*) within a time frame corresponding to the sum of the values (*DGFLTR1 + DGFLTR2 + DGFLTR3*).

### **Digital Filter Sensitivity (DFSENS) and Threshold (DFTHRH)**

The rolling averaging filter can be used by itself to eliminate vibration effects, but heavy filtering also increases settling time. The *DFSENS* and *DFTHRH* parameters can be used to temporarily override filter averaging and improve settling time.

- *DFSENS* specifies the number of consecutive A/D readings which must fall outside the filter threshold (*DFTHRH*) before filtering is suspended
- *DFTHRH* sets a threshold value, in display divisions; When the specified number of consecutive A/D readings (*DFSENS*) fall outside of this threshold, filtering is suspended; Set *DFTHRH* to *NONE* to turn off the filter override

#### **Digital Rolling Average Filter Procedure**

- 1. In setup mode, set the rolling filter stage parameters (*DGFLTR1-3*) to 1.
- 2. Set *DFTHRH* to *NONE*.
- 3. Return to weigh mode.
- 4. Remove all weight from scale, then watch the indicator to determine the magnitude of vibration effects on the scale.
- <span id="page-66-2"></span>5. Record weight below which all but a few readings fall. This value is used to calculate the *DFTHRH* parameter in [step 8.](#page-66-1)

*Example – if a heavy-capacity scale (10000 x 5 lb) produces vibration-related readings of up to 50 lb, with occasional spikes up to 75 lb, record 50 as the threshold weight value.*

- 6. Place the indicator in setup mode and set the filter stage parameters (*DGFLTR1-3*) to eliminate the vibration effects on the scale (leave *DFTHRH* set to *NONE*).
- 7. Find the lowest effect value for the *DGFLTR1-3* parameters.

If needed, the digital filter cutout sensitivity (*DFSENS*) and the digital filter cutout threshold (*DFTHRH*) can be used to reset the digital rolling average filter so the response to a rate change is faster.

<span id="page-66-1"></span>8. Calculate the *DFTHRH* parameter value by converting the weight value recorded in [step 5](#page-66-2) to display divisions (*Threshold\_Weight\_Value / Display\_Divisions*).

*In the example in [step 5](#page-66-2), with a threshold value of 50, and a display divisions value of 5, set the DFTHRH parameter to 10 display divisions.*

9. Set the *DFSENS* parameter high enough to ignore transient peaks. Longer transients (typically caused by lower vibration frequencies) cause more consecutive out-of-band readings; set the *DFSENS* parameter higher to counter low frequency transients.

### <span id="page-66-0"></span>**11.6.2 Adaptive Filter (ADPONLY)**

The adaptive filter has two settings, sensitivity (*ADSENS*) and threshold (*ADTHRH*). It maintains a running average of the A/D readings when the weight change remains less than the defined threshold value. The filter automatically applies less value to each successive A/D reading the longer the weight change is less than the threshold value. The amount of value given to the most recent A/D reading is determined by the sensitivity setting.

### **Adaptive Filter Sensitivity (ADSENS)**

Adaptive filter sensitivity (*ADSENS*) can be set to *HEAVY*, *MEDIUM* or *LIGHT*. A *HEAVY* setting results in an output which is more stable to weight changes than the *LIGHT* setting. A *HEAVY* setting also results in small changes in weight data (a few grads) on the scale base to not be seen as quickly as with the *LIGHT* setting.

If the difference in typical subsequent weight values on the scale are only a few display divisions, use a *LIGHT* setting. On a truck scale where the changes in subsequent weight values are 100s of display divisions, a *HEAVY* setting is more appropriate.

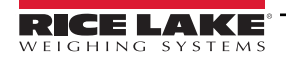

### **Adaptive Filter Threshold (ADTHRH)**

Set the adaptive filtering threshold (*ADTHRH*) for the amount of observed instability in the system. This parameter can be set in the range of 0–2000 and is entered as a weight value. When a new sampled weight value is acquired, the adaptive filter compares the new value to the previous (filtered) output value.

If the difference between the new value and the previous output value is greater than the *ADTHRH* parameter the adaptive filter is reset to the new weight value.

If the difference between the new value and the previous output value is less than the *ADTHRH* parameter, the two values are averaged together using a weighted average. The weighted average is based on the amount of time the system has been stable, and selected *ADSENS* sensitivity.

With the adaptive filter threshold set at zero, determine the amount of instability present. Enter this amount of weight instability to set the threshold of the adaptive filter. The adaptive filter is set to *OFF*, the *ADTHRH* parameter is set to zero.

### <span id="page-67-0"></span>**11.6.3 Damping Filter (DMPONLY)**

The damping filter is a simple filter which adjusts the amount of time it takes for a change in weight to be processed through the scale. The *DAMPVAL* parameter is a time interval specified in tenths of a second (10 = 1 second). This damping value is used to determine the amount of time it takes for the scale to reach its final weight output. When *DAMPVAL* is set to ten, a transition from 0 lb to 500 lb on the scale takes one second. The closer the weight gets to its final amount, the slower the weight changes on the display.

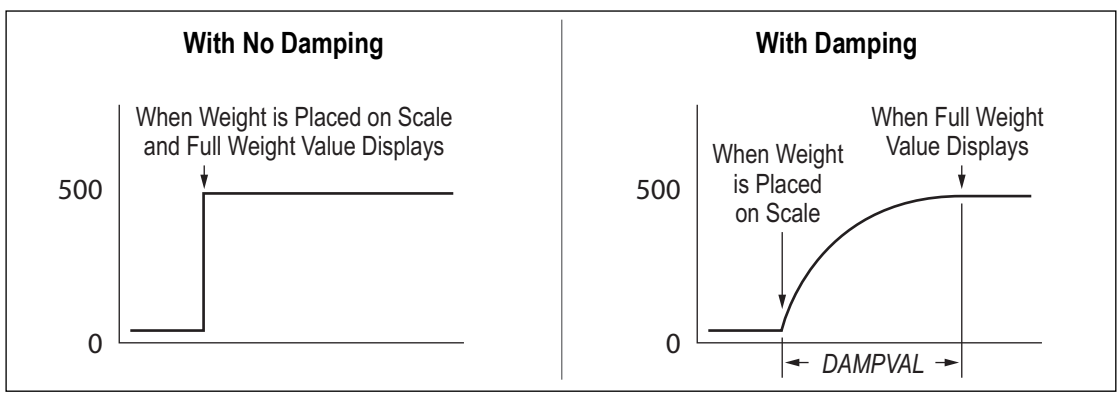

*Figure 11-5. 500 lb Displayed Weight Progression*

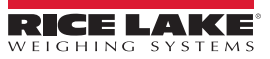

### **11.7 ASCII Character Chart**

Use the decimal values for ASCII characters listed in [Table 11-3](#page-68-0) when specifying alphanumeric strings in the Tracer AV2 menu. The actual character printed depends on the character mapping used by the output device.

The Tracer AV2 can send or receive ASCII character values (decimal 0–255), but displays are limited to numbers, uppercase, unaccented letters and a few special characters. See [Section 11.8 on page 70](#page-69-0) for information about the display characters.

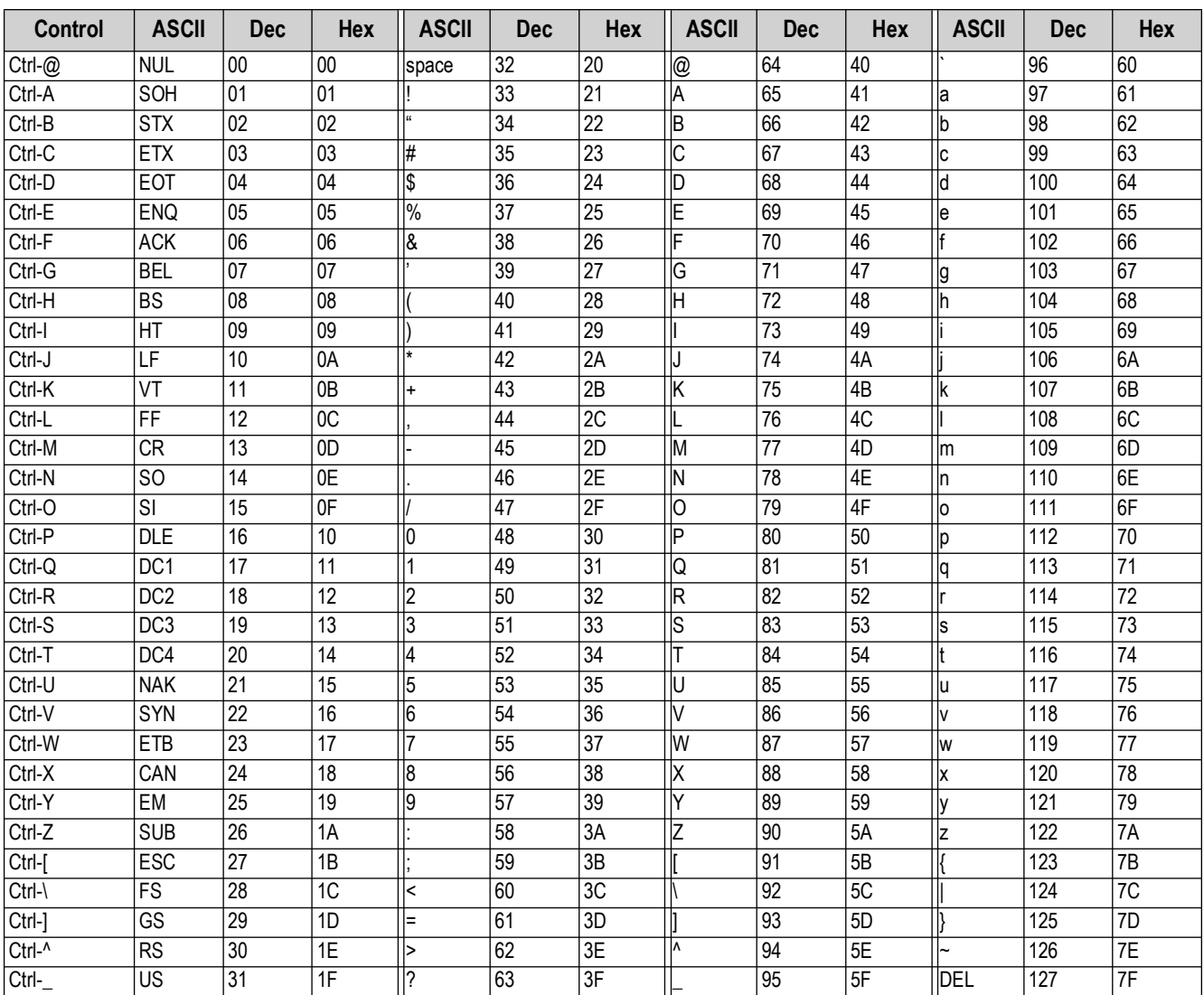

<span id="page-68-0"></span>*Table 11-3. ASCII Character Chart*

# <span id="page-69-0"></span>**11.8 Front Panel Display Characters**

Refer to [Figure 11-6](#page-69-1) for the seven-segment LED character set used on the front panel display for alphanumeric characters.

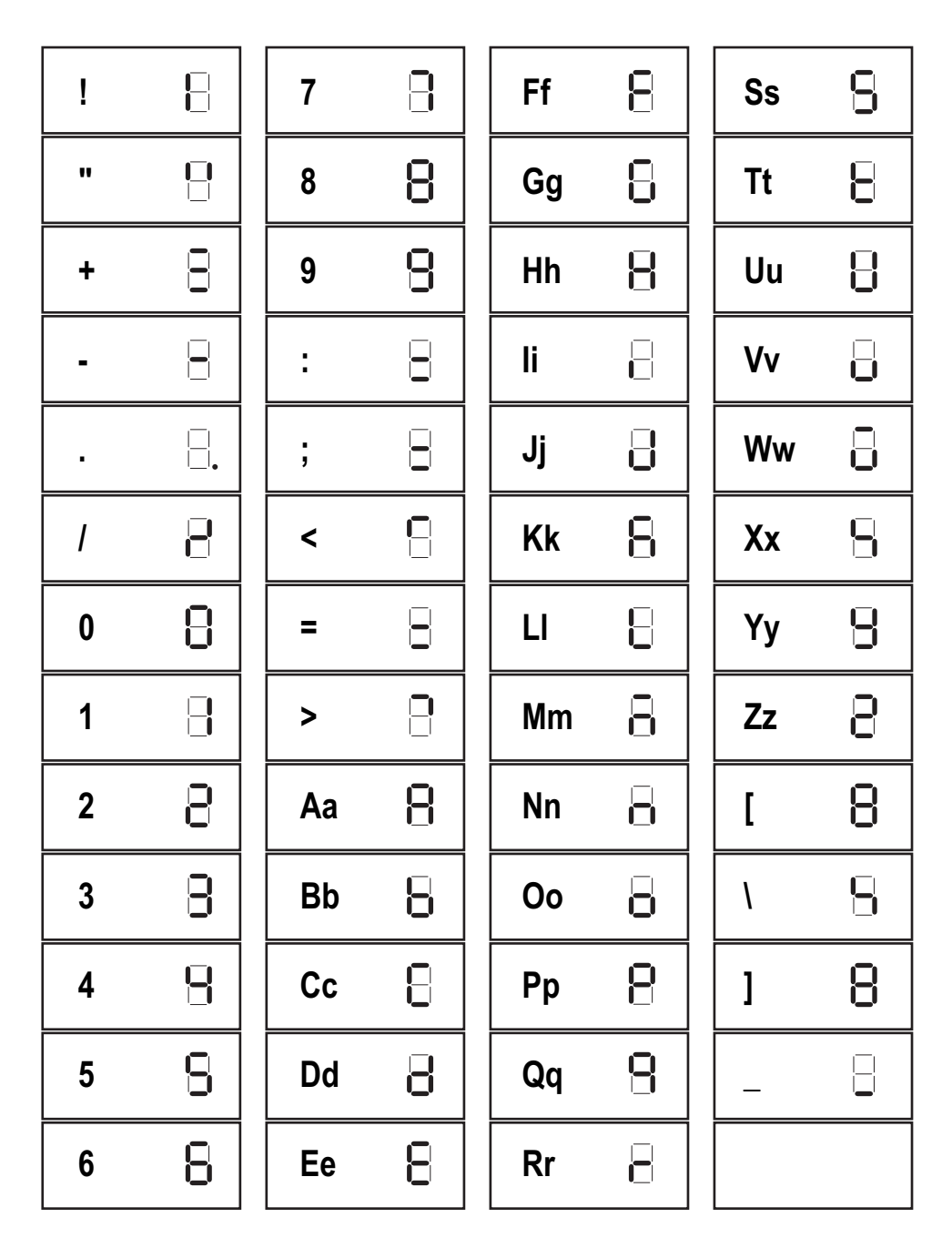

<span id="page-69-1"></span>*Figure 11-6. Display Characters*

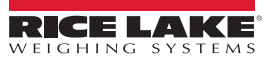

# **12.0 Specifications**

#### **Display**

Stainless steel, panel mounted, LCD display Seven 0.8 in (20 mm) tall, seven-segment digits

#### **Operator Keypad**

Stainless steel, panel mounted Five keys: Zero, Units, Enter, Print, Accum

#### **A/D Sample Rate**

6.25–120 Hz, software selectable

#### **Voltage Input**

Controller box: 7.5 VDC, 4.0 A External power supply: 100-240 VAC, 47-63 Hz, 0.93 A

#### **Power Consumption:**

6 W (current is ~2 W with one 350Ω load cell connected)

#### **Communication Ports**

RS-232 full duplex to host, up to 115.2 kbps, data seven odd, seven even, eight none Wi-Fi or Bluetooth® configurable (see [Section 6.5 on page 50](#page-49-0) and [Section 7.2 on page 53](#page-52-0) for wireless module specifications) Ethernet TCP/IP Micro USB (device)

#### **Remote Display Ports**

RS-232 receive simplex, 19.2 kbps, data eight none Input: 7.5 VDC

**Load Cell Excitation**

5 VDC

#### **Analog Signal Input Range**

 $-0.5$  mV/V to  $+4.5$  mV/V

#### **Dimensions (W x H x D)**

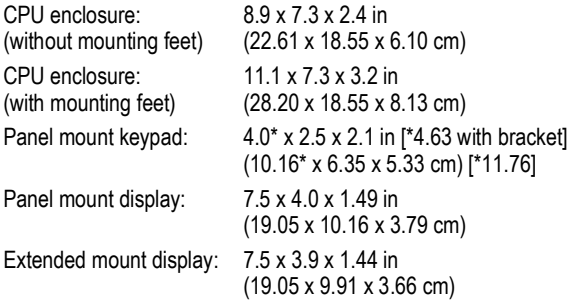

#### **Weight**

5.25 lb (2.38 kg)

#### **Environmental**

Recommended use: Indoor only Pollution degree: 2 Operating altitude: 2,000 m

Temperature range:  $14-104^{\circ}F$  (-10-40°C) Relative humidity: 0% to 95%, non-condensing operating and storage

**Warranty**

Two-year limited warranty

#### **Certifications and Approvals**

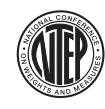

**NTEP** CoC Number: 21-015 Accuracy Class: III/IIIL; n<sub>max</sub>: 10 000

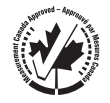

**Measurement Canada** Approval: AM-6168C Accuracy Class: III; n<sub>max</sub>: 10 000

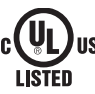

**UL** cULus Marked

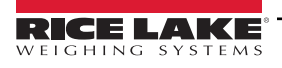

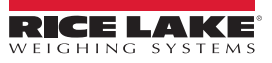
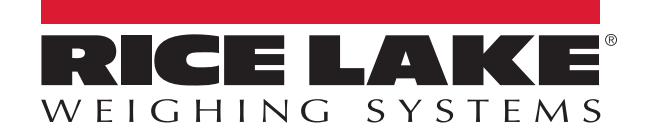

© Rice Lake Weighing Systems Content subject to change without notice.

230 W. Coleman St. • Rice Lake, WI 54868 • USA U.S. 800-472-6703 • Canada/Mexico 800-321-6703 • International 715-234-9171 • Europe +31 (0)26 472 1319

March 10, 2023 **www.ricelake.com** PN 204018 Rev C